# 学校Webページ作成システム利用マニュアル

# 【基本操作編】 ( CMS )

2023年版

宮崎県教育研修センター

# 目次

#### | 操作マニュアル

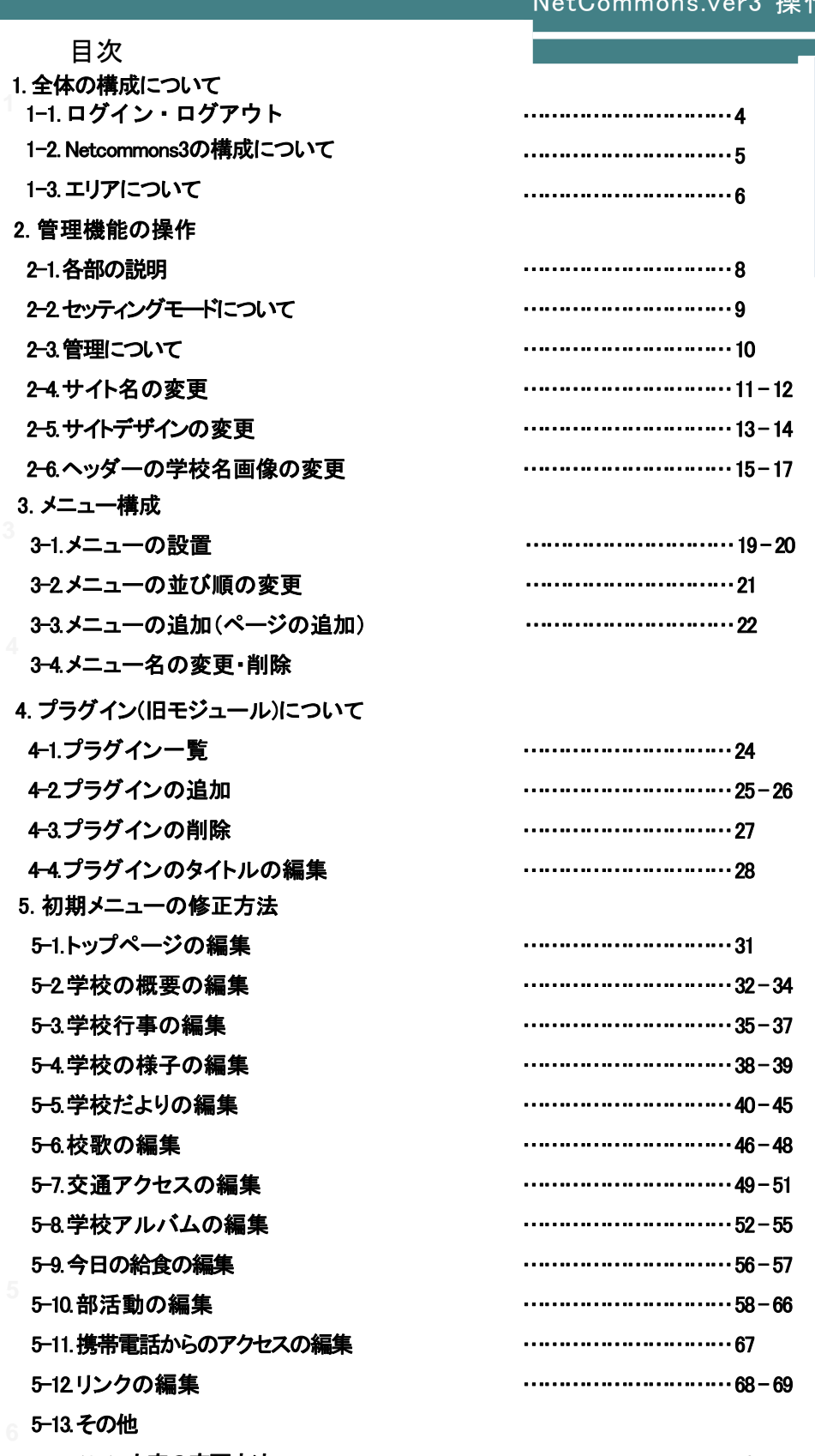

5-13-1 文字の変更方法 5-13-2 アップロードする画像のサイズについて 6. ログアウト・公開ページの確認 6-1. ログアウト・公開ページの確認 ………………………… 70 ………………………… 71 ………………………… 72

目次 INDEX

NetCommons.ver3 操作マニュアル

# 全体の構成について

①

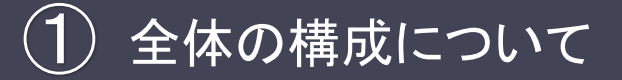

# 1-1 ログイン・ログアウト

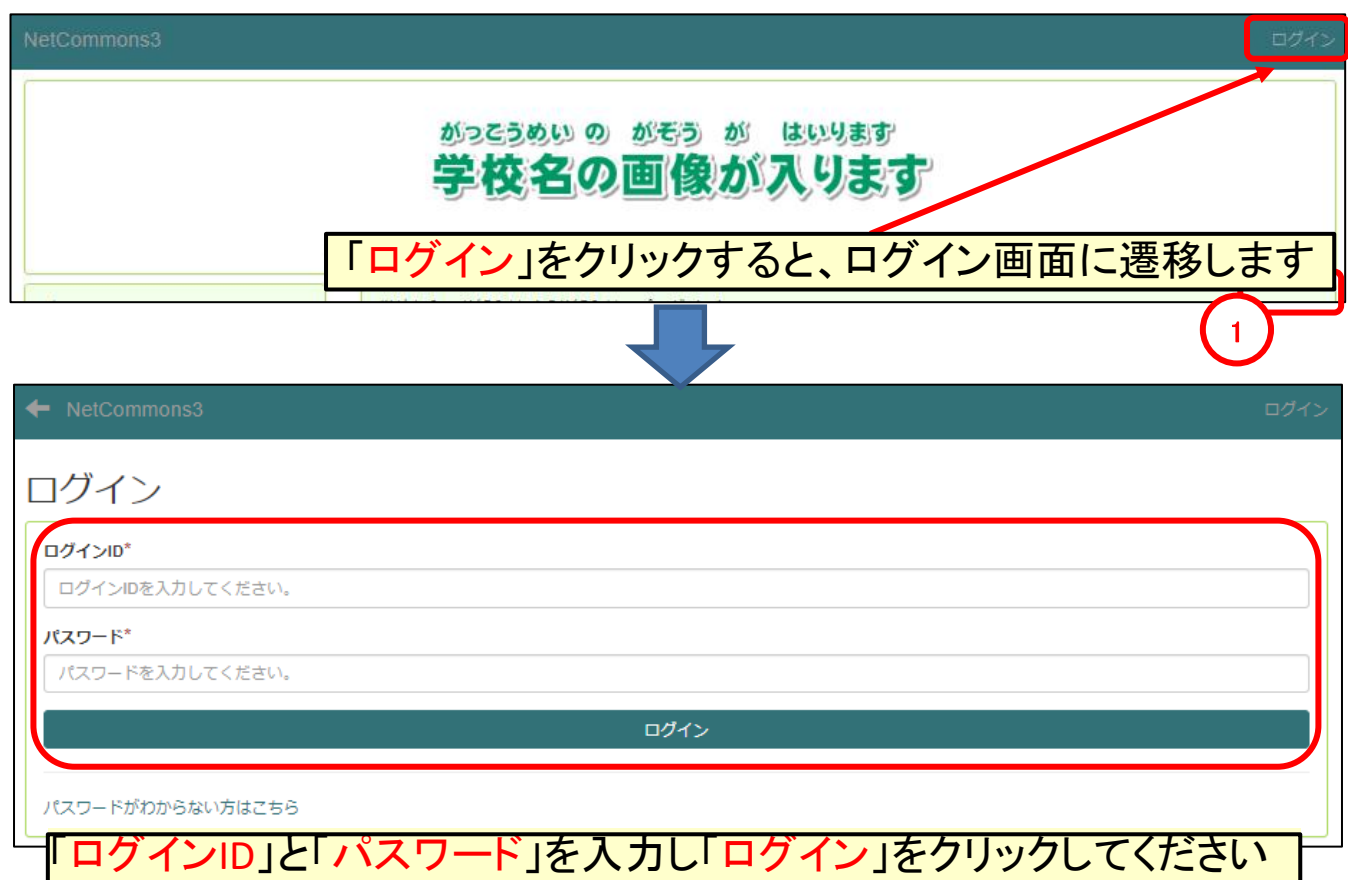

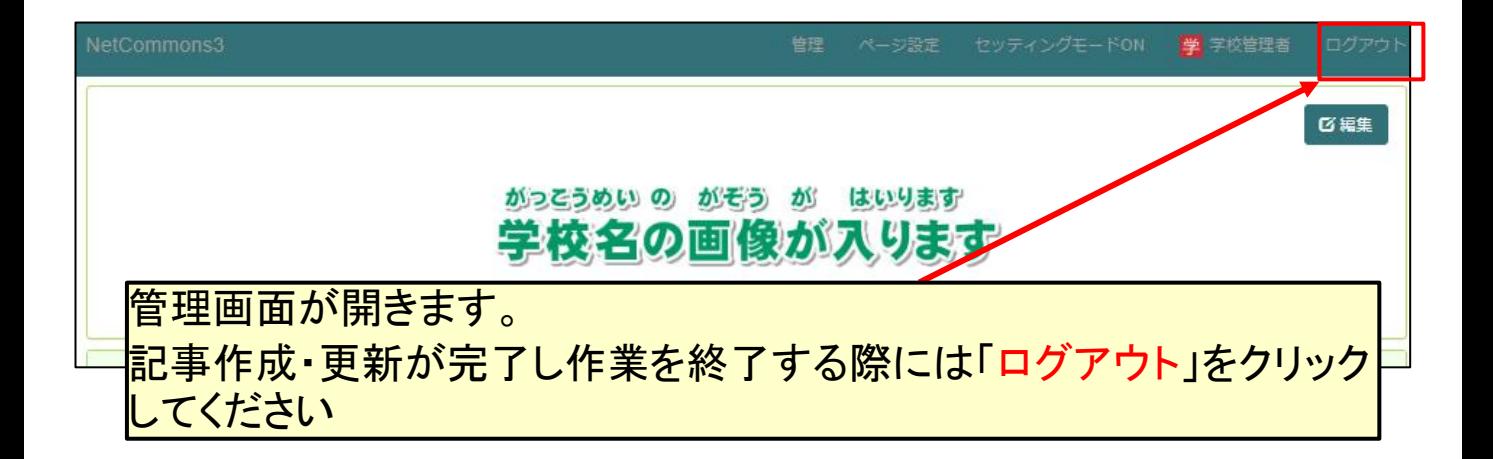

## 1**-**2 Netcommons3の構成について

プラグインは各ページでそれぞれのカラムに設置することができます。 また、どのページに配置するかを選択することが出来ます。

NetCommons3には、「パブリック」・「プライベート」・「コミュニティ」の3つの階層と「管理」スペースがありま す。 「パブリック」は公開スペース、「プライベート」はIDを持つ本人のみに表示されるスペース、「コミュニ ティ」は登録メンバー限定で表示される非公開スペースで、ログインしなければ閲覧することができません。 また、「管理」から、会員やルームの管理、システム管理など、管理者がサイトの運営・管理を行うことがで きます。 「パブリック」と「コミュニティ」には「ルーム」を設置することができ、ルーム内には「ページ」を持つ ことができます。

Netcommons3は「ヘッダー」・「左カラム」・「中央カラム」・「右カラム」・「フッター」の5つのカラムによって構成さ れており、それぞれのカラムにプラグイン(コンテンツ)を追加することが出来ます。 ※カラムに「プラグイン追加」・「削除」・「表示順の入れ替え」などをする時には「セッティングモード」にて操 作します。

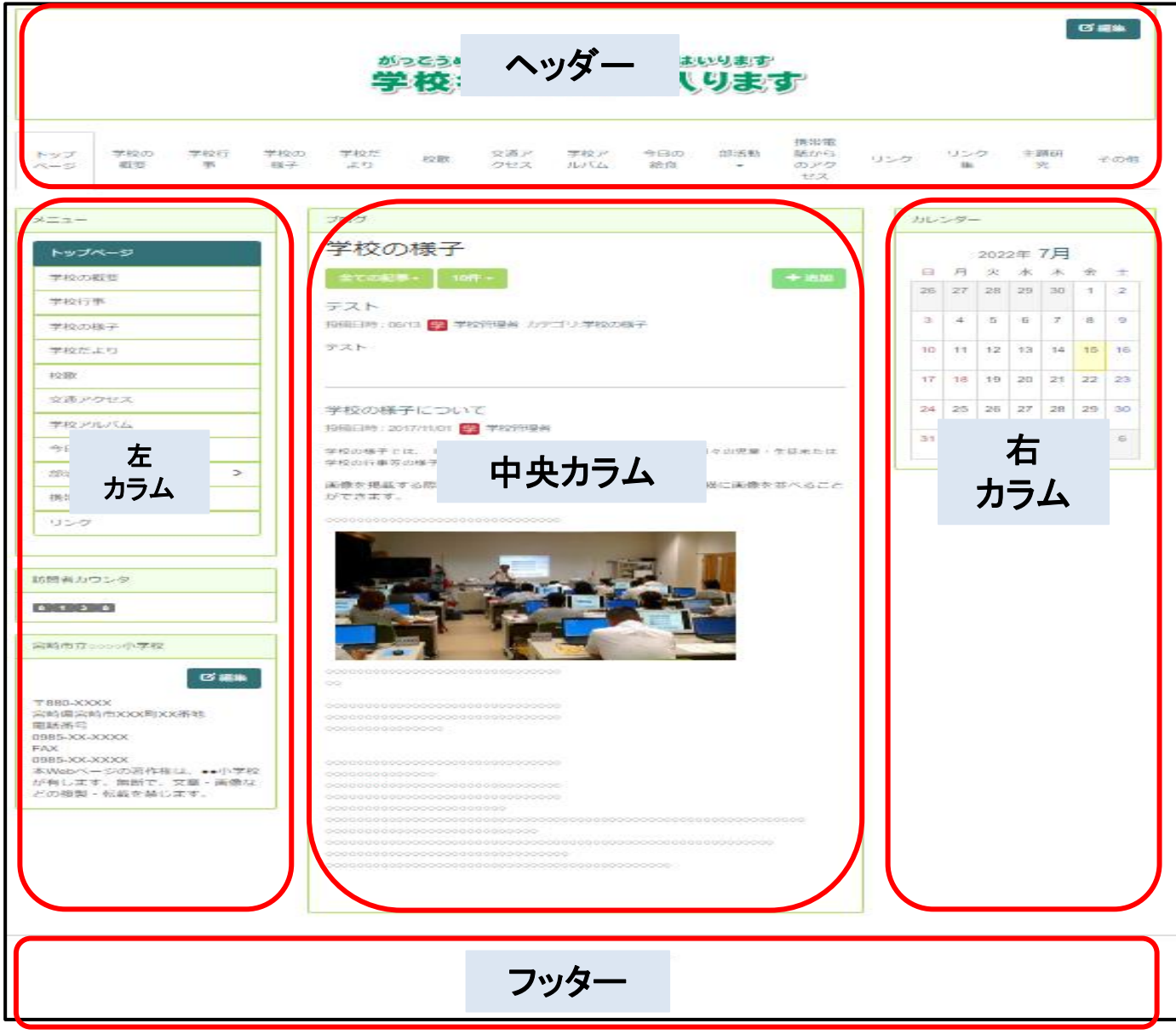

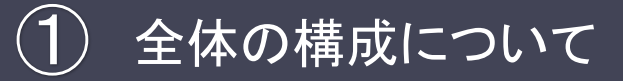

# 1**-**3 エリアについて

ヘッダー・左カラム・右カラム・フッターの構成について、「エリア」として設定することができます。 各ページの エリアを設定することで、統一感を持たせたり個性を持たせることが可能です

#### ①「セッティングモードON」をクリックしセッティングモードにします。

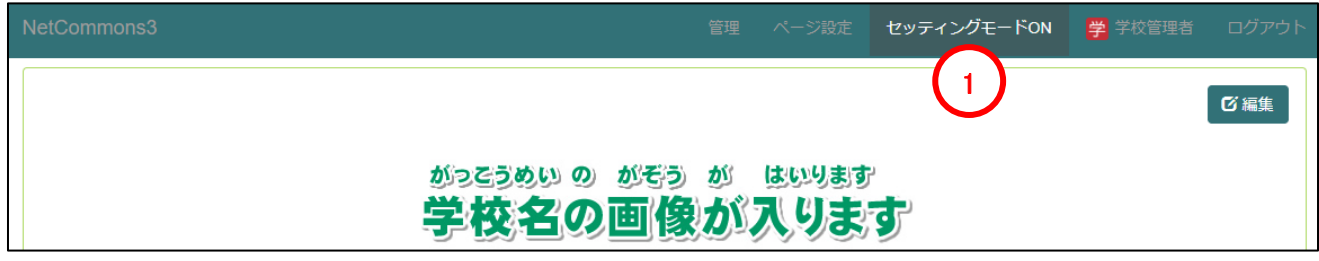

#### ②現在のページで適用するエリアを選択します。

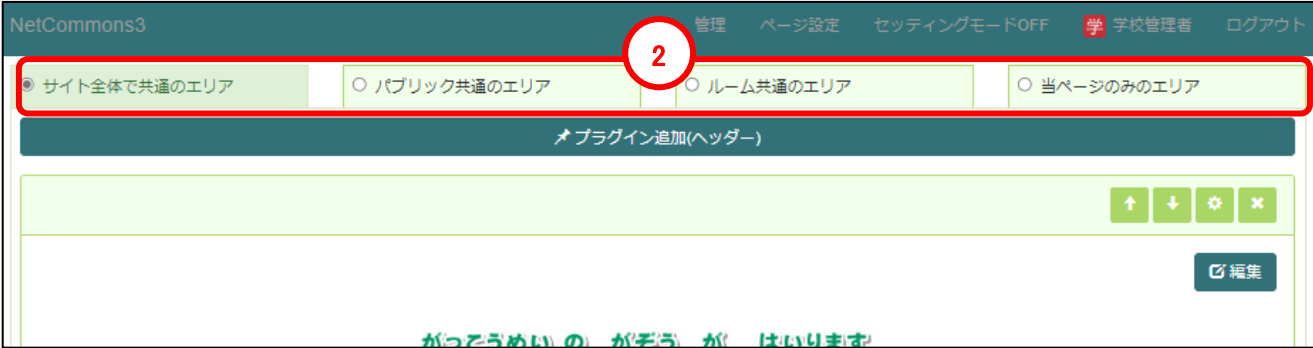

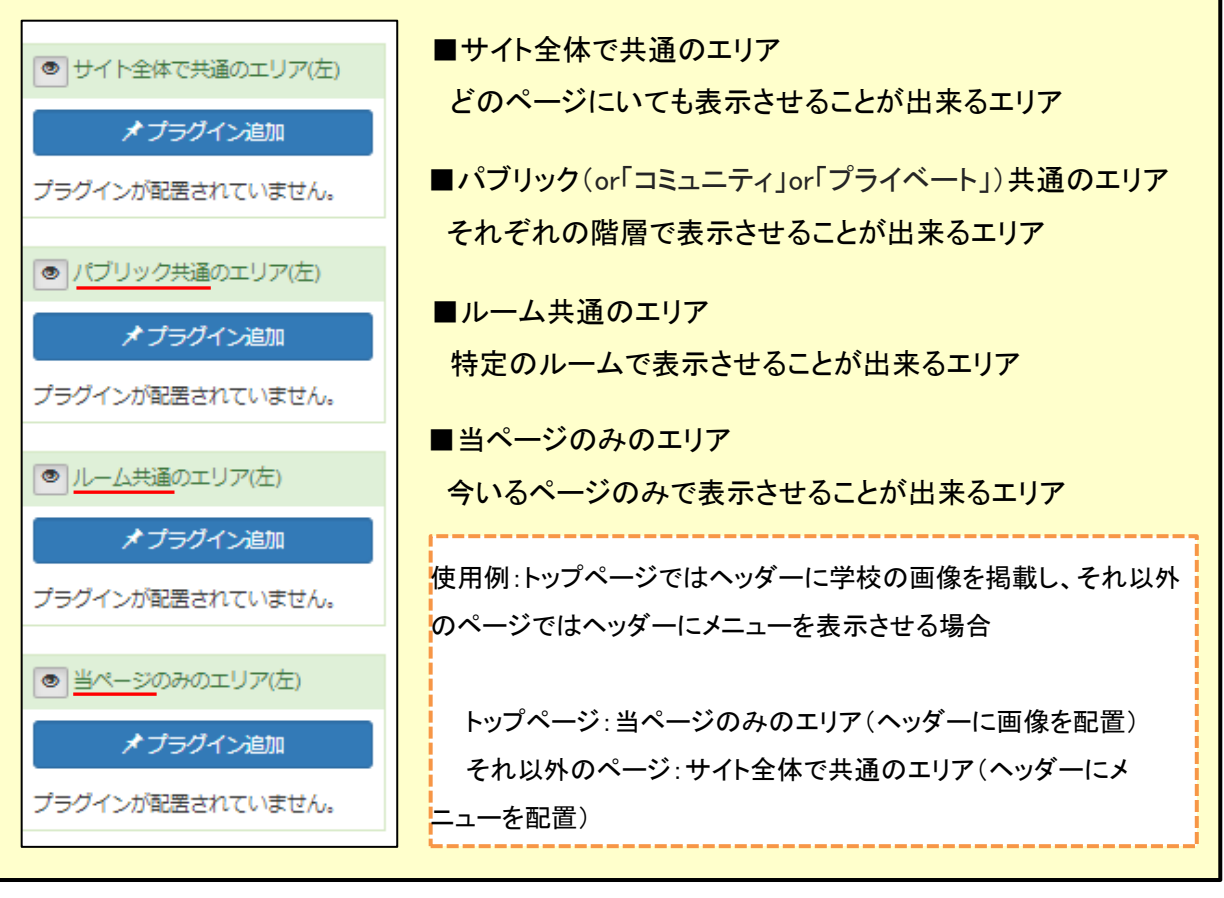

NetCommons.ver3 操作マニュアル

管理機能の操作

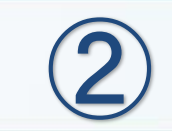

# 2-1 各部の説明

ログインすると、画面上部に管理メニューが表示されます。 各メニューの機能は以下の通りです。

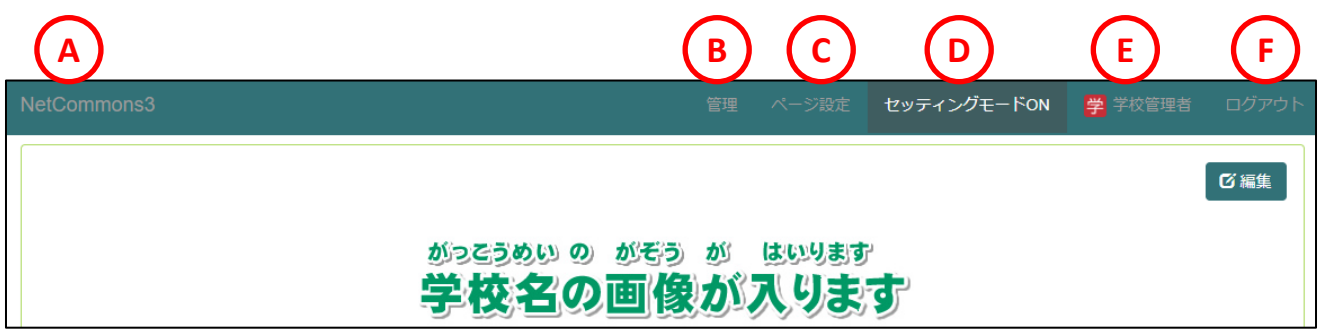

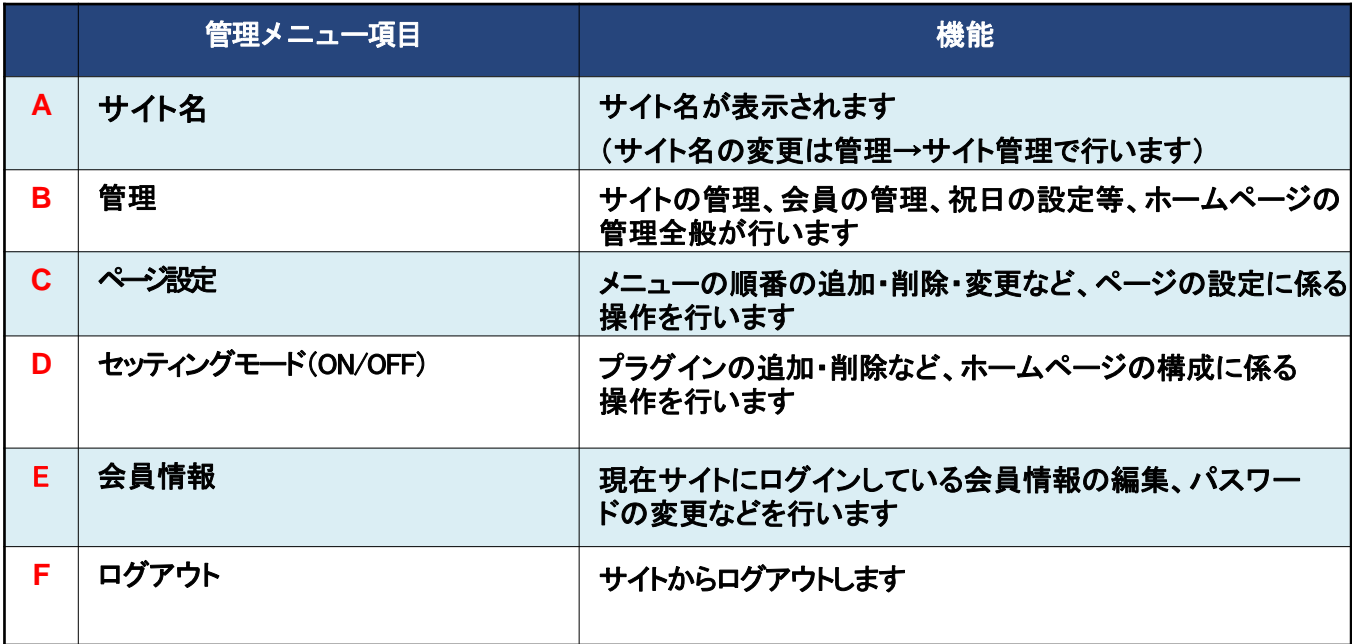

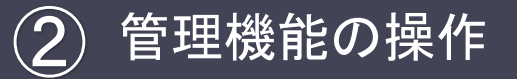

# 2-2 セッティングモードについて

Netcommons3では、プラグインの追加・カラムの編集など、ホームページの構成に係る操 作は「セッティングモード」を使用して行います。

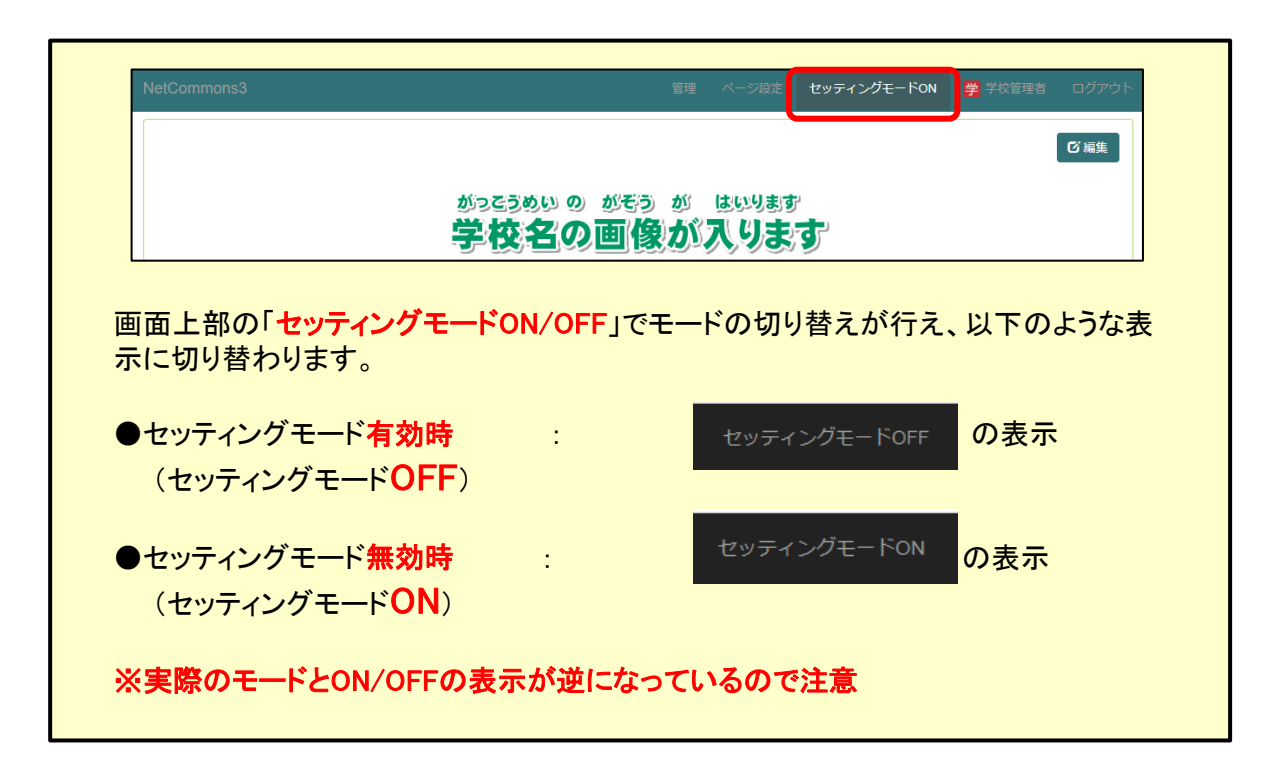

#### ※セッティングモードは、必要な時のみ有効にしてください。 有効時はページやプラグインを誤って削除してしまう可能性があるためご注意ください。

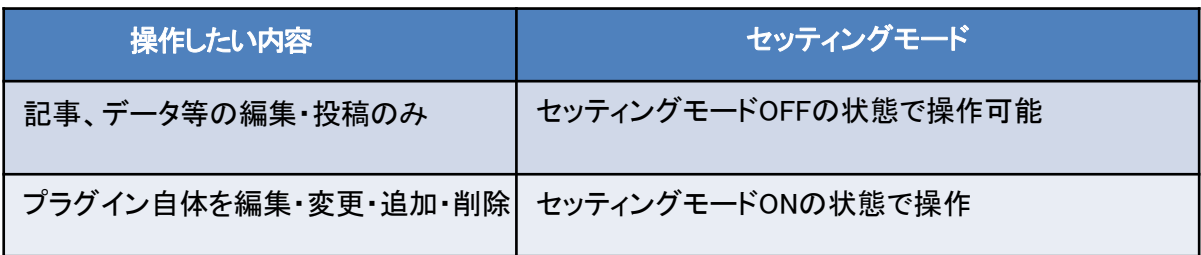

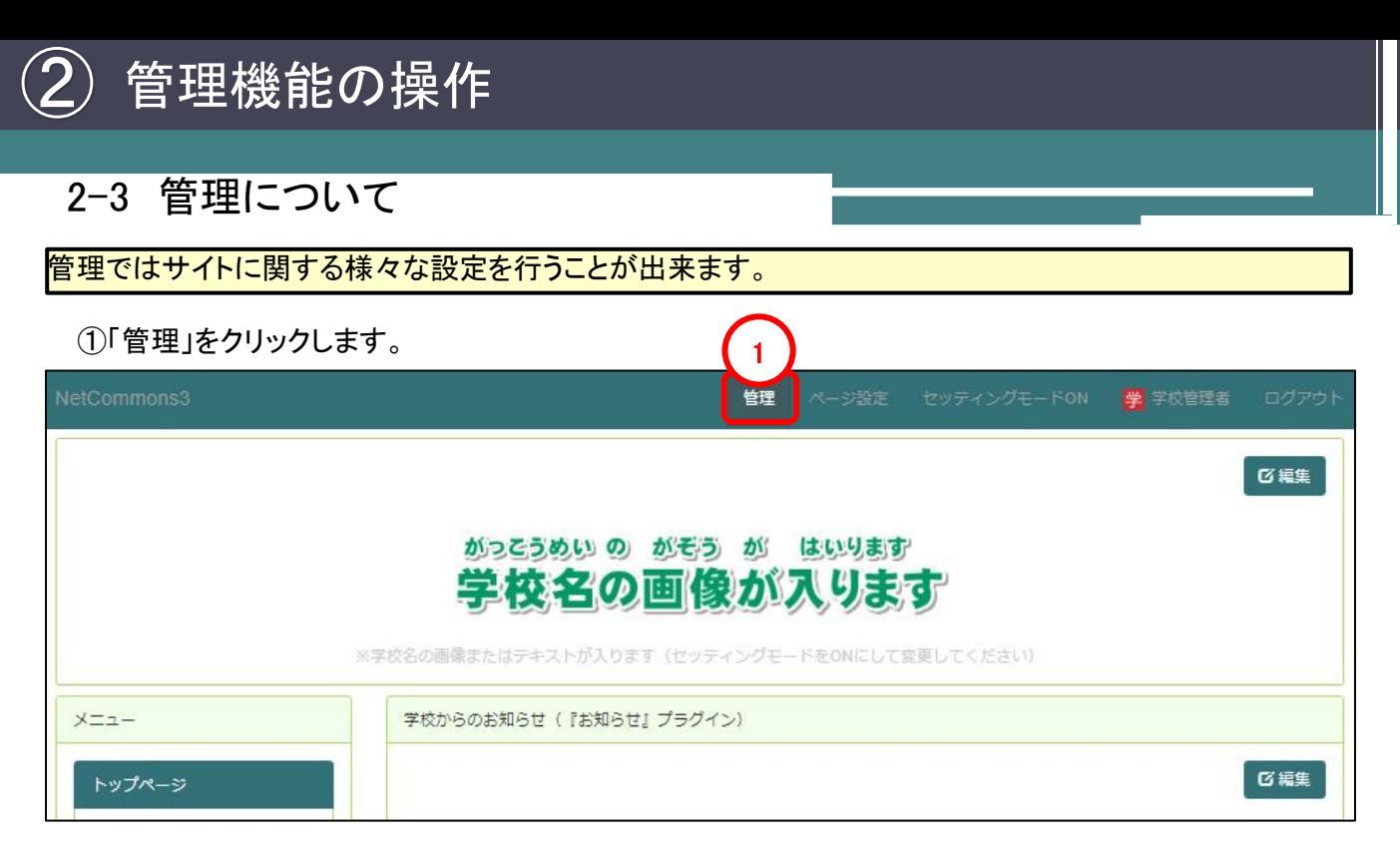

#### ②「管理」メニューが開きます。

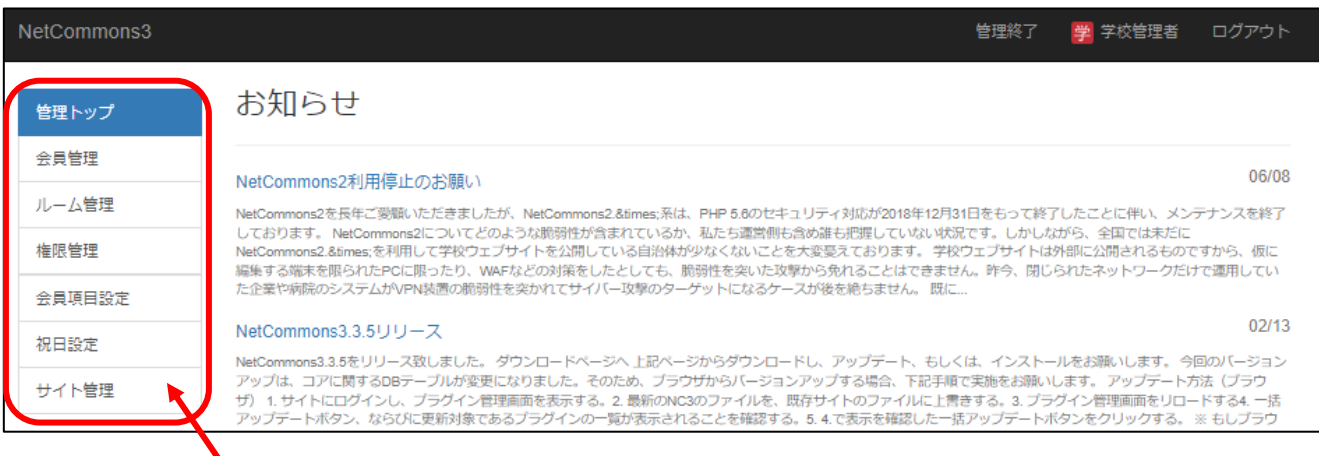

#### 本マニュアルでは「サイト管理」からサイト名及びページデザインを変更する手順を解説します。

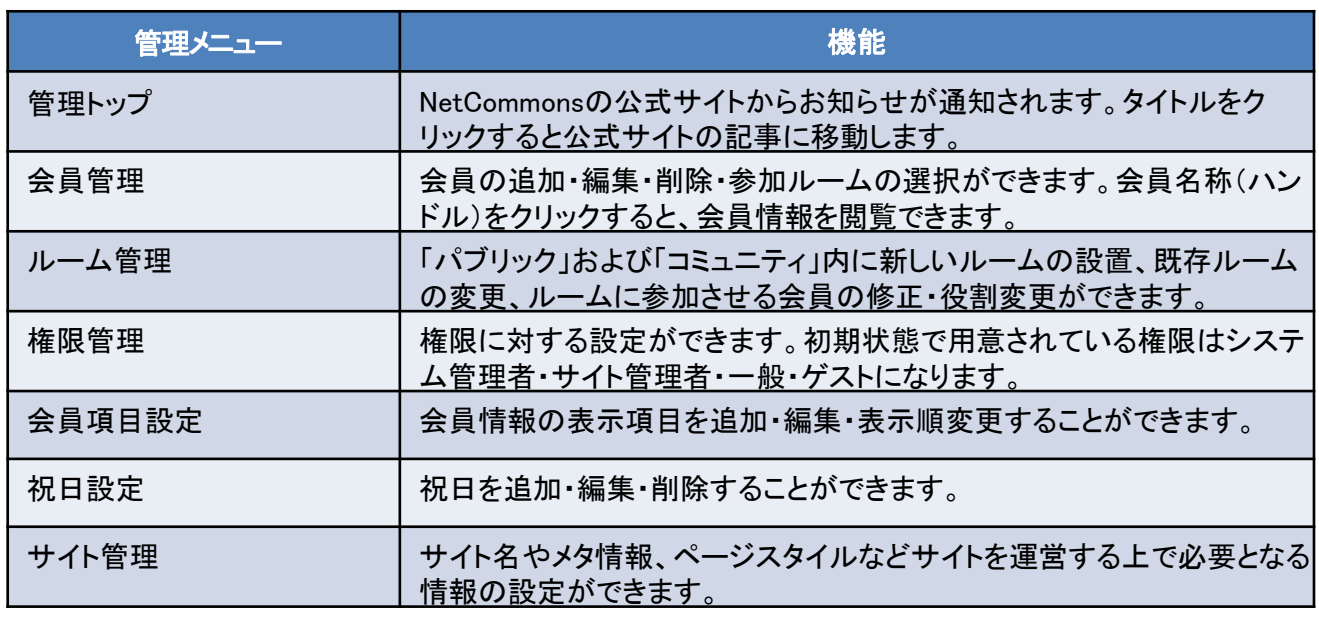

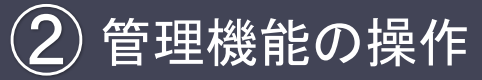

# 2-4 サイト名の変更

サイト名の変更は「管理」にて実施します。初期状態では「NetCommons3」と表示されております。 ※サイト名の変更は任意です。

サイト名とは画面左上に表示される文字となります。 初期状態では「Netcommons3」となっています。 今回は、サイト名を「テスト学校」に変更します。

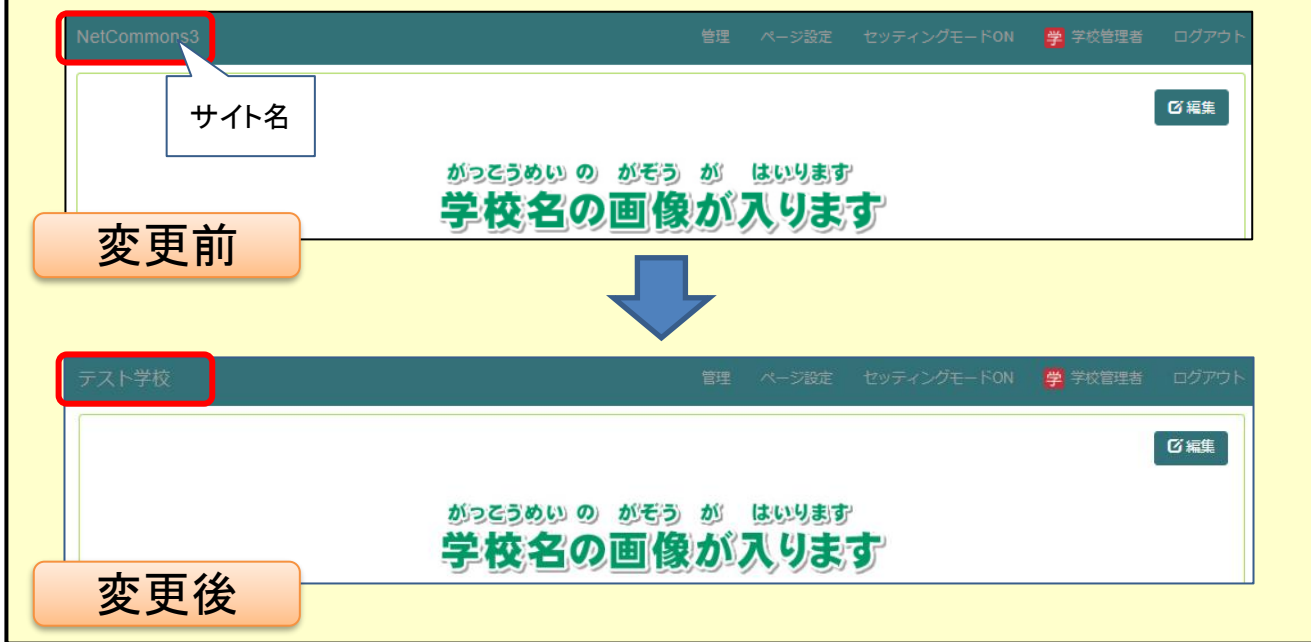

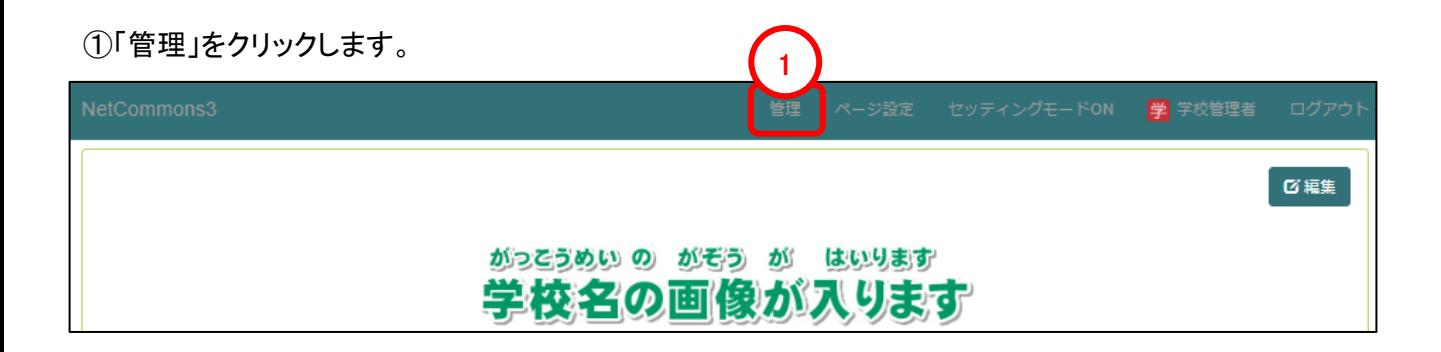

# 2-4 サイト名の変更

②「サイト管理」をクリックします ③「一般設定」タブをクリックします。 ④サイト名を入力します。

⑤「決定」をクリックし、変更内容を確定します。

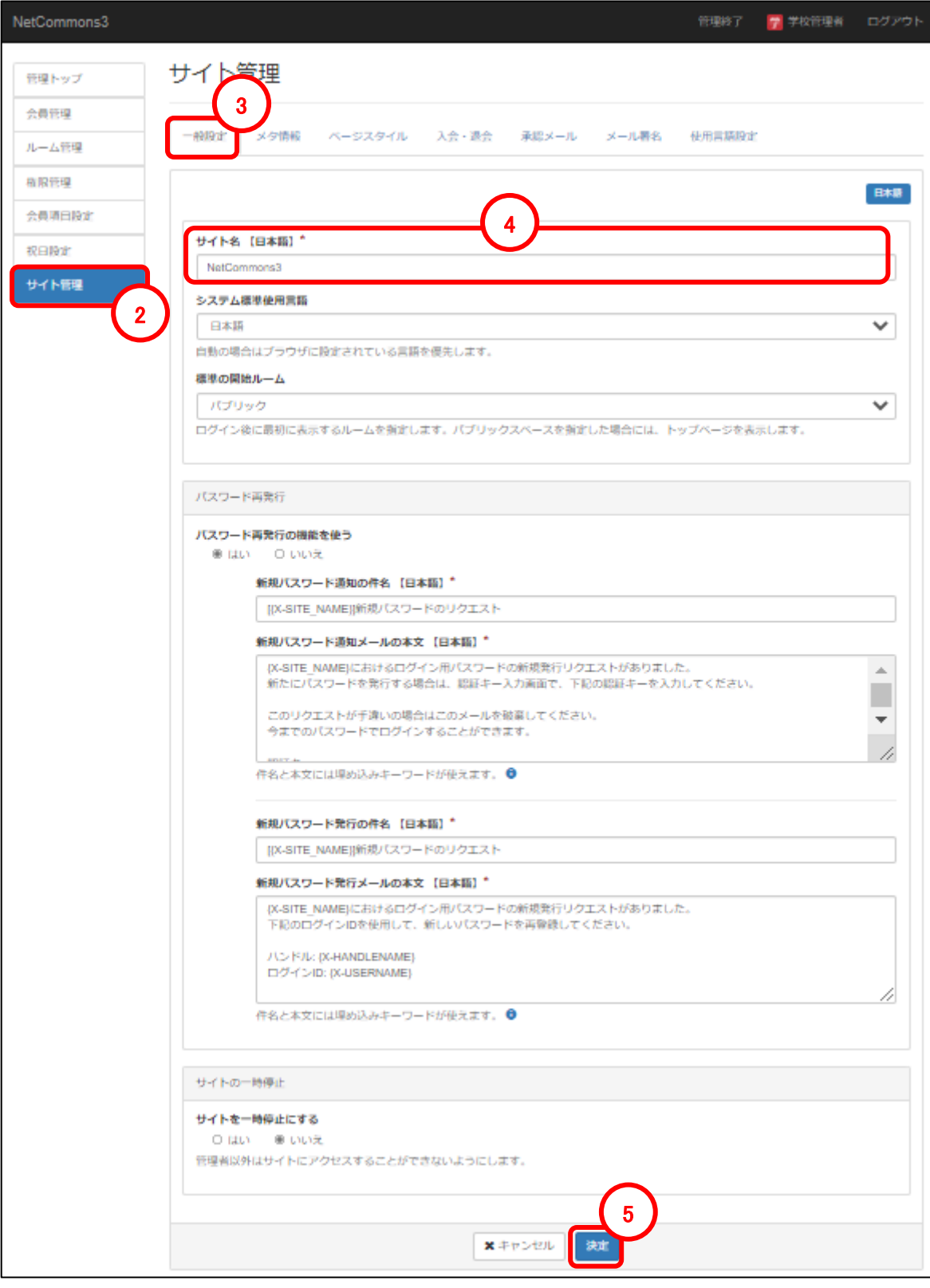

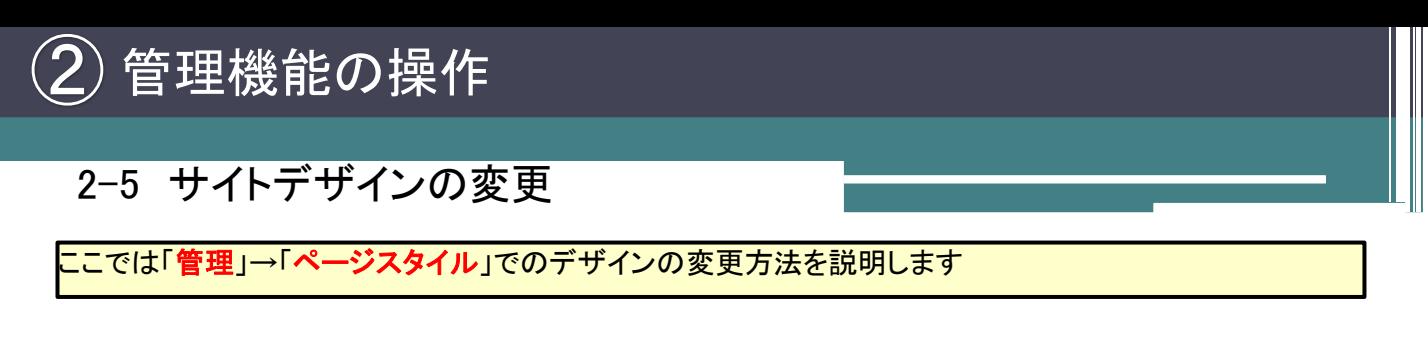

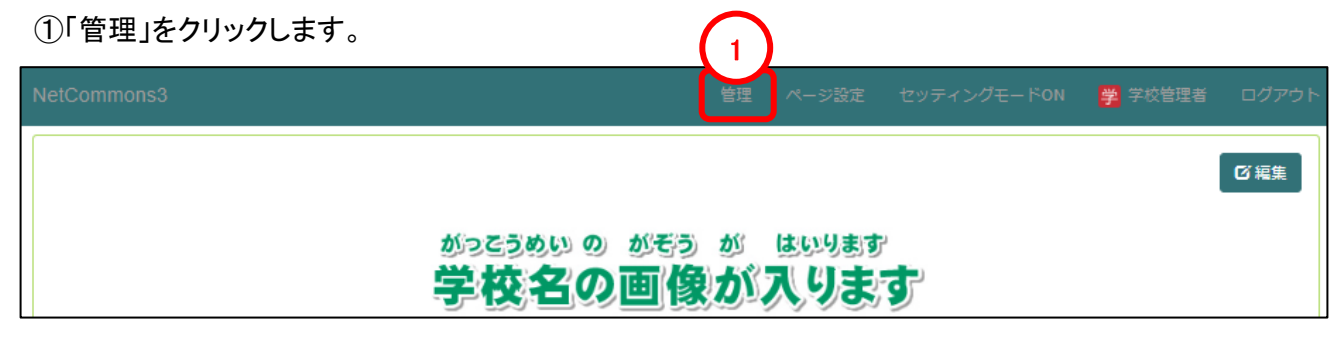

②「サイト管理」をクリックします

③「ページスタイル」タブをクリックします。

④パブリック・プライベート・コミュニティからページデザインを設定するスペースを選択します。

⑤「プレビュー」をクリックすると、選択したデザインを適用した状態を確認できます。

「決定」をクリックし、変更内容を確定します。

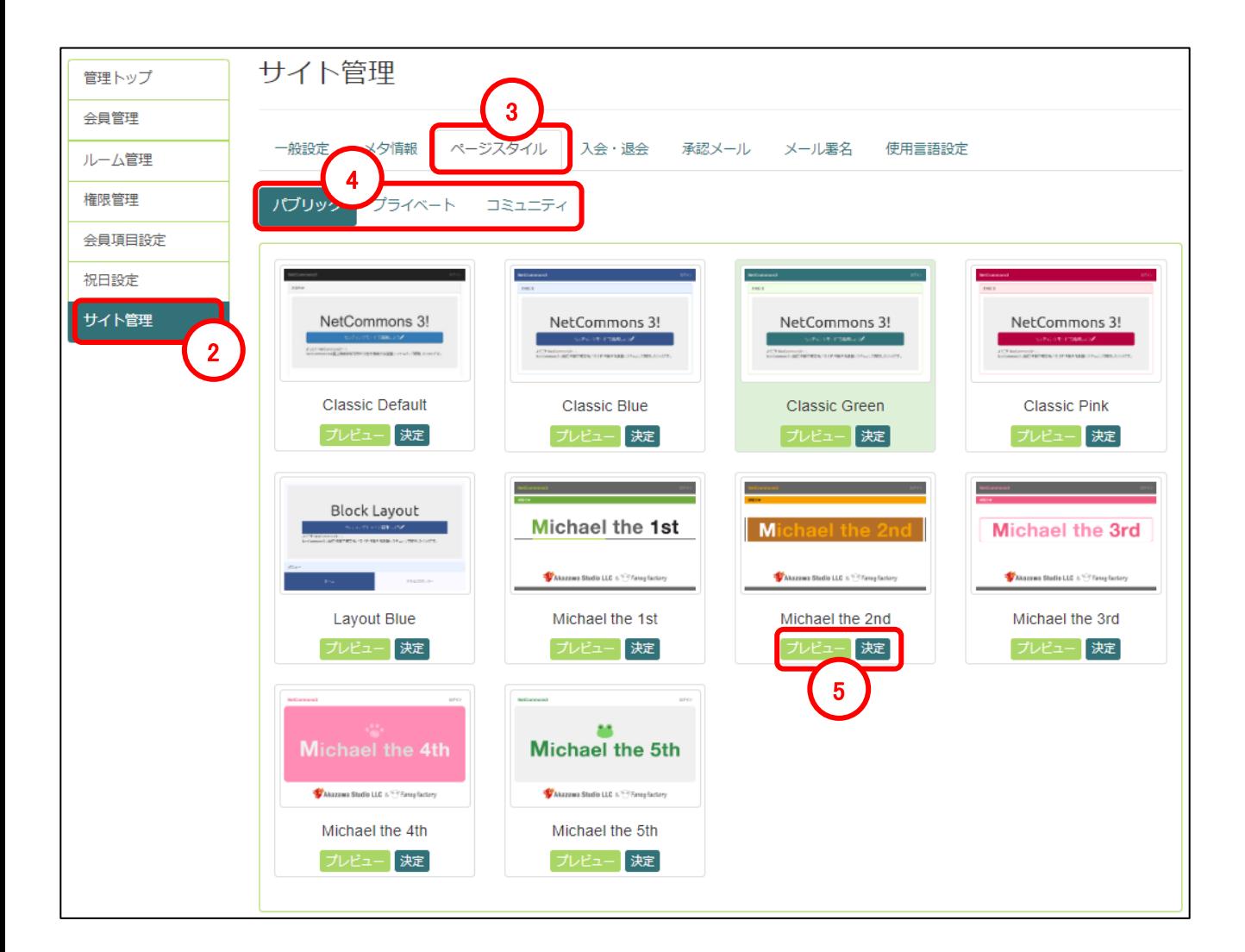

2-5 サイトデザインの変更

サイトデザイン変更例

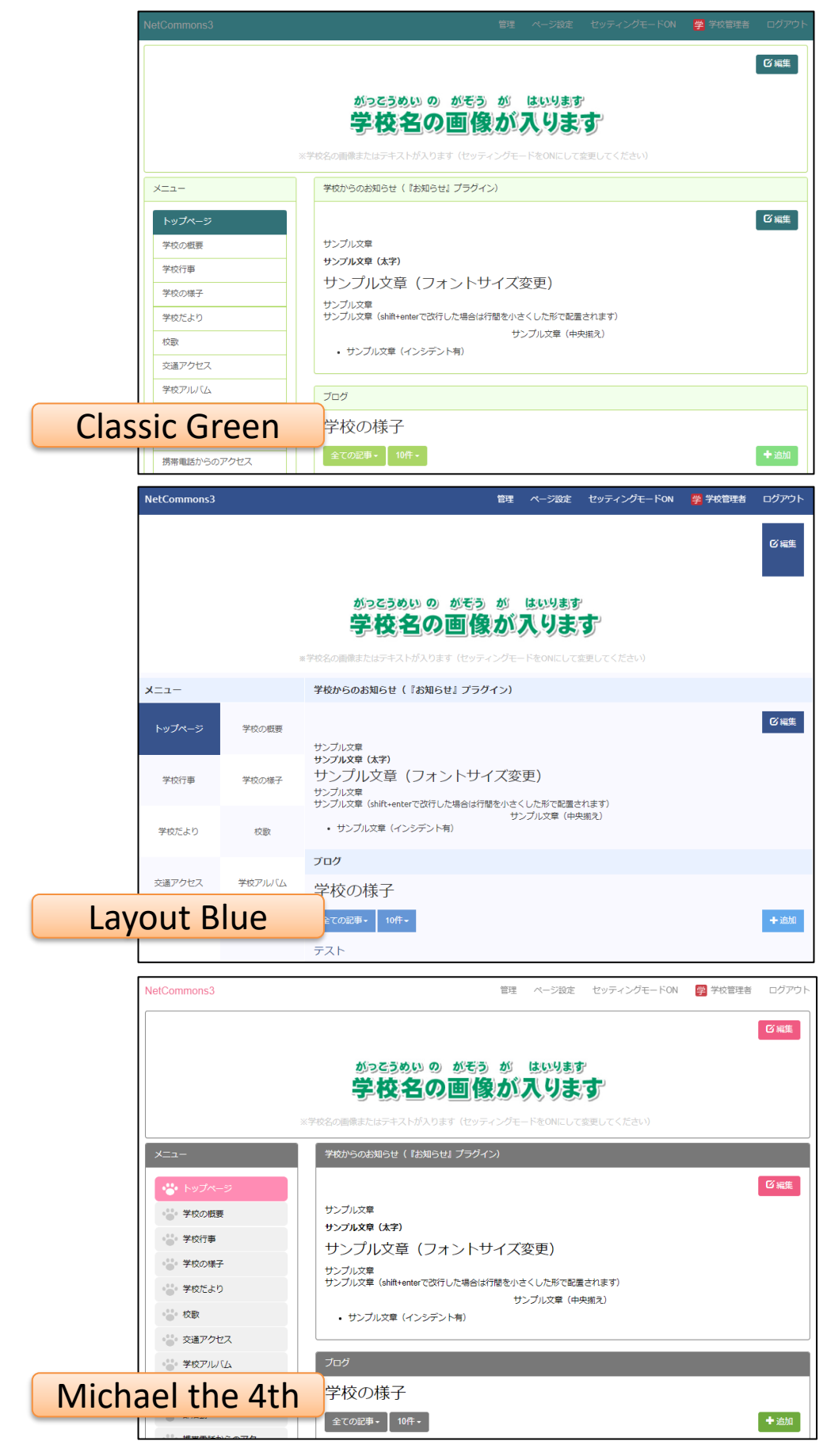

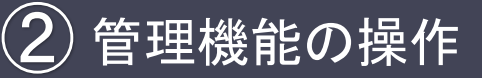

# 2-6 ヘッダーの学校名画像の変更

ここでは「サイト全体で共通のエリア」の「ヘッダー」に設定されている学校名画像の変更方法について説明 します。

#### ①「編集」をクリックします。

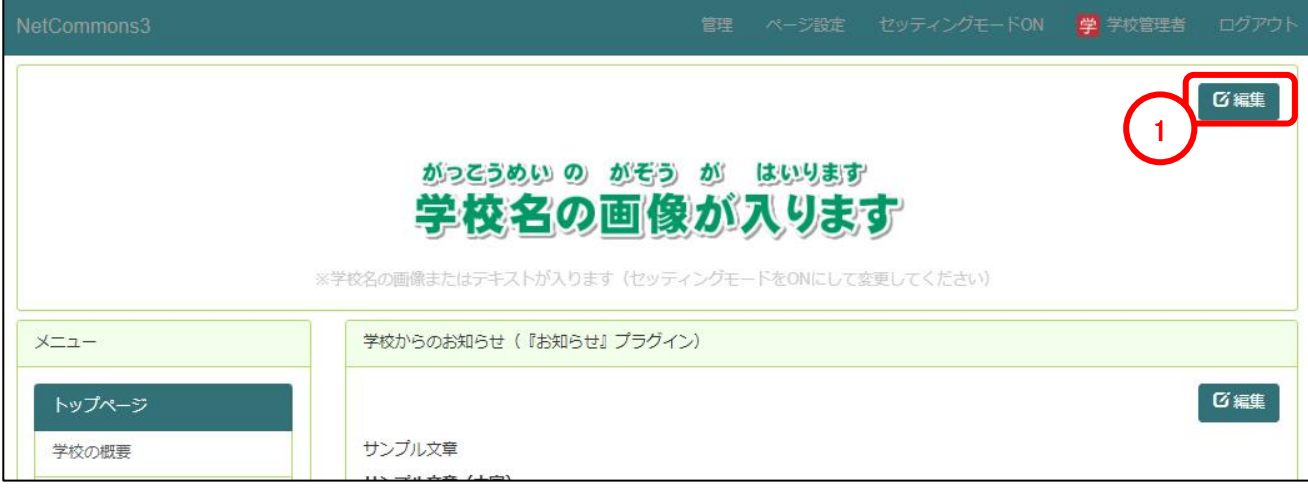

②画像のように「サンプルの画像」及び「※学校名の画像またはテキストが入ります(セッティング モードをONにして変更してください」が入っている場合は「Delete」キーで削除してください。 ③「画像の挿入・編集」をクリックします。

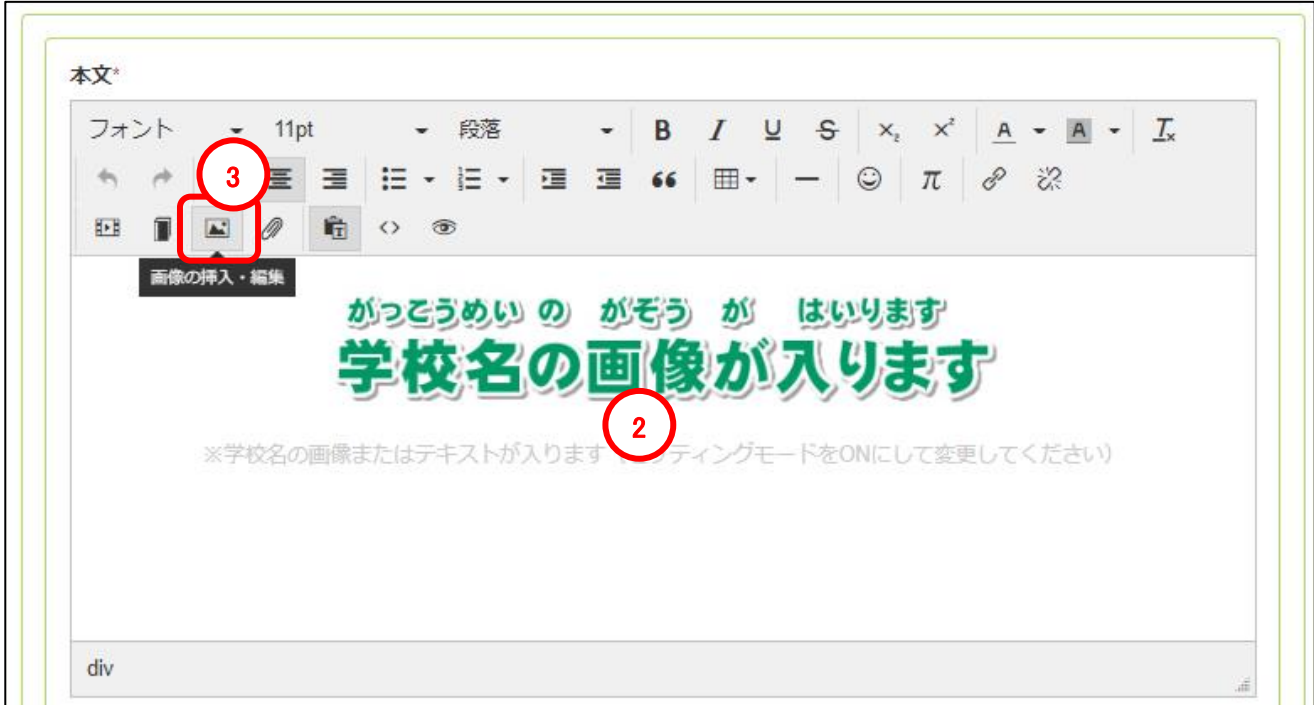

管理機能の操作  $\bigcircled{2}$ 

2-6 ヘッダーの学校名画像の変更

④「ファイルの選択」をクリッ クします。

⑤任意の画像を選択します。 (画像は事前に準備が必要 です)

⑥必要に応じて画像の簡単 な説明を記入してください。 音声ブラウザやスクリーン リーダーは画像のかわりに代 替テキストを読み上げ、画像 を表示できないブラウザは画 像の代わりに代替テキストを 画面に表示します。

⑦画像を配置する位置を選 択します。

⑧画像のサイズを選択します。

⑨「OK」をクリックし画像を アップロードします。

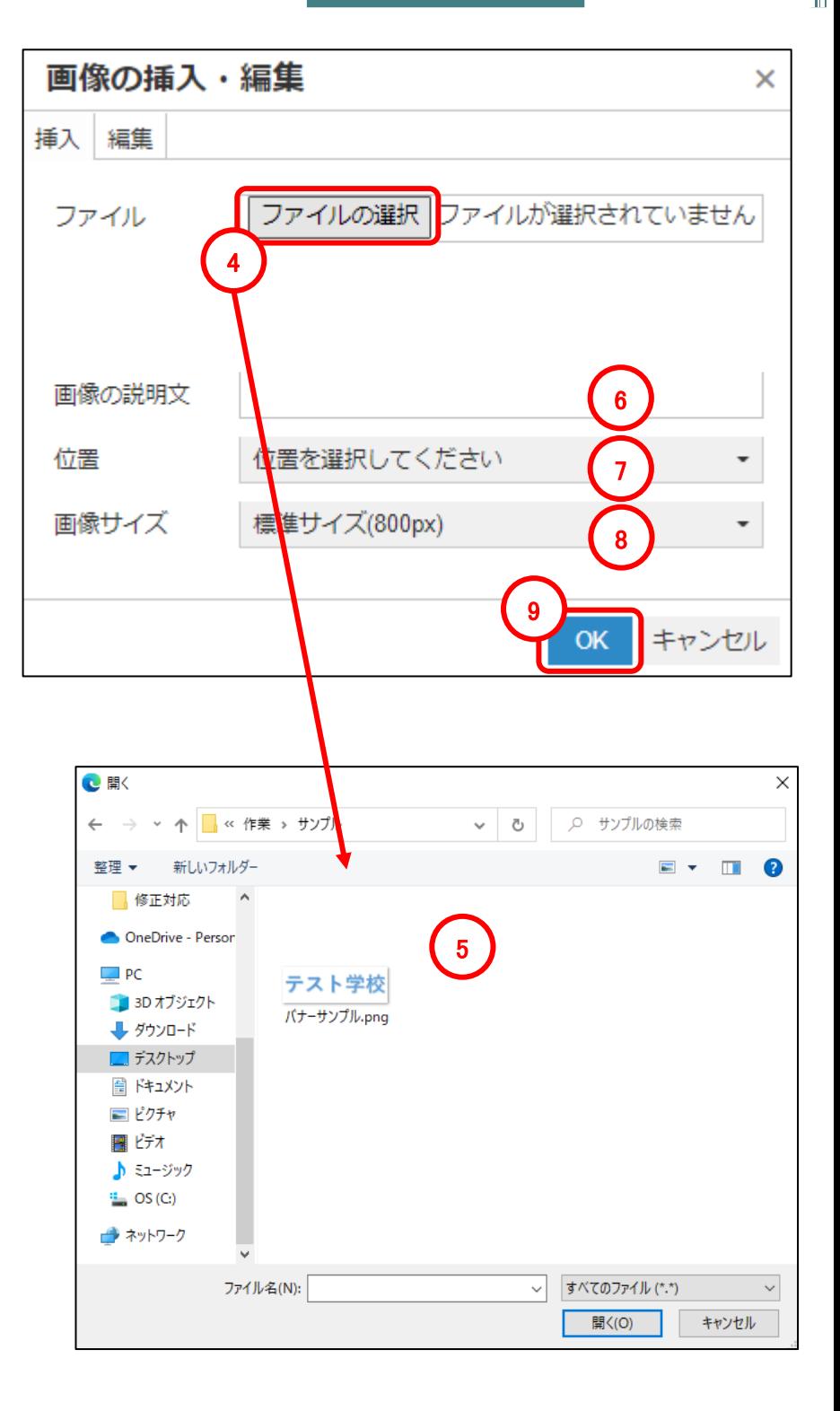

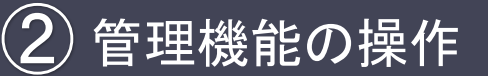

2-6 ヘッダーの学校名画像の変更

⑨選択した画像がアップロー ドされたことを確認します。

⑩「決定」をクリックし確定し ます。

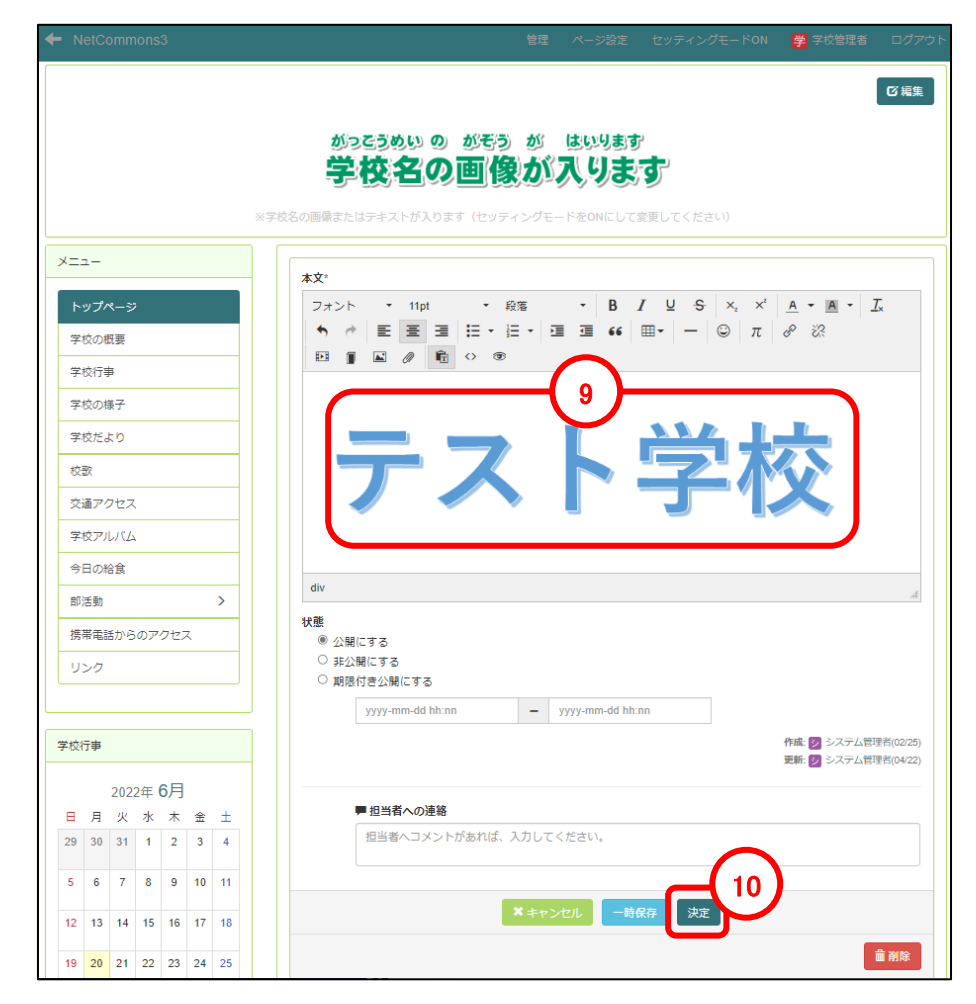

⑪ヘッダー画像が変更されます。

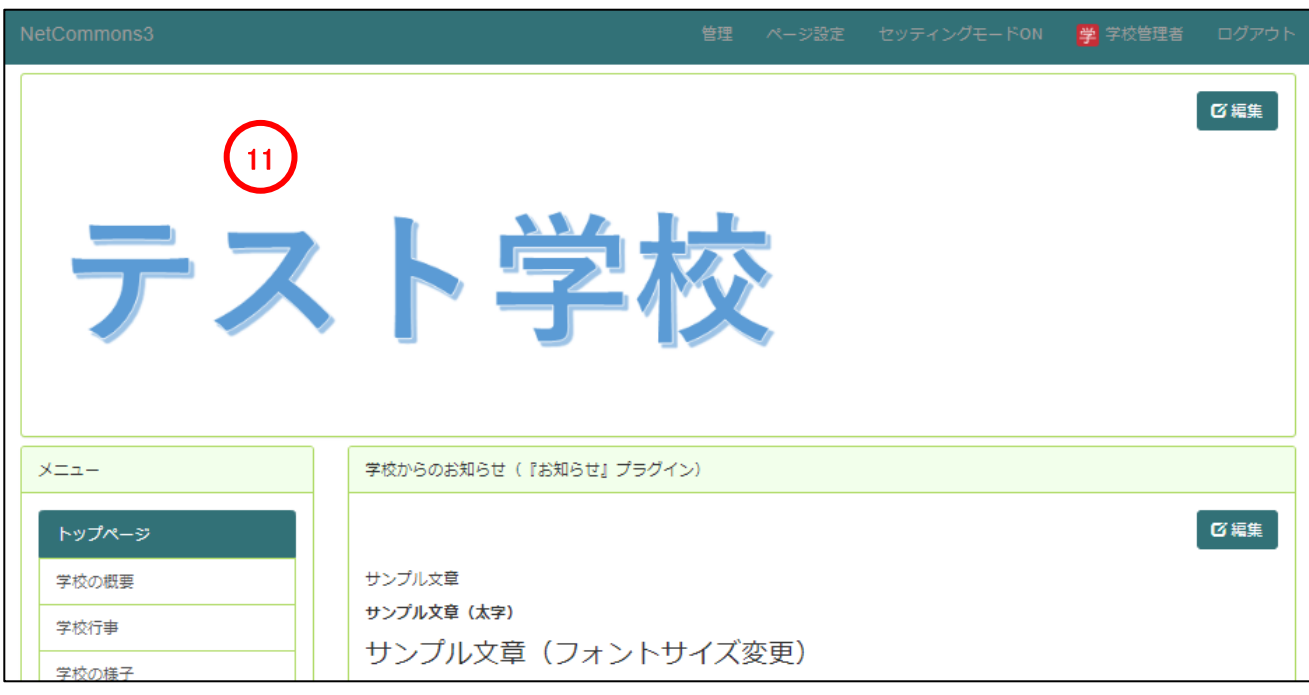

NetCommons.ver3 操作マニュアル

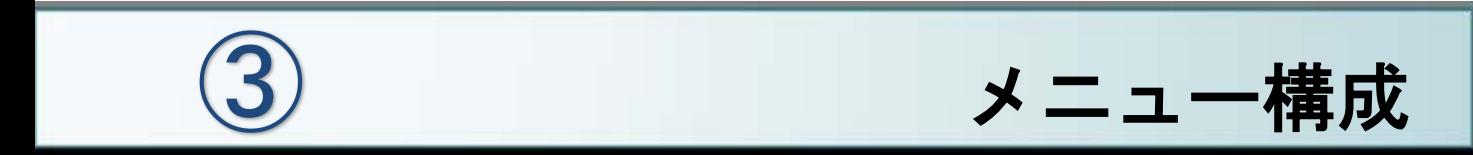

メニュー構成 ③

# 3-1 メニューの設置

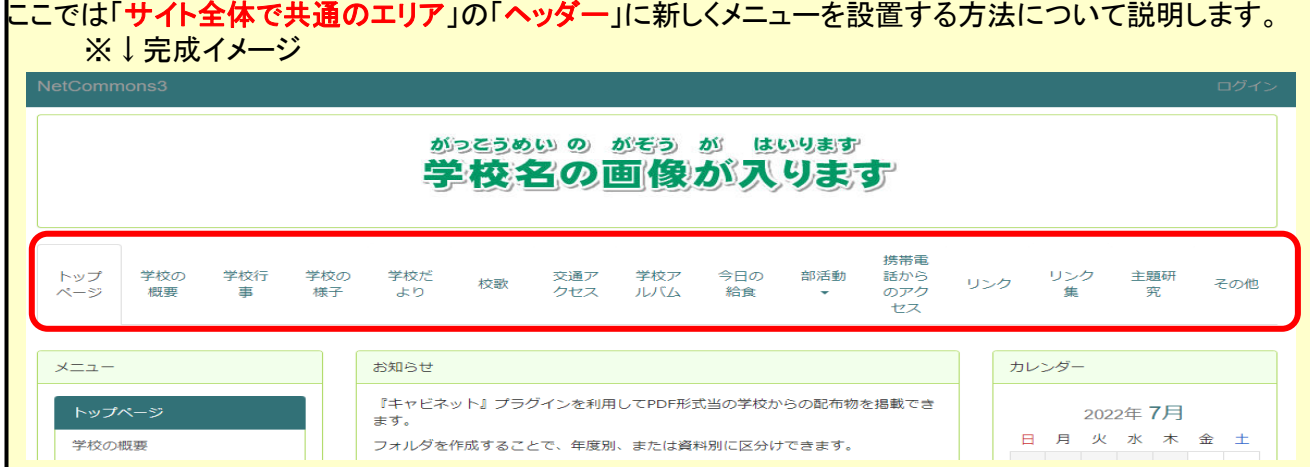

#### ①「セッティングモードON」をクリックします。

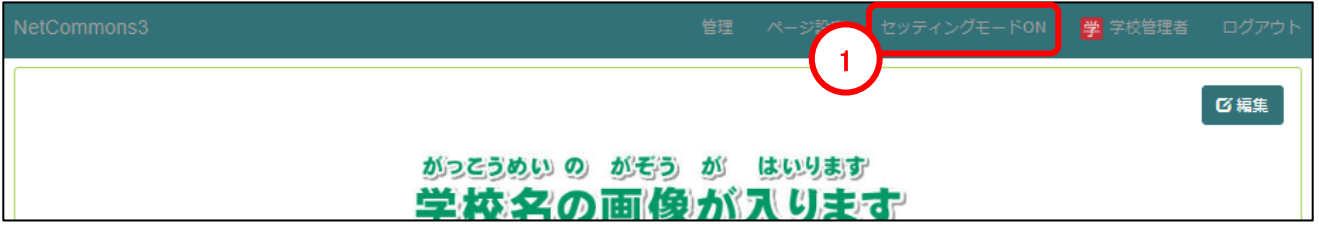

②「サイト全体で共通のエリア」を選択します。

③「プラグイン追加(ヘッダー)」をクリックします。

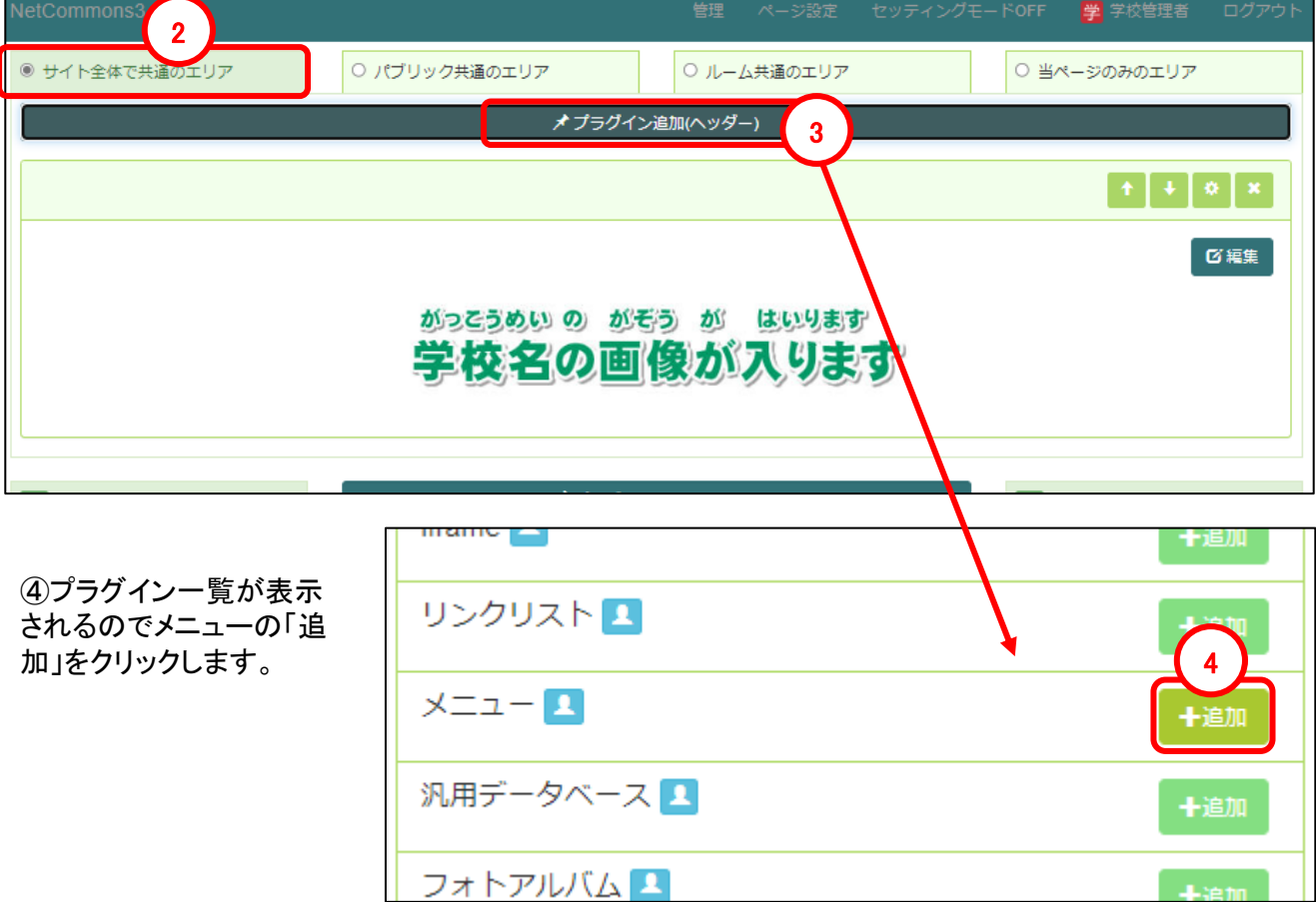

メニュー構成 ③

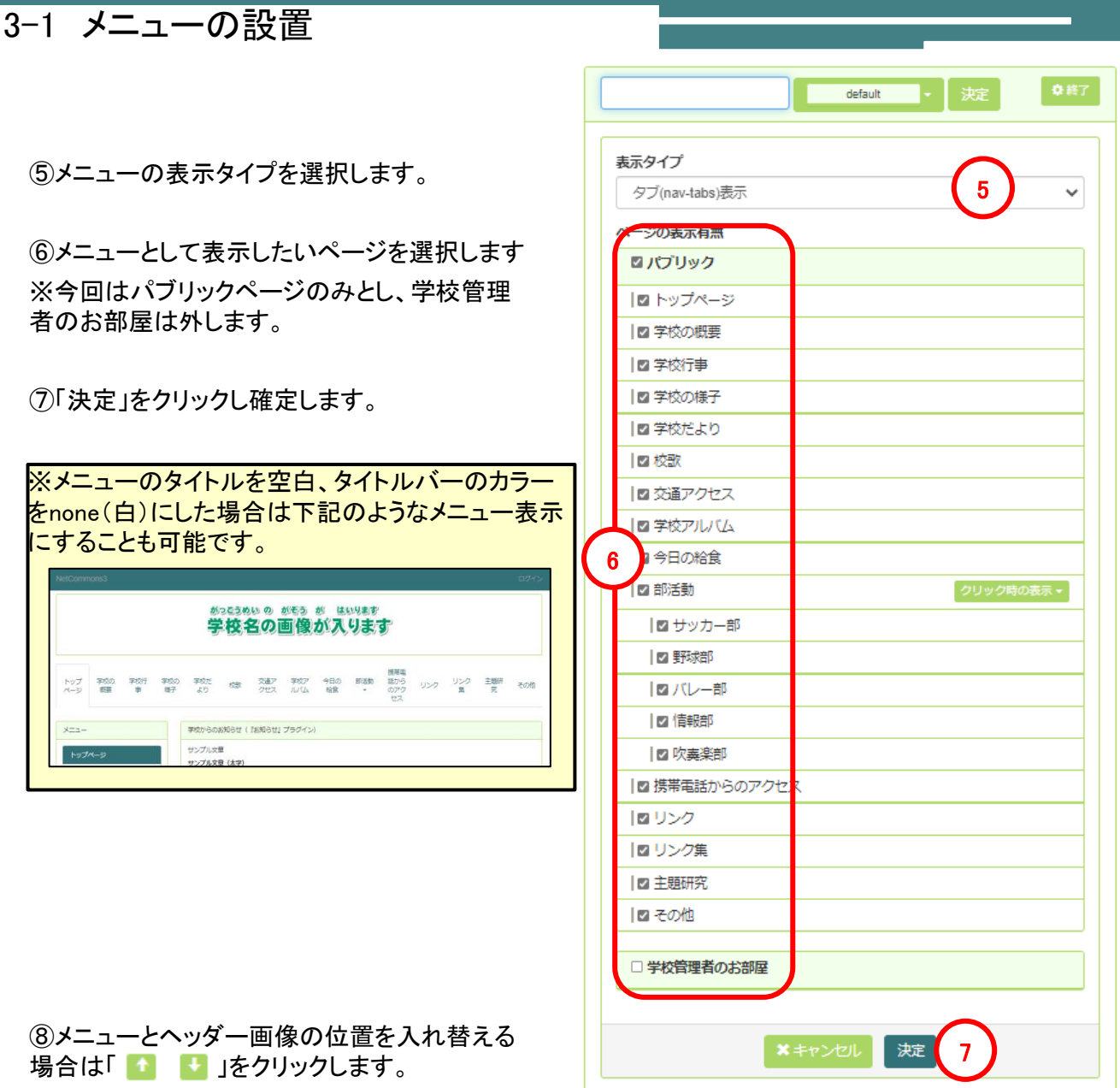

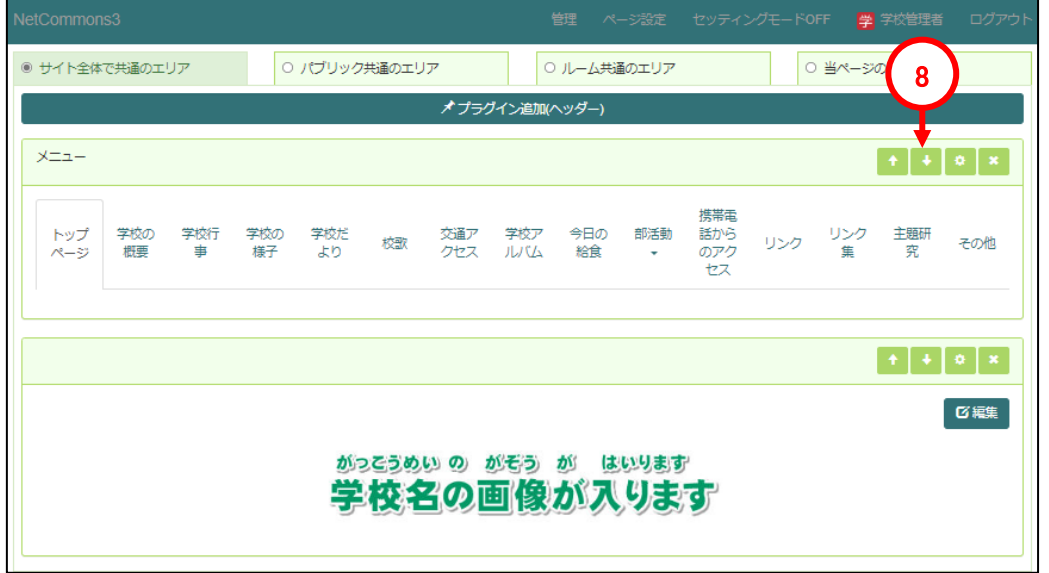

メニュー構成 ③

3-2 メニューの並び順の変更

ここでは初期設定時に設置済みのメニューの順番を入れ替える方法について説明します。

#### ①「ページの設定」をクリックします。

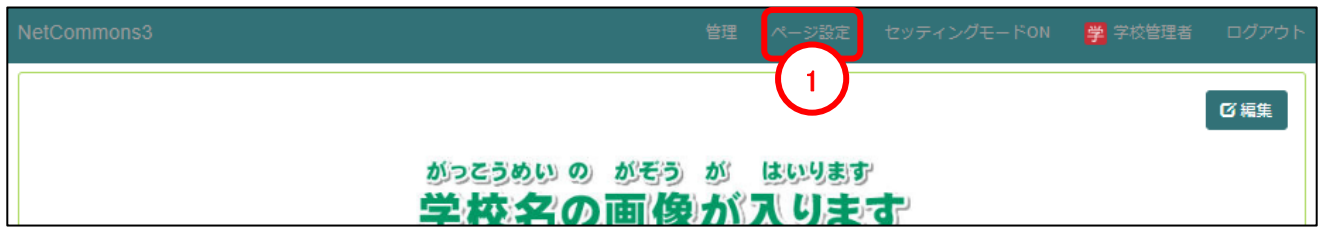

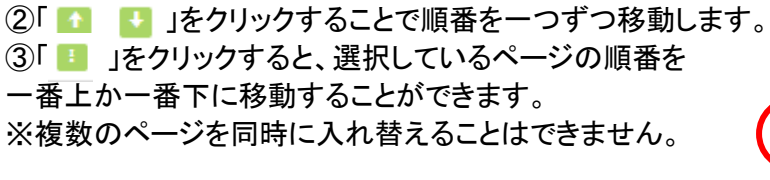

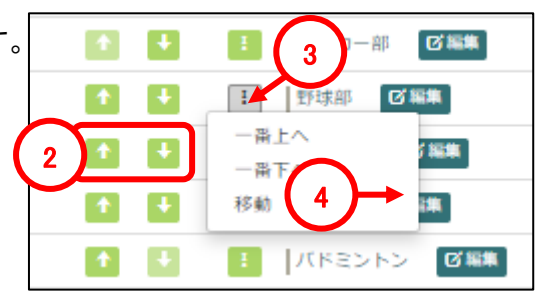

### 3-3 メニューの追加(ページの追加)

ここでは初期設定時に設置済みのメニューにページを追加する方法ついて説明します。

①「ページ追加」をクリックします。 ※クリックしたページの配下にページが作成されます。

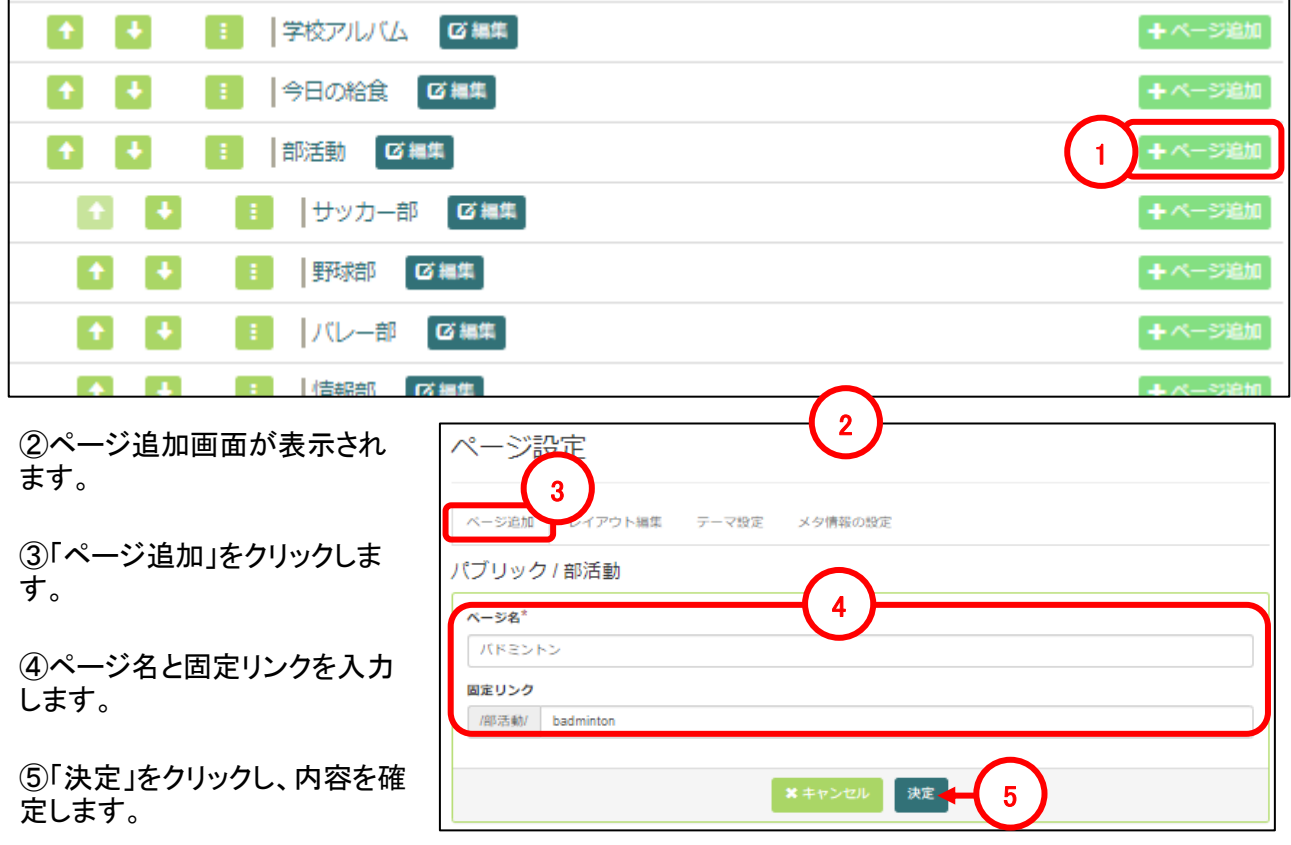

 $\left( \textbf{3}\right)$  メニュー構成

3-4 メニュー名の変更・削除

こでは初期設定時に設置済みのメニューの変更方法や削除する方法ついて説明します。

①「編集」をクリックします。 ②「ページ名」や「固定リンク」を変更します。 ③「決定」をクリックし、変更内容を確定します。

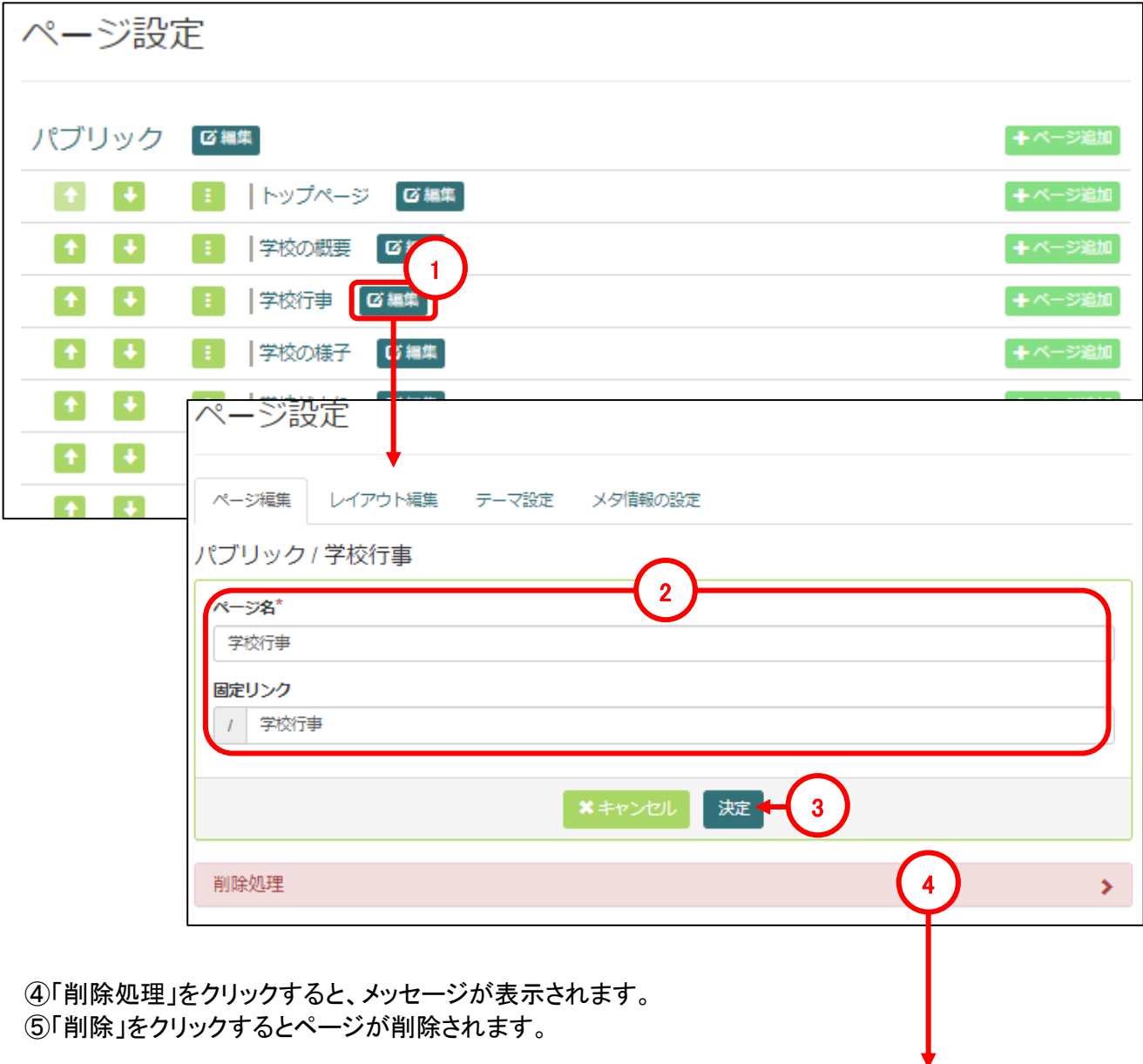

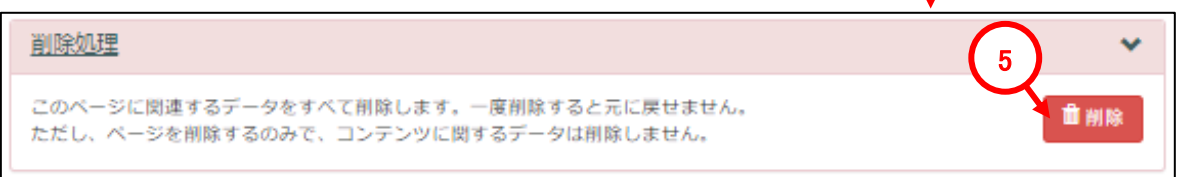

NetCommons.ver3 操作マニュアル

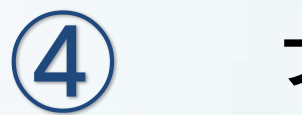

# プラグイン(旧モジュール)について

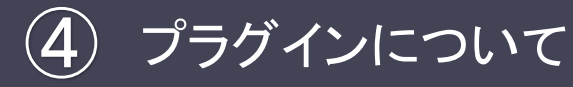

# 4**-**1 プラグイン一覧

初期状態では以下のプラグインが使用可能となっています。

#### ■各プラグインの説明

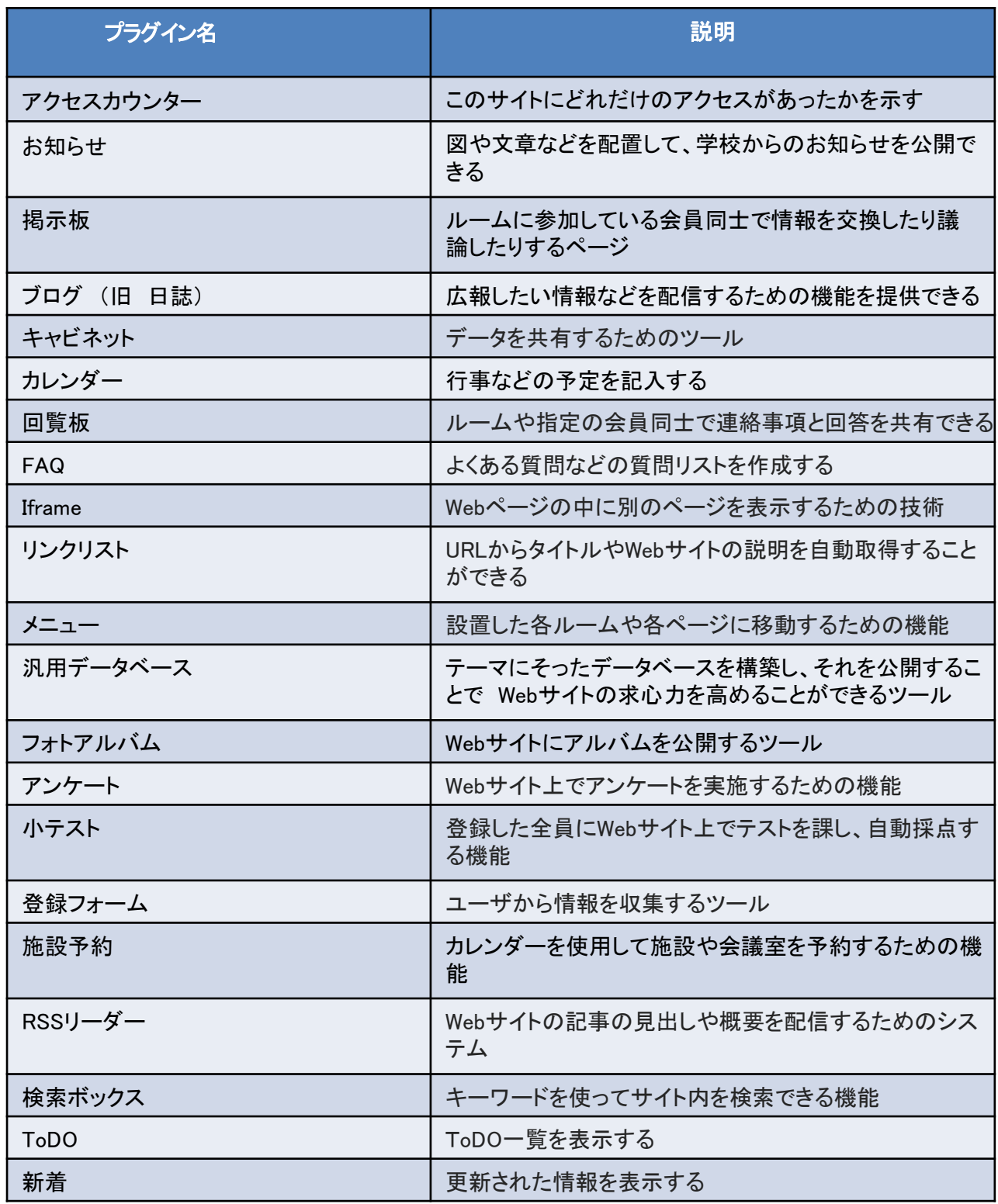

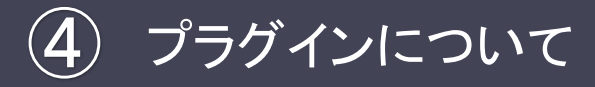

# **-**2 プラグインの追加

#### ┃ここでは例として、トップページのメインカラムに新しくプラグインを設置する方法について説明します

①画面上部の「セッティングモードON」をクリックしセッティングモードにします。

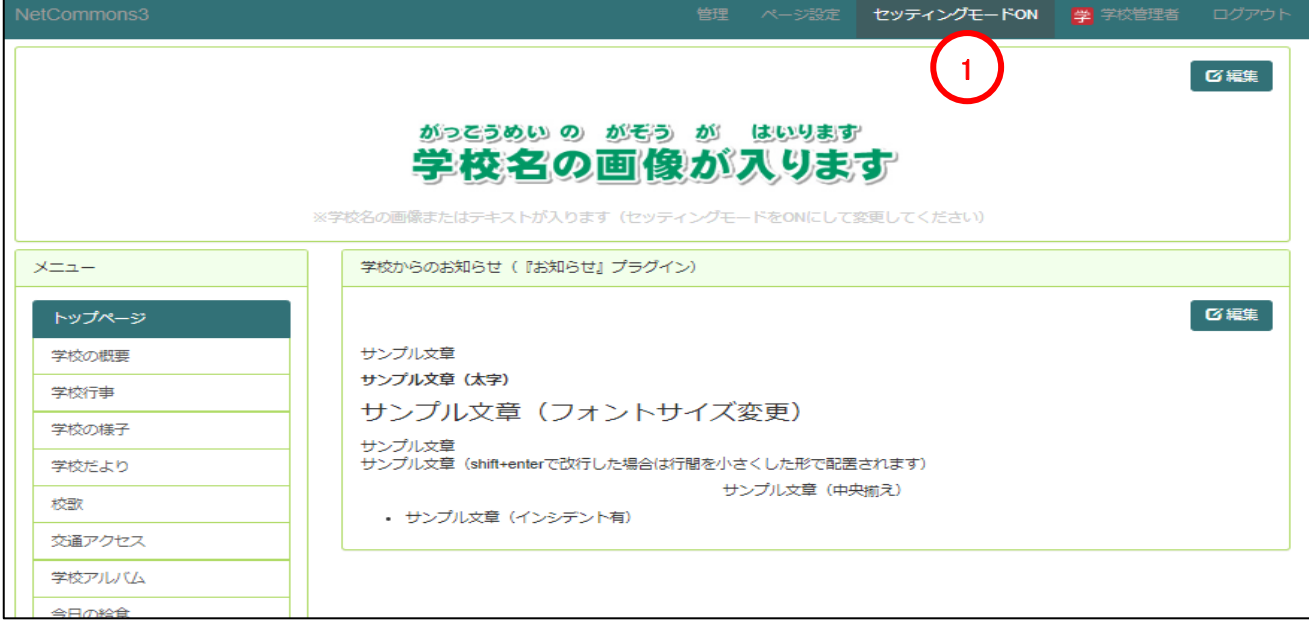

②メインカラムの「プラグイン追加(センター)」をクリックします。

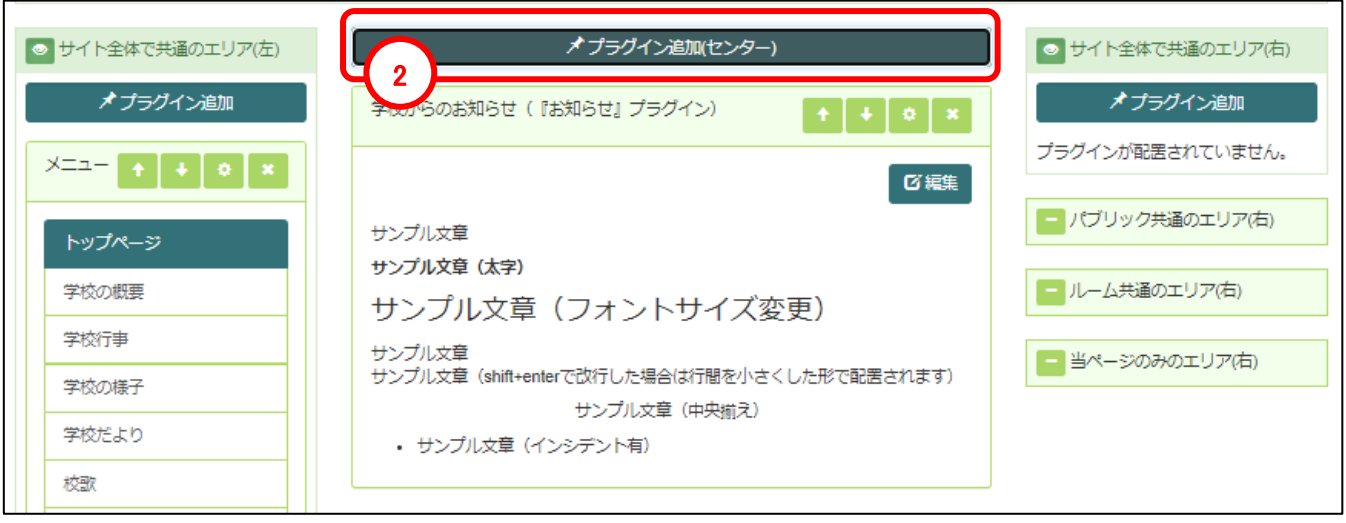

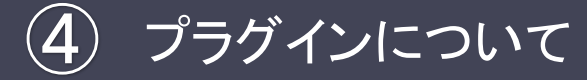

## 4**-**2 プラグインの追加

③プラグインの一覧が表示されるので、追加し たいプラグインの横の「追加」をクリックします。 ※例として「ブログ」を追加する手順を記載しま す。

④既に作成されているブログから選ぶ場合は 該当のブログを選択します。 新規に追加する場合は「+追加」をクリックし記 事を作成してください。

※各プラグインの作成方法の詳細については ここでは割愛します。

⑤「決定」をクリックして設定を確定させます。

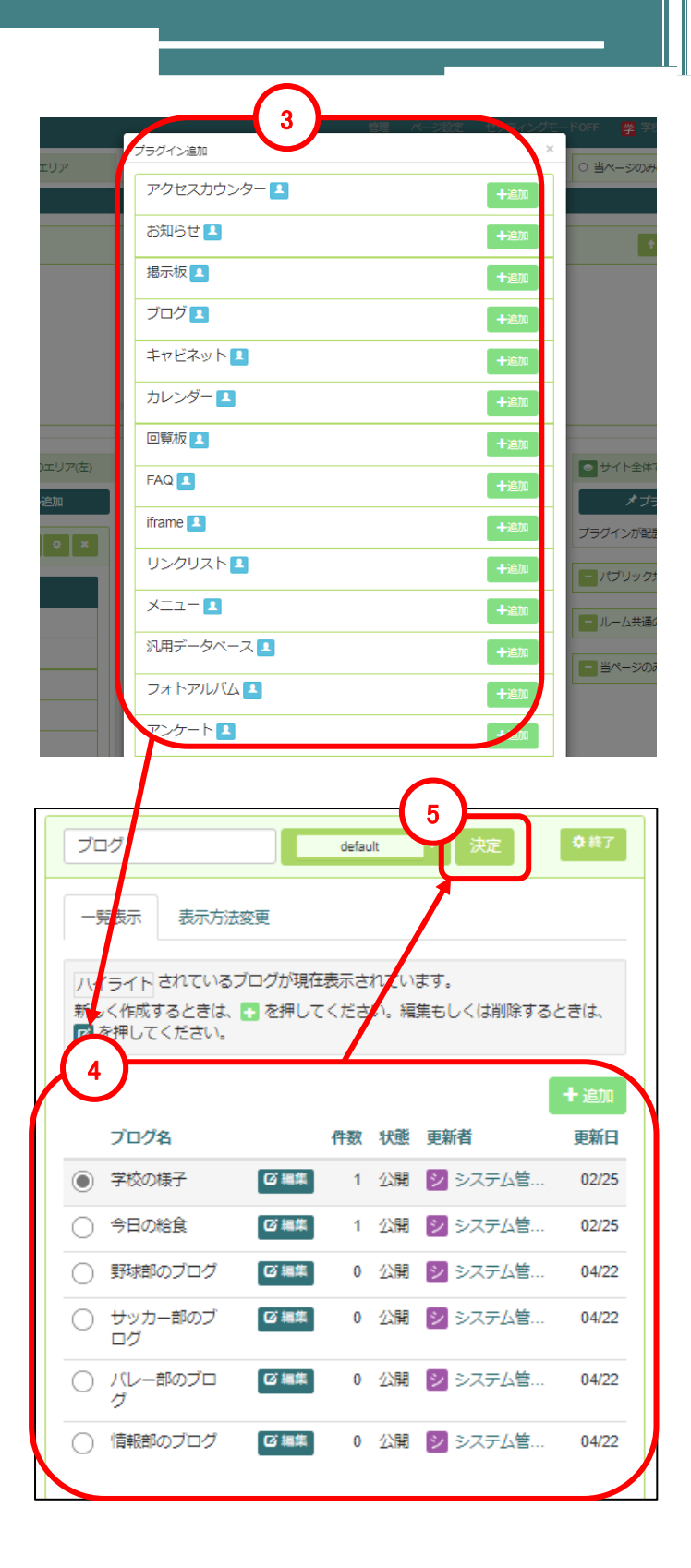

⑥設置したプラグインの順番を入れ替える場合は、セッティングモードを使用した状態で該当プラグインの 「个」「↓」ボタンをクリックし順番を入れ替えてください。

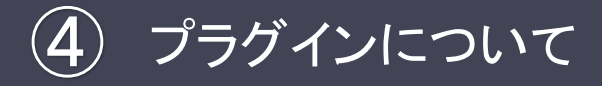

# 4-3 プラグインの削除

設置したプラグインを削除する方法について説明します。

①画面上部の「セッティングモードON」をクリックしセッティングモードにします。 ②削除したいプラグインの「×」ボタンをクリックします。 ブラウザの設定によって確認メッセージがでるのでOKをクリックすることで削除します。

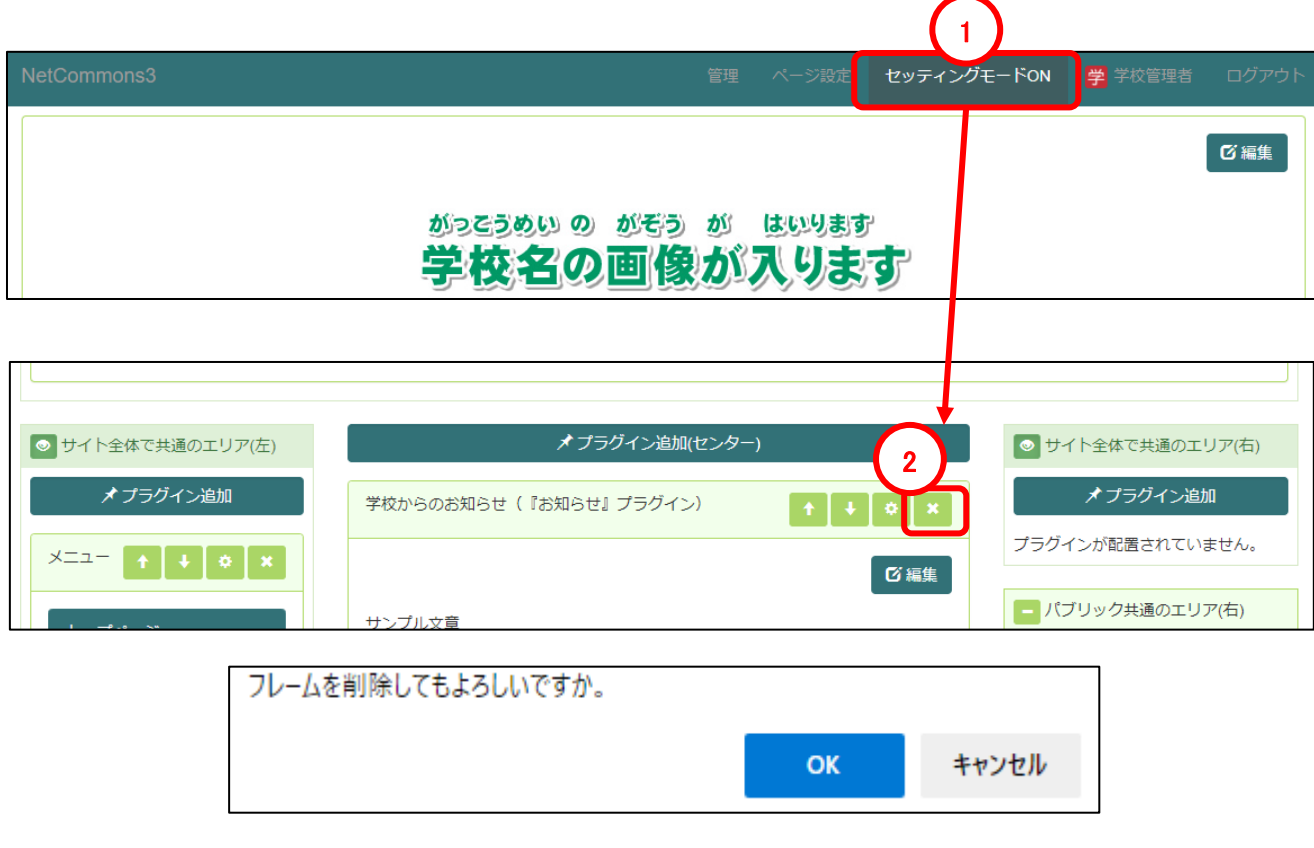

※再設置は可能ですが、削除する際は間違いないかご注意ください

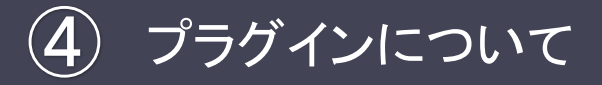

# 4-4 プラグインのタイトル編集

設置したプラグインのタイトルのテキストやカラーを変更する方法について説明します。

 $\bigcap$ ①画面上部の「セッティングモードON」をクリックし、セッティングモードにします。 ②タイトルの設定を行いたいプラグインの設定ボタン(⚙マーク)をクリックします。 ③タイトル名を変更する場合はテキストエリアに入力します。(空白にすることも可能です) ④タイトルのカラーを変更する場合は「▼」をクリックしカラーを選択します。 ⑤「決定」ボタンをクリックし設定内容を確定します。

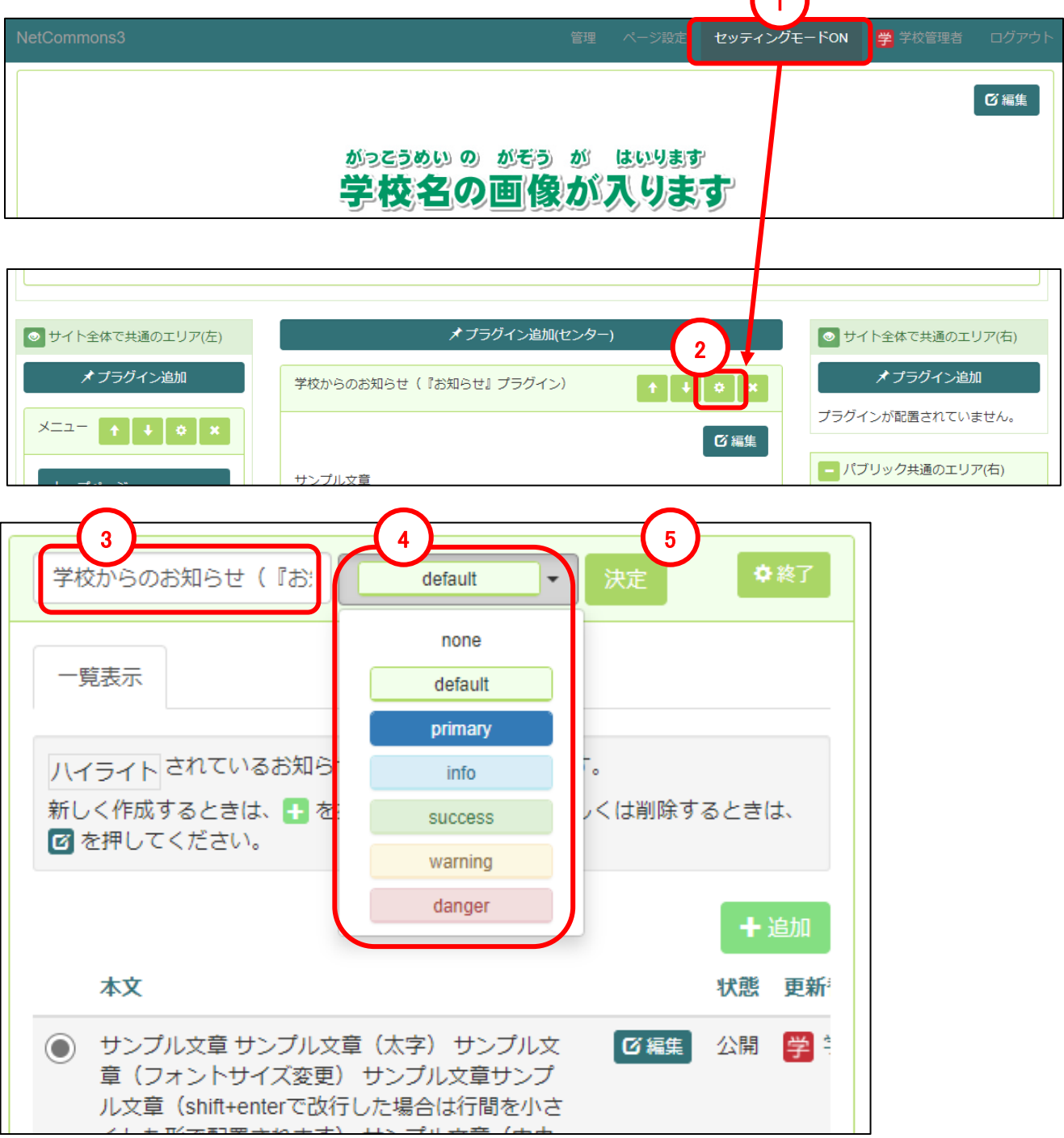

NetCommons.ver3 操作マニュアル

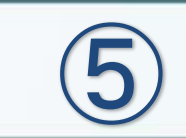

初期メニューの修正方法

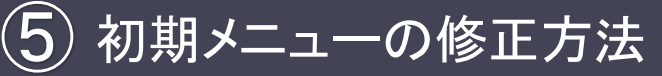

第⑤章では初期メニューに追加されている記事の編集方法について説明 します。

初期メニューの構成変更やメニューに無い記事を作成したい場合などは、 マニュアル「応用編」を参照してください。

なお、本章で説明を行う初期メニューは以下となります。

- ・トップページ
- ・学校の概要
- ・学校行事
- ・学校の様子
- ・学校だより
- ・校歌
- ・交通アクセス
- ・学校アルバム
- ・今日の給食
- ・部活動
- ・携帯電話からのアクセス
- ・リンク
- ・その他

文字の変更方法

※以降の操作について、セッティングモードは、必要な時のみONにしてく ださい。常にONの状態だと、設置しているプラグインを誤って変更・削除 してしまう可能性があるためご注意ください。

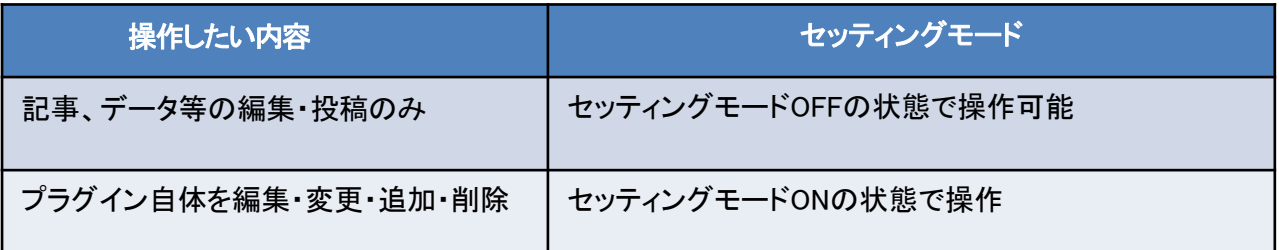

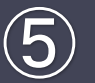

# 初期メニューの修正方法

# 5**-**1 トップページの編集

5-1-1 設置済みのプラグインから編集(『お知らせ』)

ここでは、初期設定時に設置済みの『お知らせ』プラグインを編集する方法について説明します。

①メニューの「トップページ」をクリックします。

②初期設定時に設置されている「学校からのお知らせ(『お知らせ』プラグイン)」が設置されているので「編 集」をクリックします。

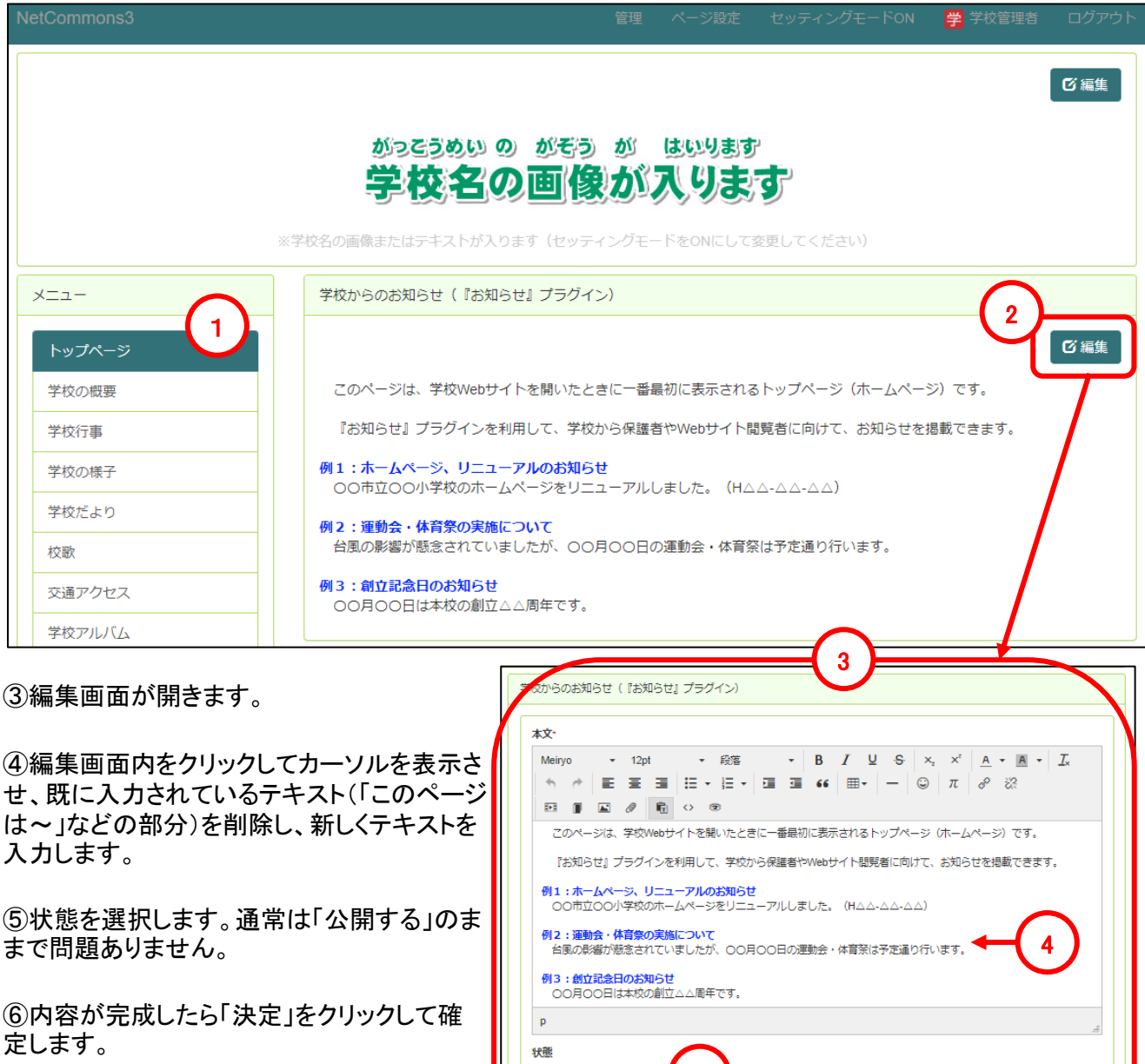

※ここでキャンセルをクリックすると修正前の 内容のままとなります。削除を選択すると修 正前の内容も含め削除され、フレーム(トップ ページの枠)だけが残ります。

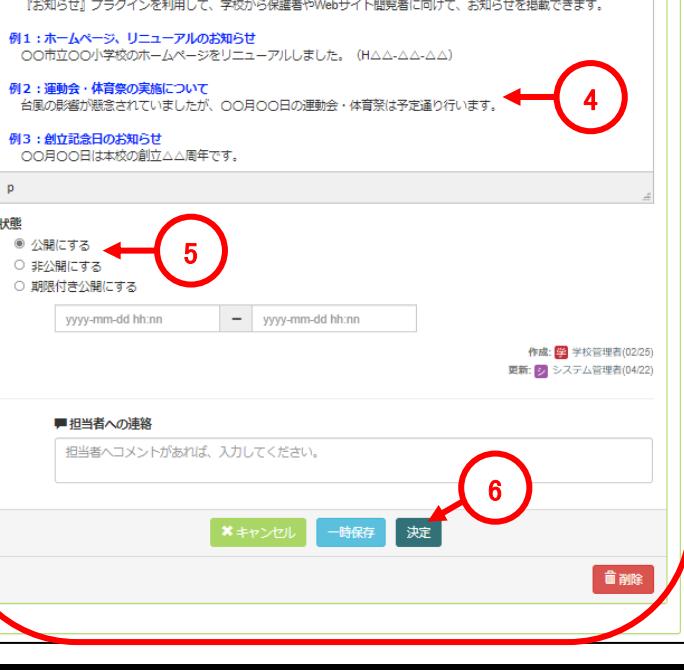

31

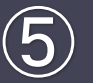

# ⑤ 初期メニューの修正方法

# 5**-**2 学校の概要の編集

### 5-2-1 学校長のあいさつの編集

■ここでは、初期設定時に設置済みの『お知らせ』プラグインを編集する方法について説明します。

①メニューの「学校の概要」をクリックします。

②初期設定時に設置されている「学校長のあいさつ(『お知らせ』プラグイン)」が設置されているので「編集」 をクリックします。

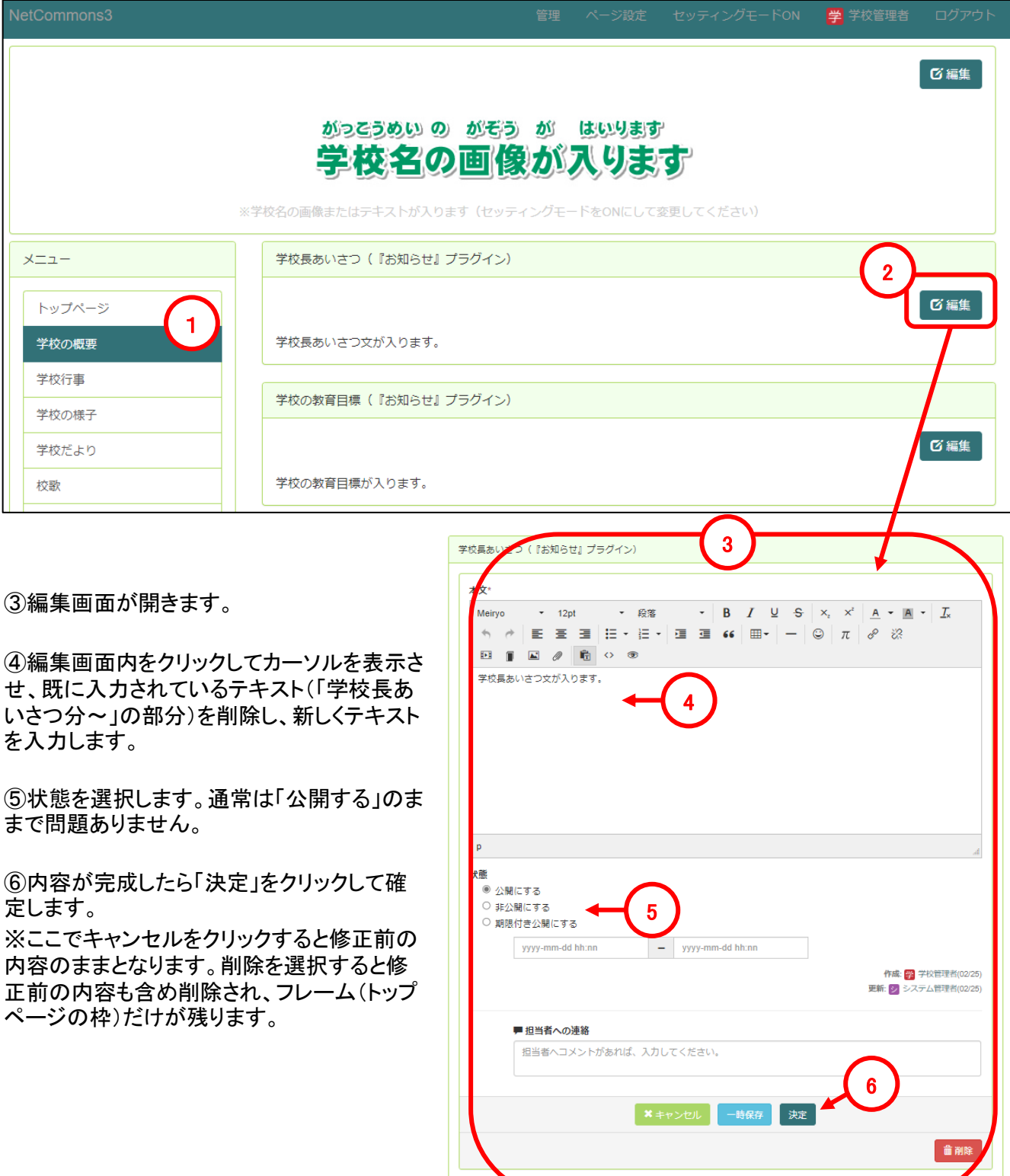

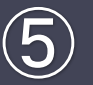

## 5**-**2 学校の概要の編集

### 5-2-2 学校の教育目標の編集

■ここでは、初期設定時に設置済みの『お知らせ』プラグインを編集する方法について説明します。

①メニューの「学校の概要」をクリックします。

②初期設定時に設置されている「学校の教育目標(『お知らせ』プラグイン)」が設置されているので「編集」を クリックします。

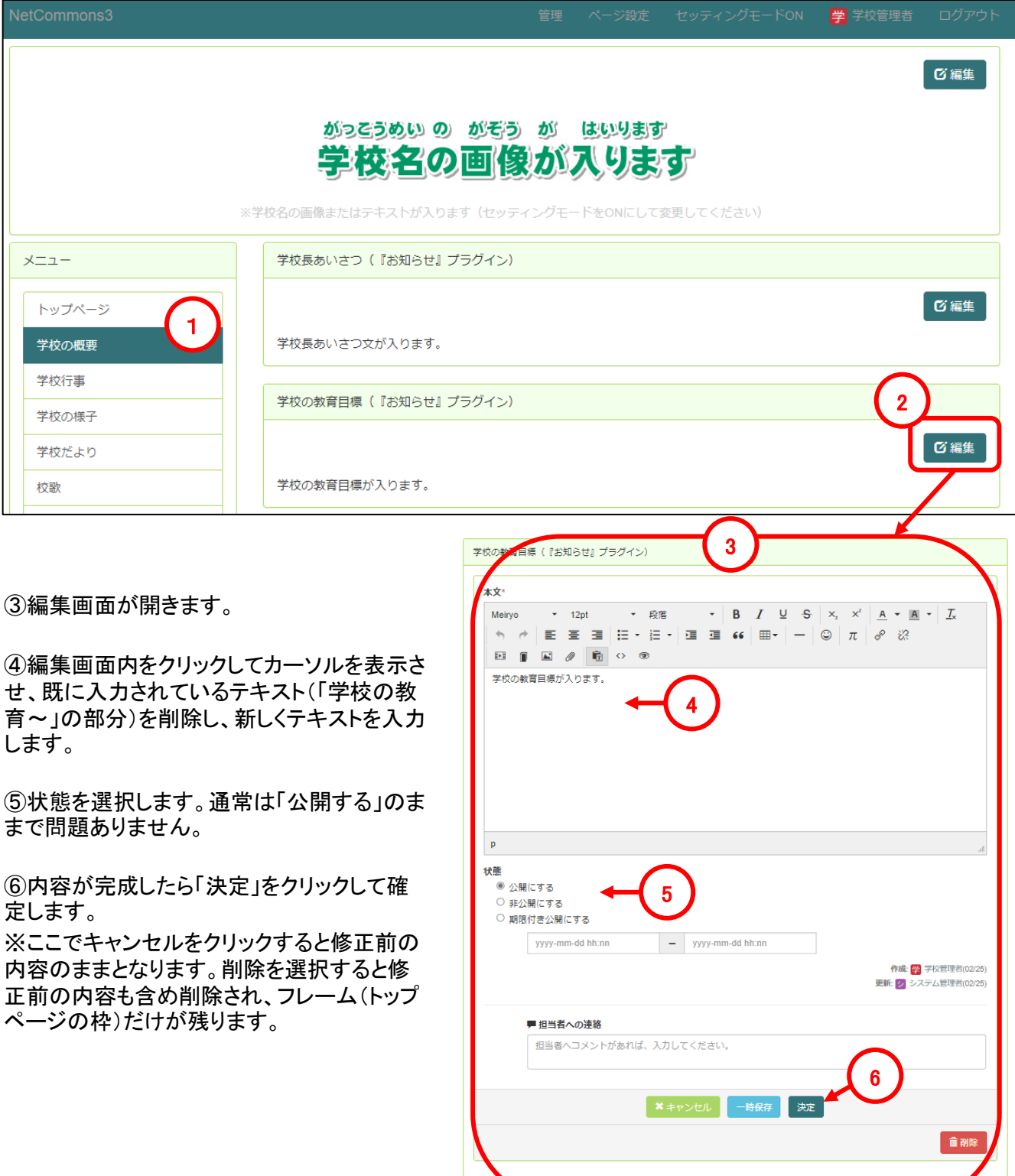

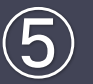

## 5**-**2 学校の概要の編集

### 5-2-3 学校の沿革の編集

ここでは、初期設定時に設置済みの『お知らせ』プラグインを編集する方法について説明します。

#### ①メニューの「学校の概要」をクリックします。

#### ②初期設定時に設置されている「学校の沿革(『お知らせ』プラグイン)」が設置されているので「編集」をク リックします。

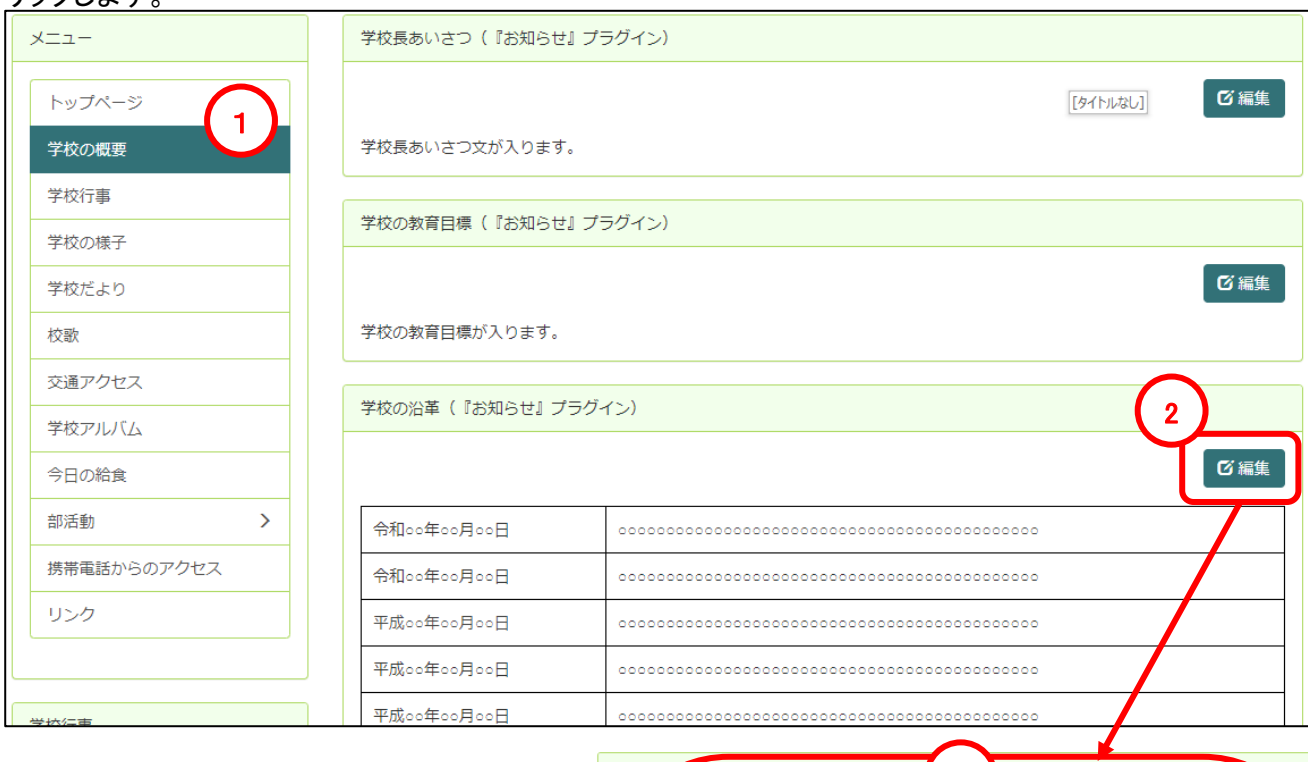

③編集画面が開きます。

④編集画面内をクリックしてカーソルを表示さ せ、既に入力されているテキストを削除し、新 しくテキストを入力します。

⑤テキストエリアの表をクリックすると表の操 作メニューが表示されますので行の追加や削 除などはこちらから行います。 (操作方法の詳細についてはマニュアル「応 用編」を参照ください)

⑥状態を選択します。通常は「公開する」のま まで問題ありません。

⑦内容が完成したら「決定」をクリックして確 定します。

※ここでキャンセルをクリックすると修正前の 内容のままとなります。削除を選択すると修 正前の内容も含め削除され、フレーム(トップ ページの枠)だけが残ります。

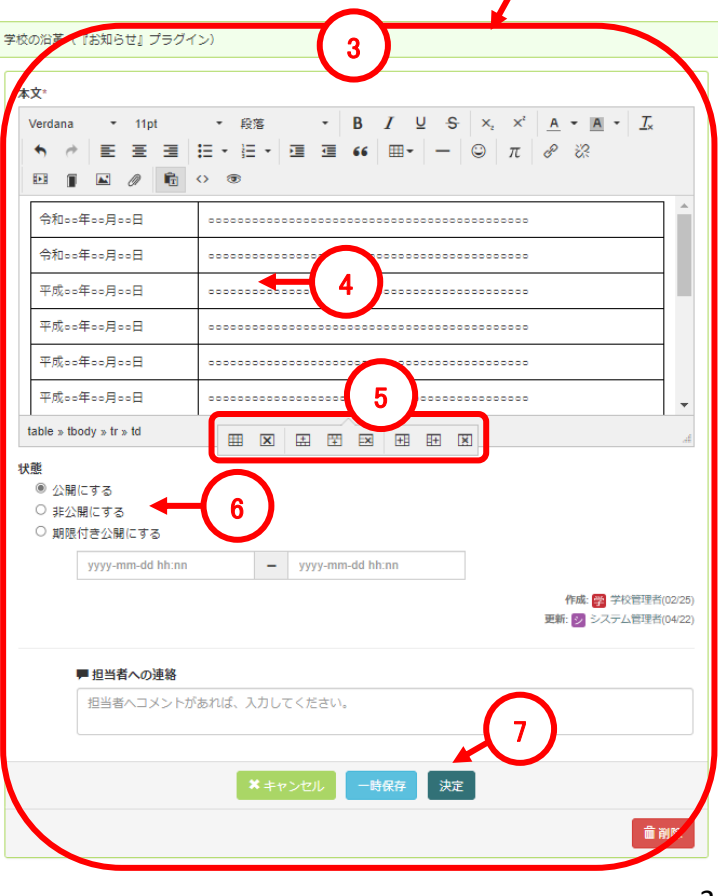

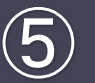

## 5**-**3 学校行事の編集

## 5-3-1 学校行事についての編集

ここでは、初期設定時に設置済みの『お知らせ』プラグインを編集する方法について説明します。

①メニューの「学校行事」をクリックします。

②初期設定時に設置されている「学校行事について(『お知らせ』プラグイン)」が設置されているので「編集」 をクリックします。

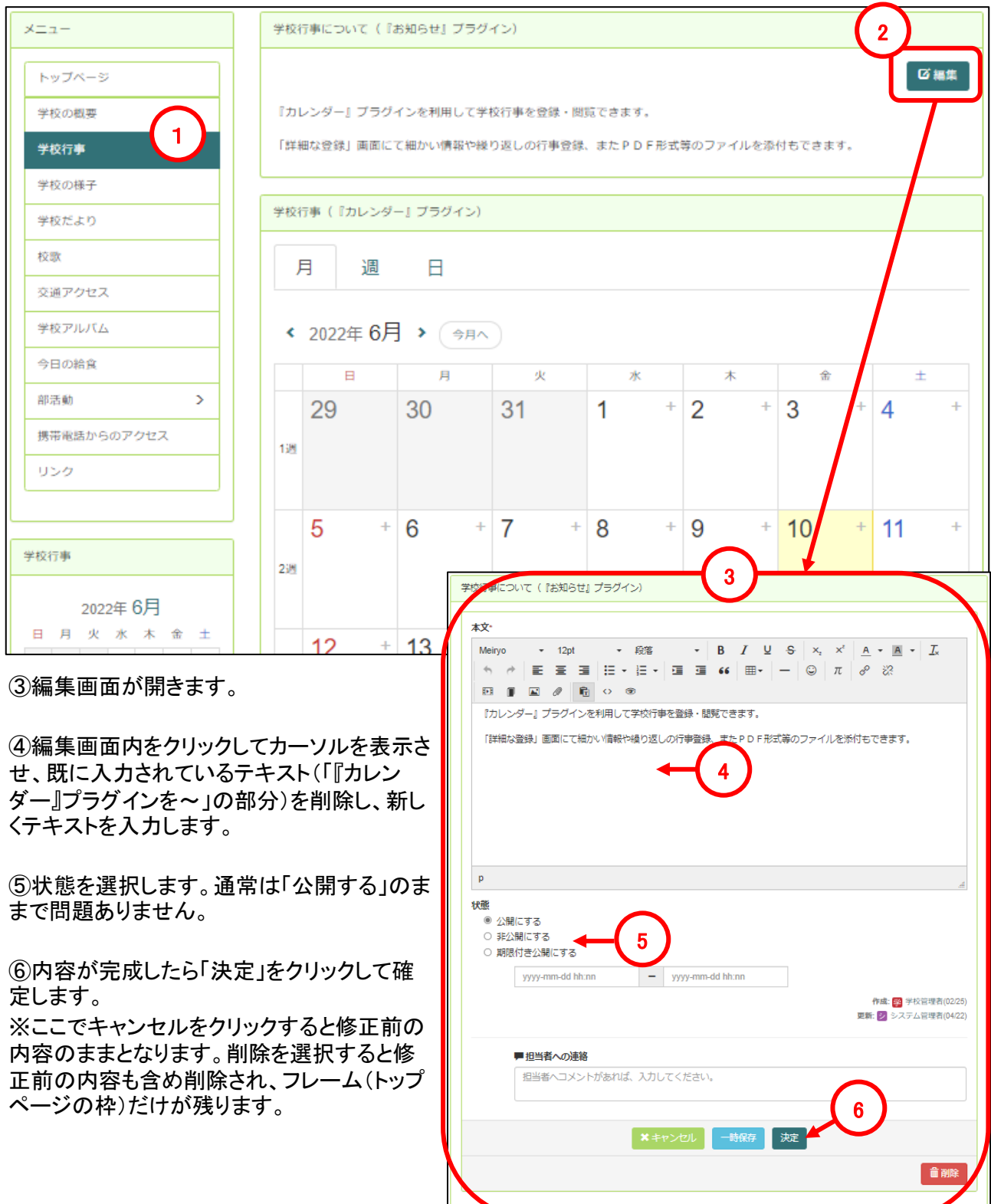

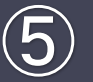

## 5**-**3 学校行事の編集

#### 5-3-2 学校行事の編集

ここでは、初期設定時に設置済みの『カレンダー』プラグインを編集する方法について説明します。

①メニューの「学校行事」をクリックします。

②初期設定時に設置されている「学校行事(『カレンダー』プラグイン)」の日付(数字)部分をクリックすると1 日単位のページに移動します。

③月単位のページの場合は、対象の日付の「+」をクリック、日単位のページの場合は「追加」をクリックする と予定を入力する画面が開きます。

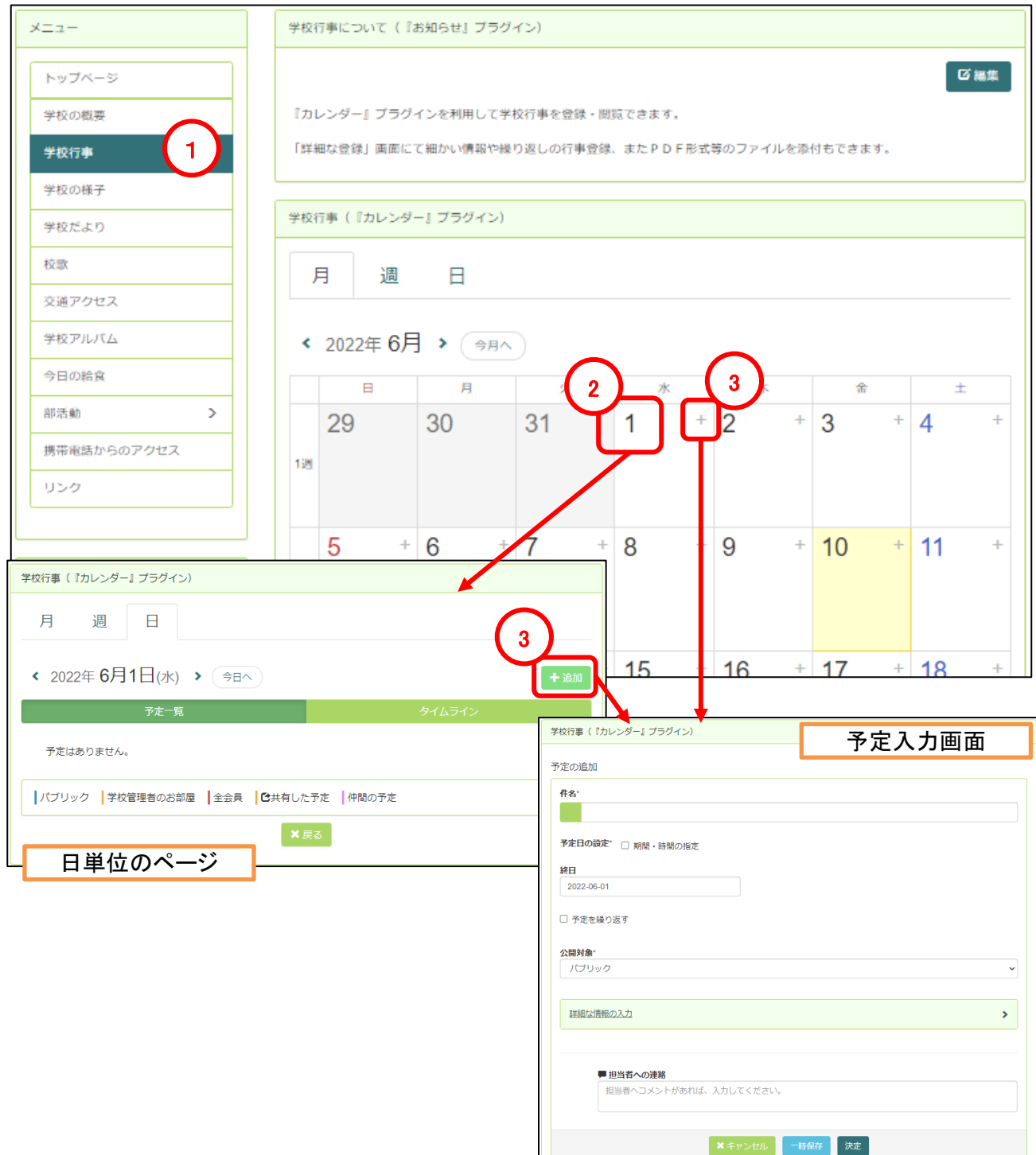
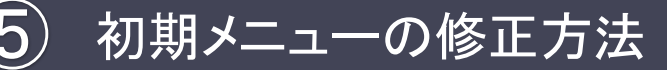

### 5**-**3 学校行事の編集

#### 5-3-2 学校行事の編集

④件名(予定の概要)を入力します。※必須項目になります

⑤予定日を入力します。予定が複数日に渡る場合や時間の設定を行う場合は☑チェックを入れ、開始と終 了の日時を設定します。※必須項目になります

⑥場所や連絡先、その他詳細な情報を入力する場合は「詳細な情報の入力」をクリックし必要事項を入力し ます。

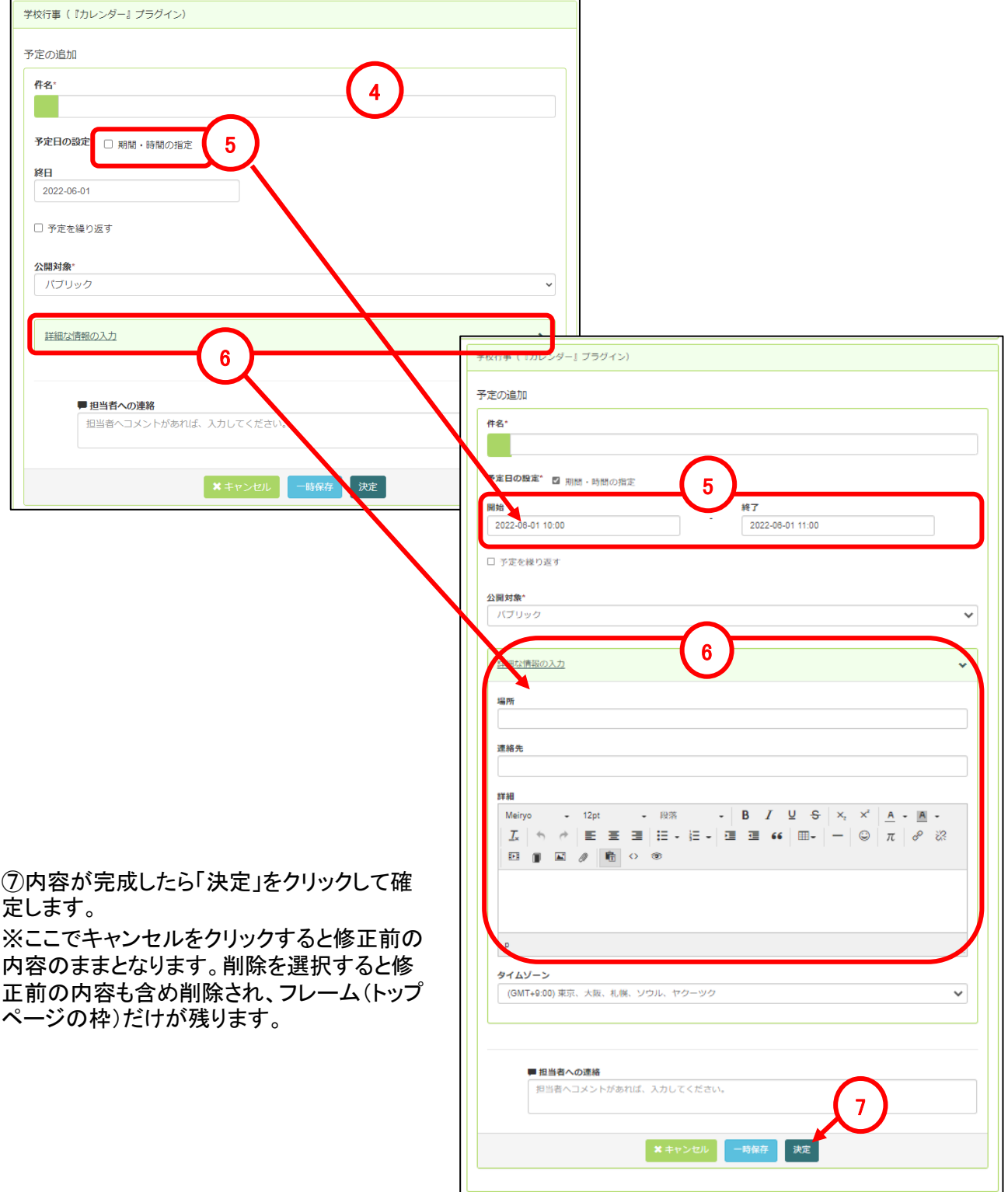

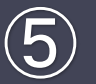

## 5**-**4 学校の様子の編集

ここでは、初期設定時に設置済みの『ブログ』プラグインを編集する方法について説明します。

### 5-4-1 既存記事の編集

①メニューの「学校の様子」をクリックします。

②初期設定時に設置されている「学校の様子(『ブログ』プラグイン)」が設置されているので、修正したい記 事のタイトル部分をクリックします。

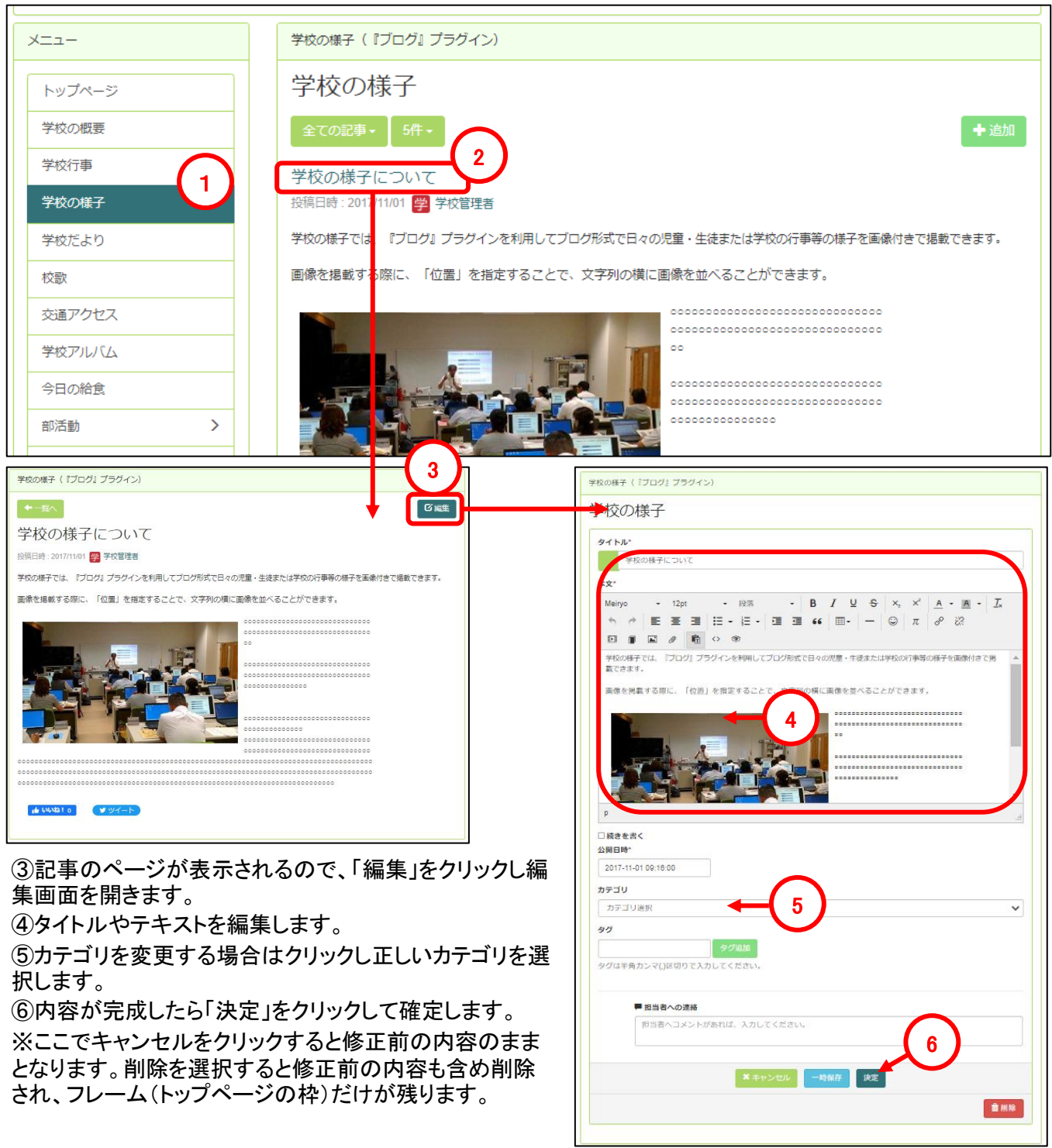

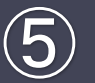

## 5**-**4 学校の様子の編集

ここでは、初期設定時に設置済みの『ブログ』プラグインを編集する方法について説明します。

#### 5-4-2 新規記事の追加

①メニューの「学校の様子」をクリックします。

②初期設定時に設置されている「学校の様子(『ブログ』プラグイン)」が設置されているので、「追加」をクリッ クレ新規記事作成画面を開きます。

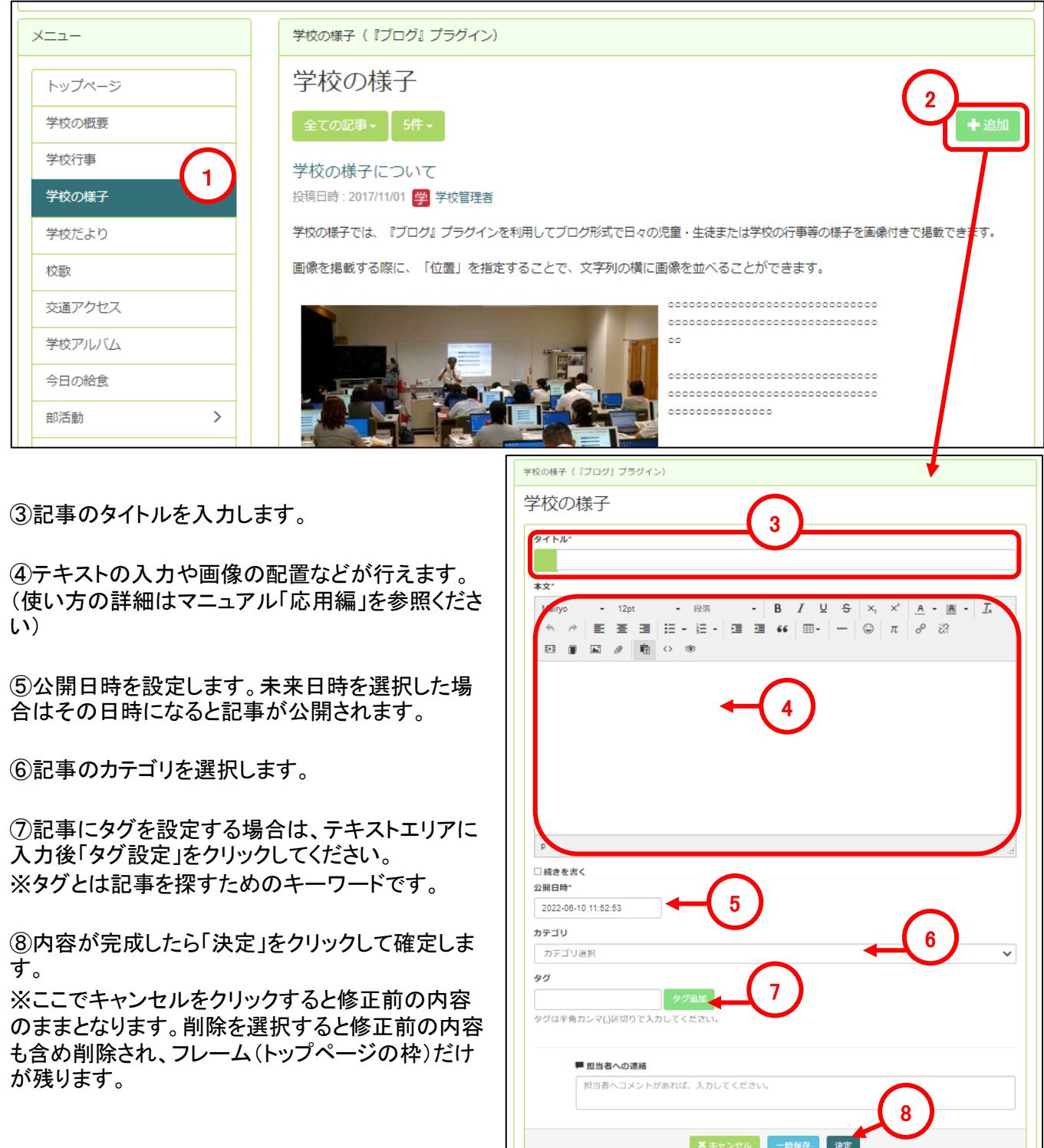

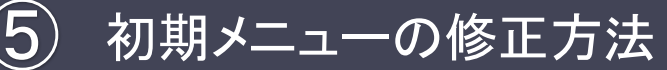

5-5-1 学校だよりについての編集

ここでは、初期設定時に設置済みの『お知らせ』プラグインを編集する方法について説明します。

①メニューの「学校だより」をクリックします。

②初期設定時に設置されている「学校だよりについて(『お知らせ』プラグイン)」が設置されているので「編 集」をクリックします。

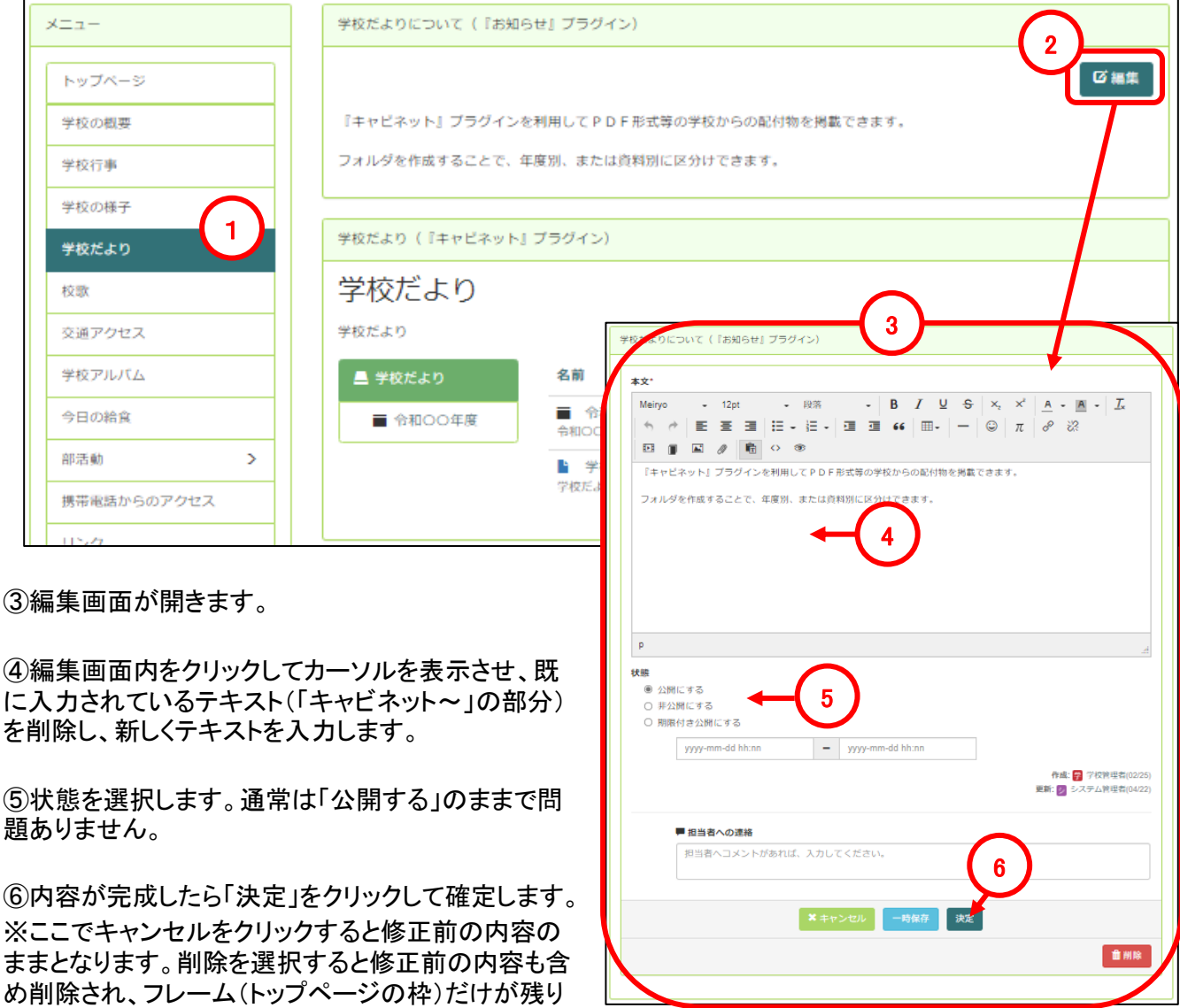

ます。

「学校だよりについて」が不要の場合 は「セッティングモード」をONにし、左 図の「×」をクリックすることで削除す ることが可能です。

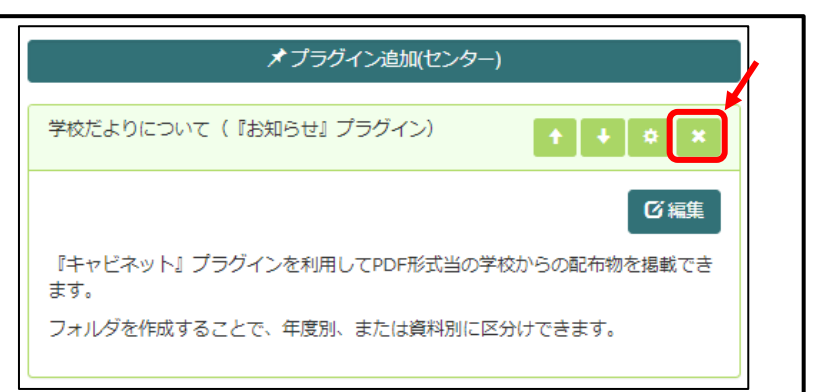

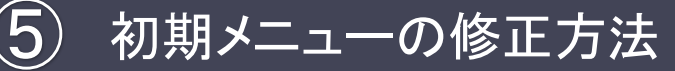

5-5-2 学校だよりの編集

ここでは、初期設定時に設置済みの『キャビネット』プラグインを編集する方法について説明します。

#### 5-5-2-1 ファイルのアップロード/ダウンロード方法

①メニューの「学校だより」をクリックします。

②初期設定時に設置されている「学校だより(『キャビネット』プラグイン)」が設置されているので「ファイルを 追加」をクリックします。

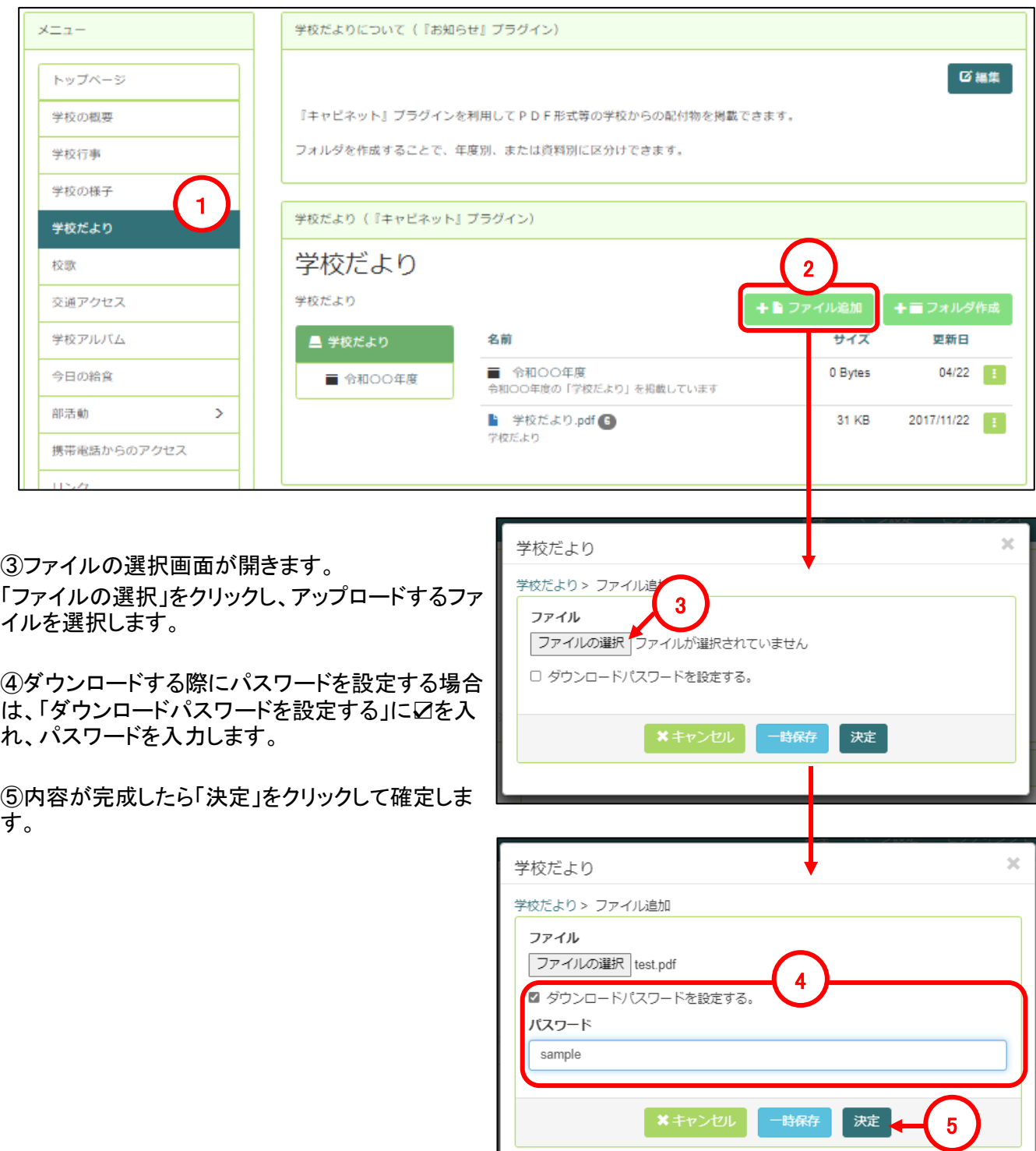

6「■」付きのファイルはダウンロードする際にパスワードが必要なファイルです。ファイル名をクリックする と認証画面が表示されるのでパスワードを入力することでファイルをダウンロードできます。 ⑦「 」はダウンロードされた回数です。ファイル名をクリックするとファイルのダウンロードができます。 ⑧詳細・移動・編集などが行えます。

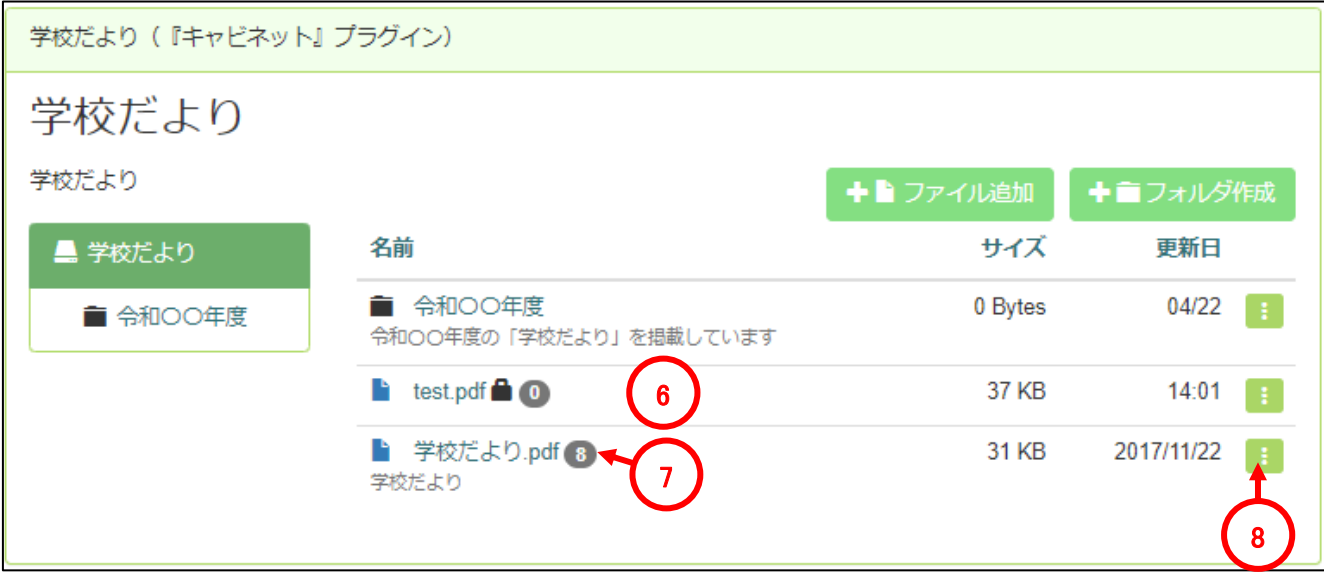

⑨「⑧」で詳細を選択すると詳細画面が表示されます。 ⑩「編集」をクリックすると⑫の編集画面に移動します。 ⑪「ダウンロード」クリックするとファイルをダウンロードします。

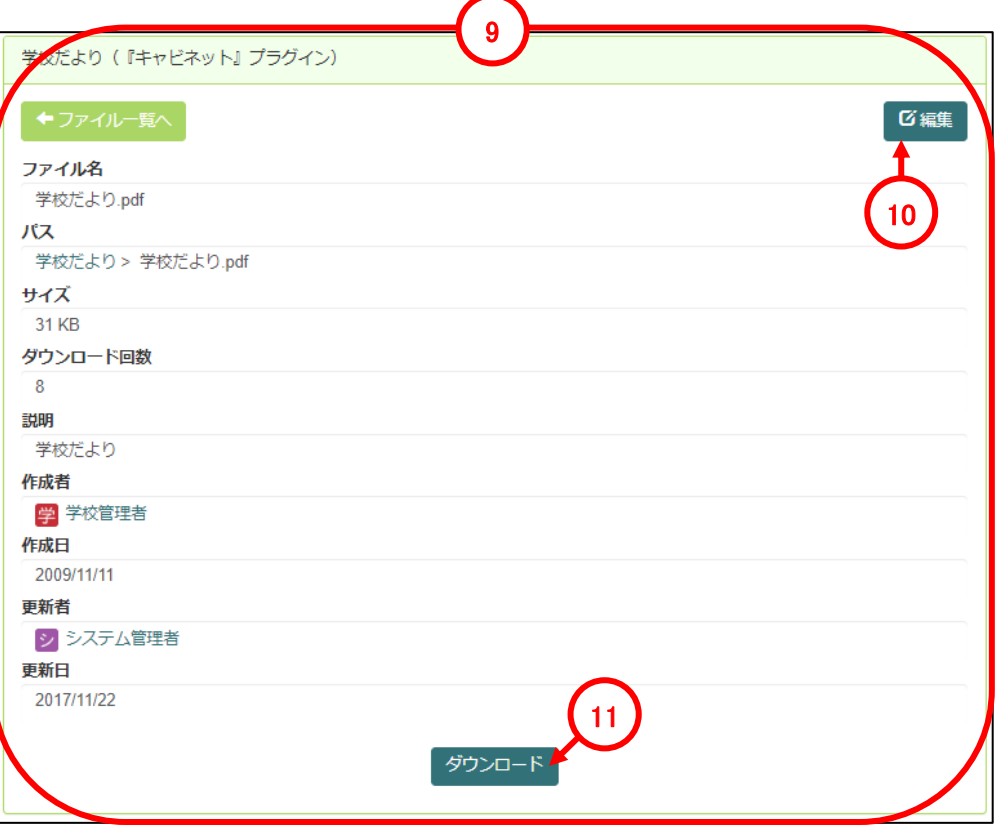

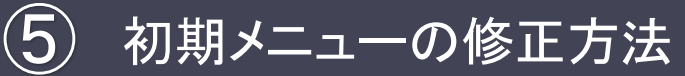

⑫編集画面が表示ます。

⑬アップロードするファイルを変更する場合は「ファイルの選択」をクリックします。

⑭ダウンロードする際にパスワードを設定する場合は、「ダウンロードパスワードを設定する」に☑を入れ、 パスワードを入力します。

⑮「移動」をクリックすると⑫の移動画面が開くので移動先を選択します。

⑯内容が完成したら「決定」をクリックして確定します。

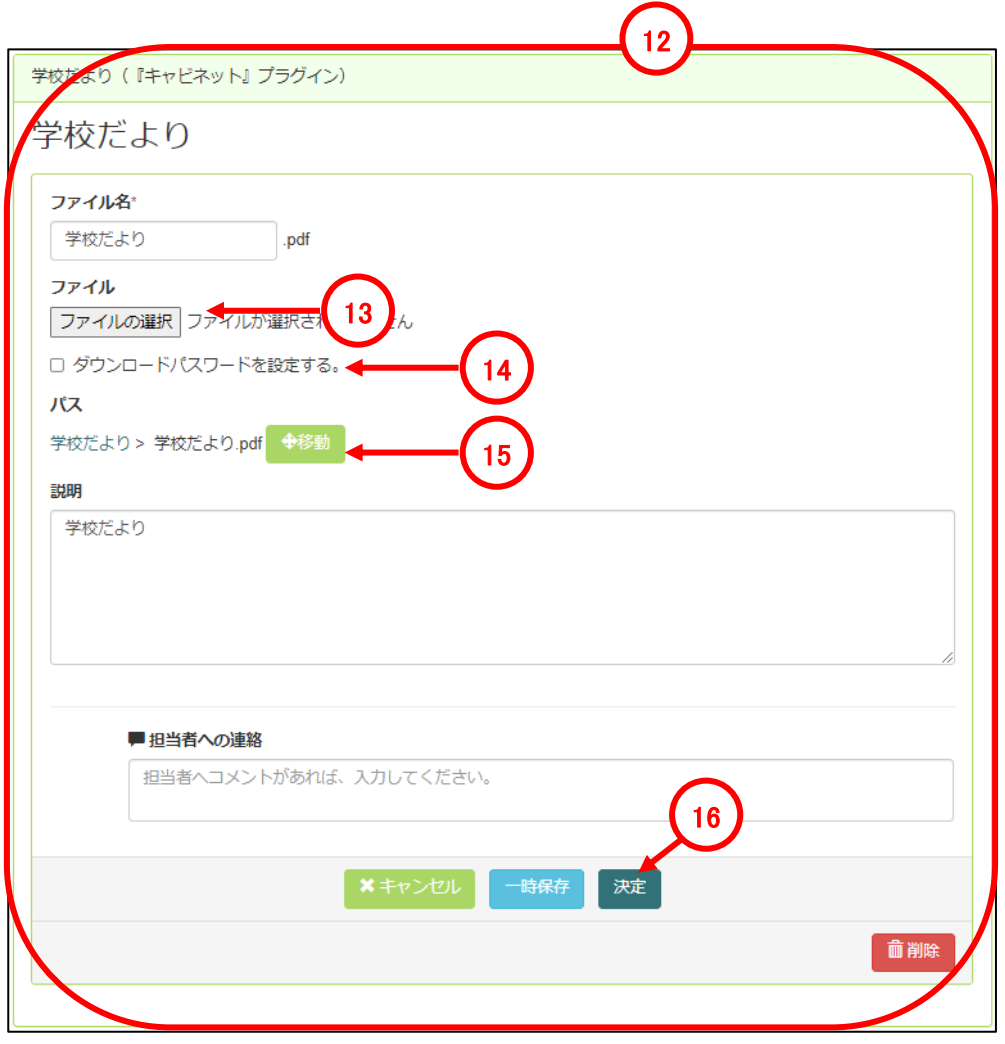

⑰移動画面が表示されるので、ファイルを移動したい格納先(フォルダ)を選択します。

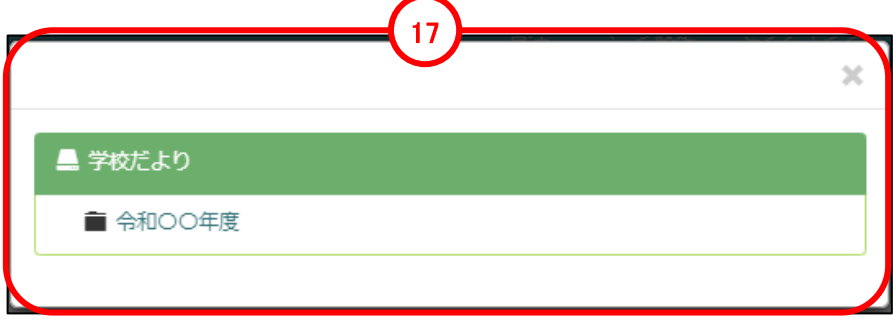

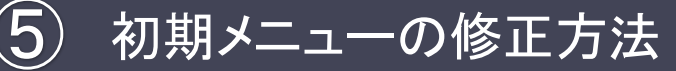

5-5-2 学校だよりの編集

ここでは、初期設定時に設置済みの『キャビネット』プラグインを編集する方法について説明します。

#### 5-5-2-2 フォルダの作成/編集/削除方法

①メニューの「学校だより」をクリックします。

②初期設定時に設置されている「学校だより(『キャビネット』プラグイン)」が設置されているので「ファイルを 追加」をクリックします。

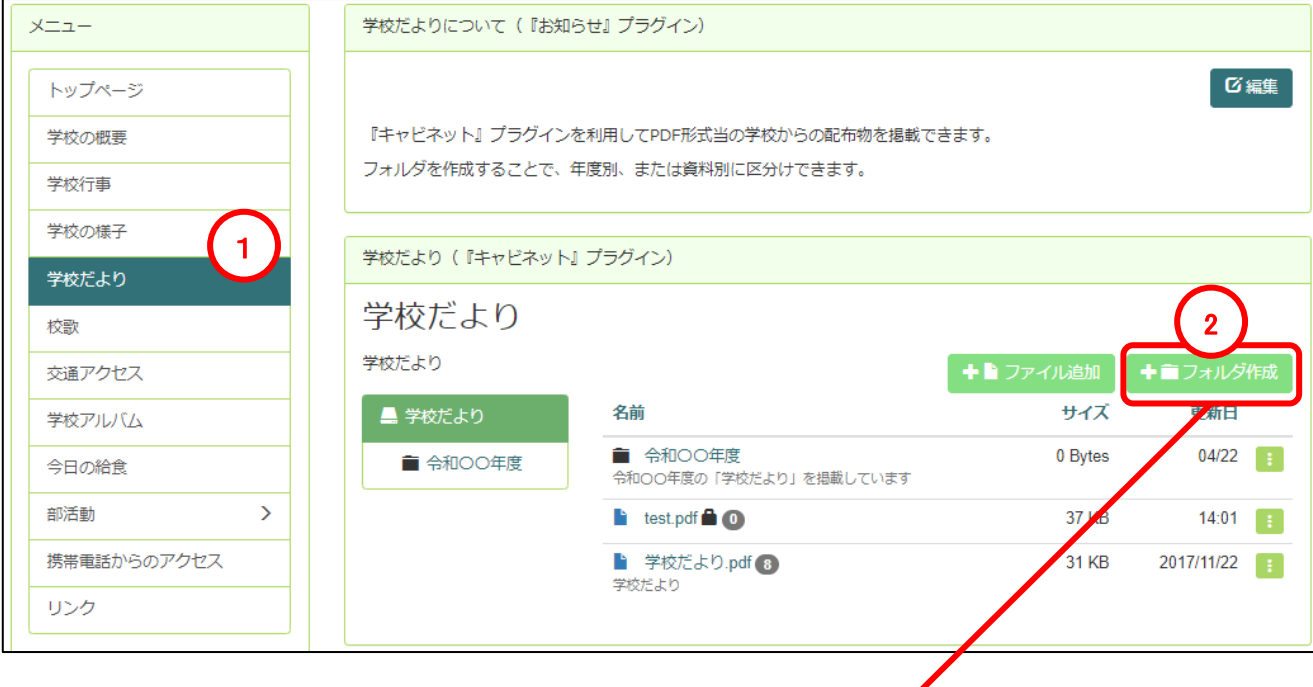

③フォルダ作成画面が開きますので、フォルダ名を入力します。 ④「移動」をクリックしフォルダの階層(作成位置)を選択します。(今回の例では、「令和〇〇年度」 の配下に「サンプル」フォルダを作成します) ⑤内容が完成したら「決定」をクリックして確定します。

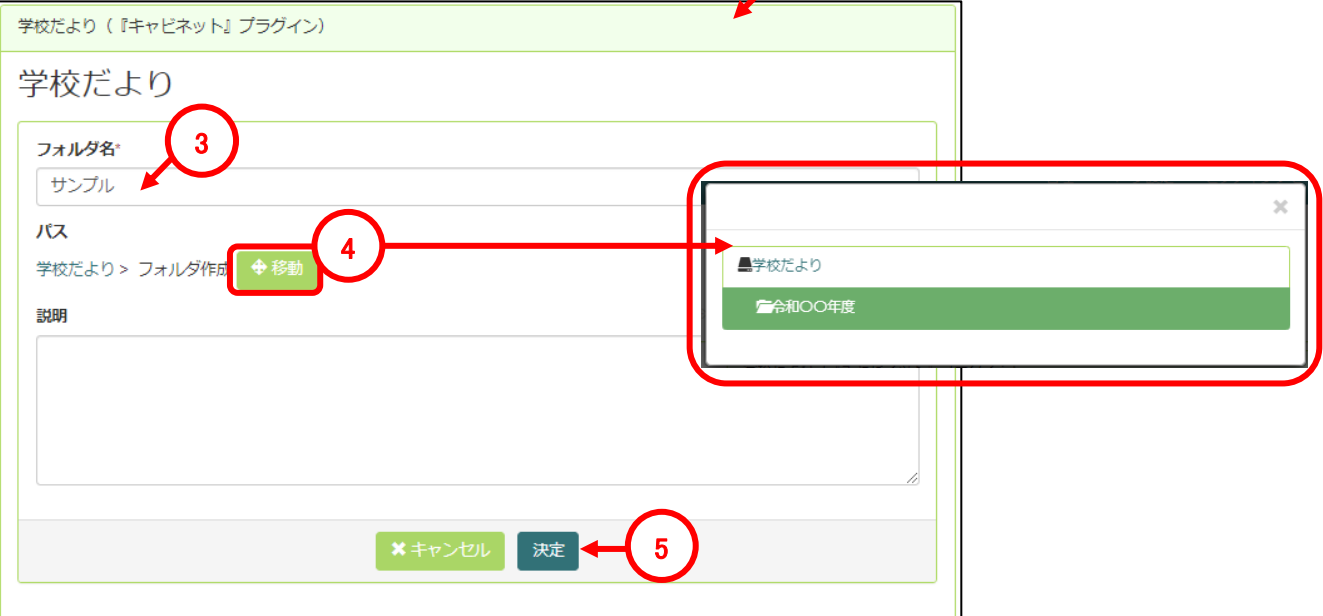

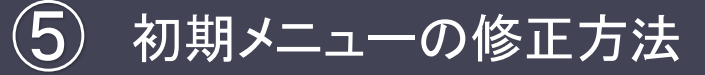

5-5-2 学校だよりの編集

⑥フォルダの詳細画面が表示されます。 ⑦「編集」をクリックするとフォルダの編集画面が表示されます。

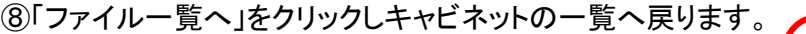

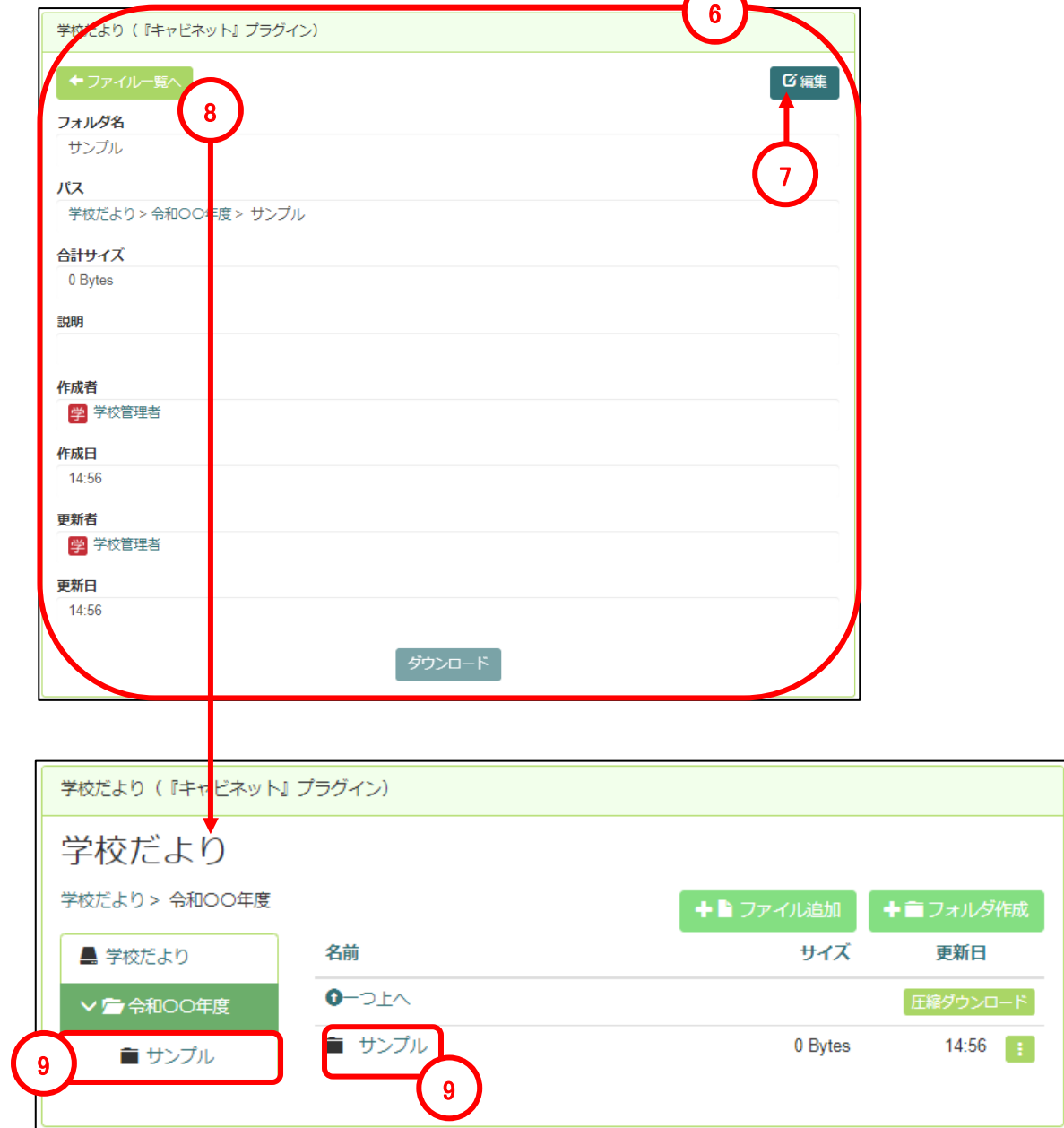

今回の例では「令和○○年度」の配下に「サンプル」フォルダを作成しました。 ⑨サンプルフォルダにファイルを追加する場合は、フォルダを選択し「ファイル追加」をクリックし てください。(前項参照)

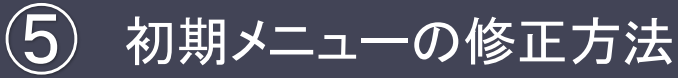

### 5**-**6 校歌の編集

#### 5-6-1 校歌の著作権について

学校のWebサイトに校歌を掲載する場合は、以下の例を参考に適当な内容を選択し著作権の表記を掲載 することをお勧めします

## 著作権の表記について

学校のWebサイトに、校歌を掲載する場合、著作者の所在の確認が必要になります。 [JASRAC](http://www.jasrac.or.jp/info/network/school_song.html)で調べて著作権の表記も掲載されることをお勧めします。

#### 例1:著作権が作詞者・作曲者にある場合〔**JASRAC**で管理されている〕

〇〇〇小学校の校歌の著作権は〇〇氏 作詞、△△氏 作曲にあります。 JASRACにて番号☆☆☆☆☆で管理されています。

#### 例2:著作権を学校が所有(作詞者・作曲者から譲渡されている)〔**JASRAC**で管理されていない〕

校歌の著作権は〇〇〇小学校にあります。無断での複製・転載を禁じます。

#### 例3:著作権者が不明〔**JASRAC**で管理されていない〕

本校の校歌は、〇〇氏 作詞、△△氏 作曲によるものです。 本校の校歌は、社団法人日本音楽著作権協 会(JASRAC)の管理作品ではありません。

また、両氏ともJASRAC(社団法人日本音楽著作権協会)会員作家ではなく、両氏とも本校からは連絡先 不明で、校歌の利用許諾手続きについての連絡がとれない状況にあります。

本ホームページへの本校校歌の掲載については、著作権者の権利を侵害する意図は全くありません。連 絡先が分かりしだい利用許諾手続きを行います。本校校歌の著作権利者または関係者の方は、本校まで ご連絡下さいますようお願い致します。

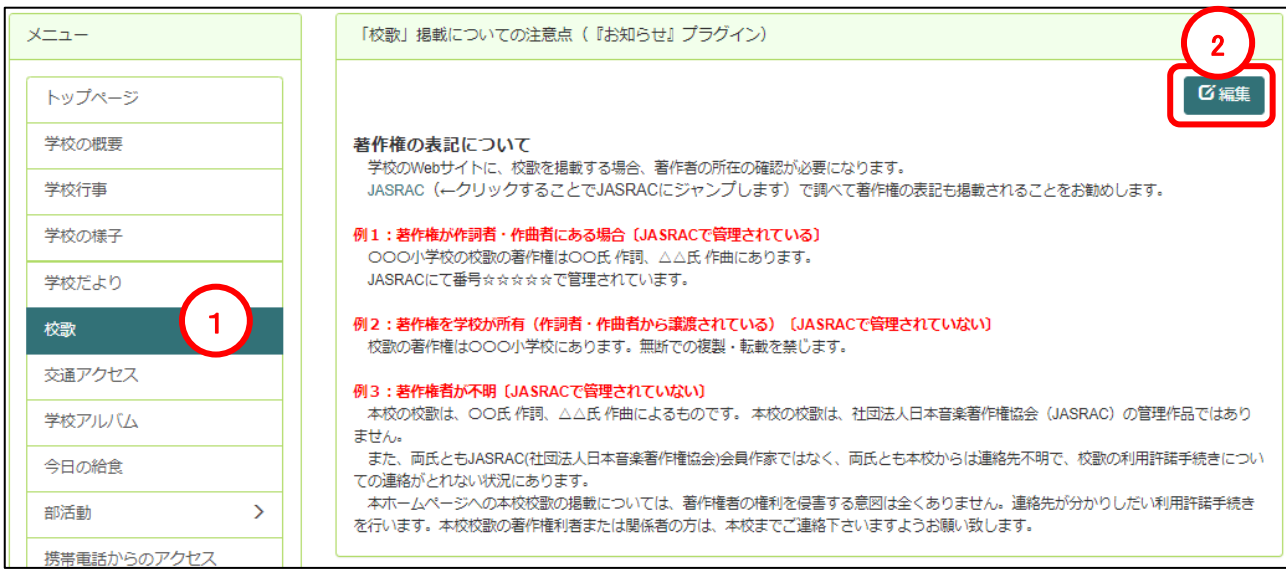

①メニューの「校歌」をクリックします。

②初期設定時に設置されている「「校歌」掲載についての注意点(『お知らせ』プラグイン)」が設置されて いるので「編集」をクリックします。

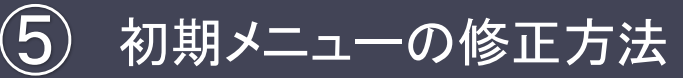

## 5**-**6 校歌の編集

③編集画面が開きます。

④編集画面内をクリックしてカーソルを 表示させ、テキストを修正します。

⑤状態を選択します。通常は「公開す る」のままで問題ありません。

⑥内容が完成したら「決定」をクリックし て確定します。

※ここでキャンセルをクリックすると修正 前の内容のままとなります。削除を選択 すると修正前の内容も含め削除され、フ レーム(トップページの枠)だけが残りま す。

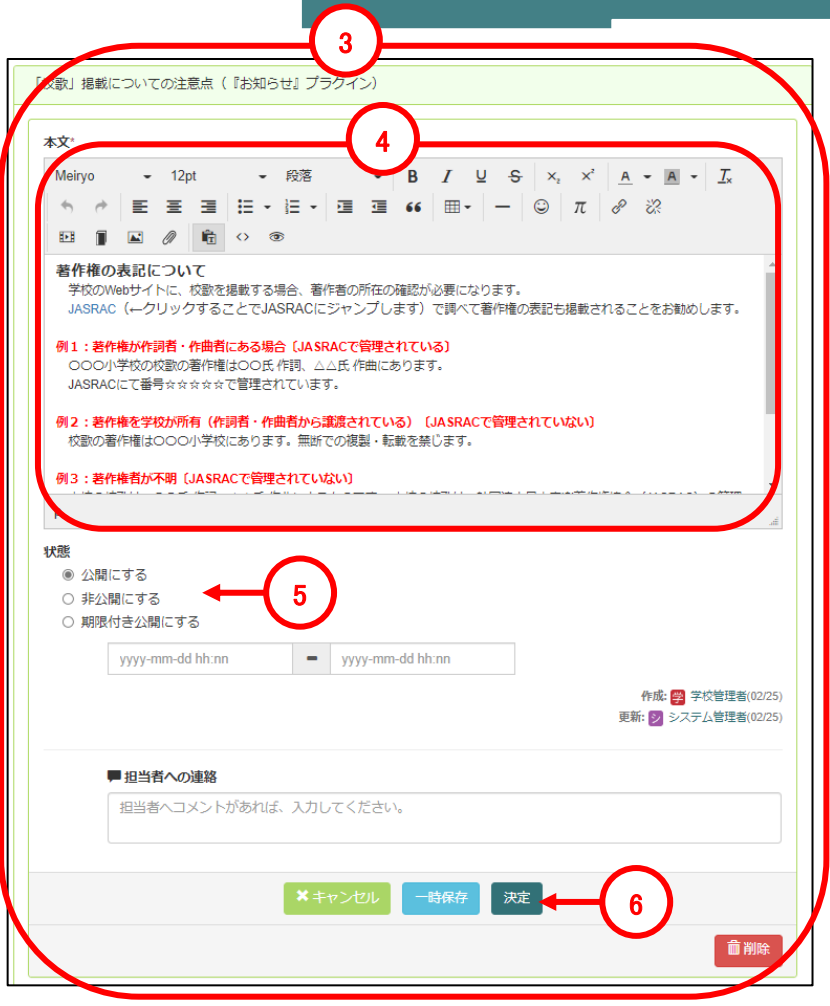

#### 5-6-2 校歌の編集

ここでは、初期設定時に設置済みの『キャビネット』プラグインを編集する方法について説明します。

①メニューの「校歌」をクリックします。

②初期設定時に設置されている「「校歌」掲載についての注意点(『お知らせ』プラグイン)」が設置されて いるので「編集」をクリックします。

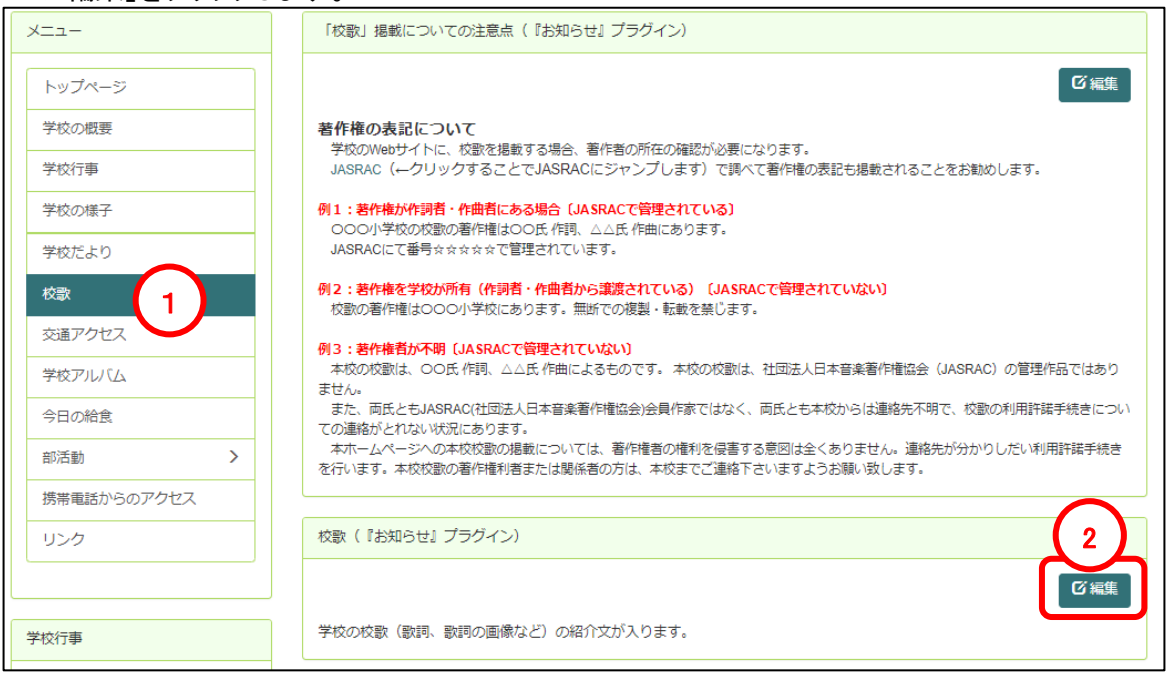

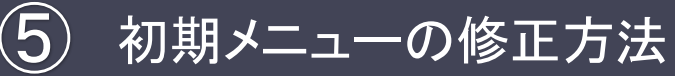

### 5**-**6 校歌の編集

編集画面が開きます。

③編集画面内をクリックしてカーソルを 表示させ、テキストを修正します。

④校歌の歌詞が画像の場合は、「画像 の挿入・編集」をクリックします。

⑤mp3などの音源データなどの場合は 「ファイルの添付」をクリックしファイルを アップロードします。

※容量の大きいファイルの場合や複数 のファイルに渡る場合などは、一度キャ ビネットにアップロードしていただき、そ のキャビネットのリンク(**URL**)を作成して いただくことをお勧めします。

⑥状態を選択します。通常は「公開す る」のままで問題ありません。

⑦内容が完成したら「決定」をクリックし て確定します。

※ここでキャンセルをクリックすると修正 前の内容のままとなります。削除を選択 すると修正前の内容も含め削除され、フ レーム(トップページの枠)だけが残りま す。

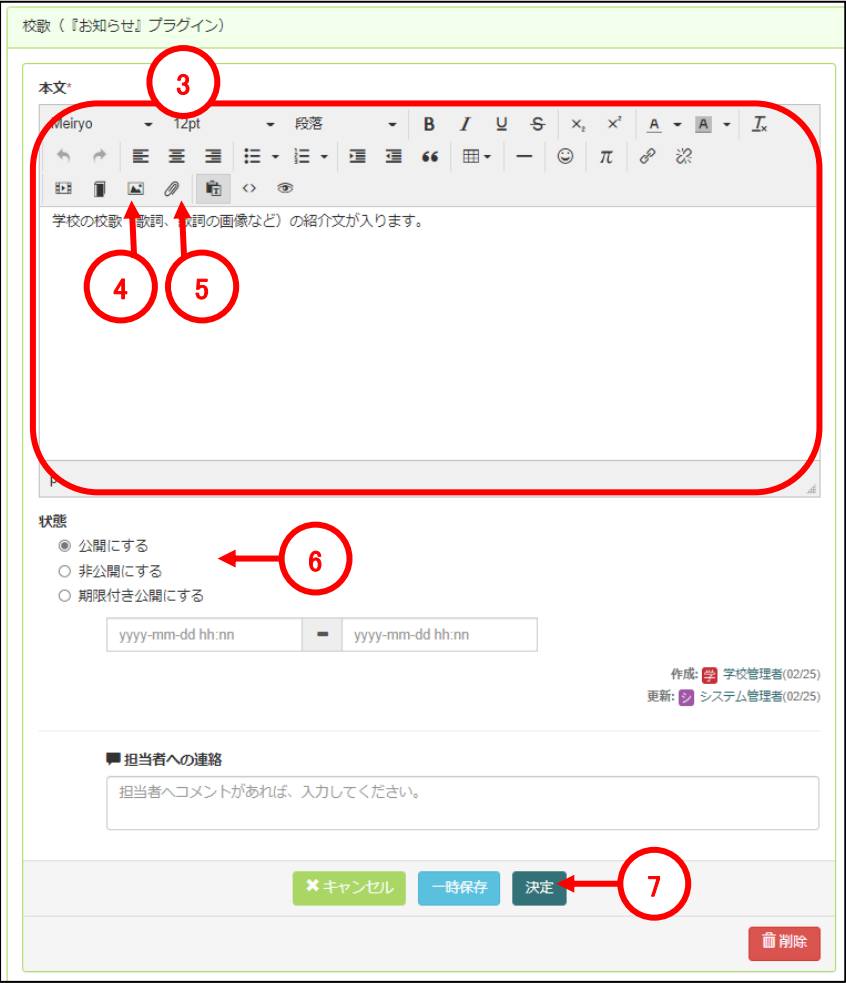

## 5**-**7 交通アクセスの編集

ここでは、初期設定時に設置済みの『お知らせ』プラグインにGoogleマップを埋め込む方法について説明し ます。

①メニューの「交通アクセス」をクリックします。

②初期設定時に「Googleマップを利用した地図の挿入(『お知らせ』プラグイン)」が設置されているので 「編集」をクリックします。(一旦、この状態のまま③へ進みます)

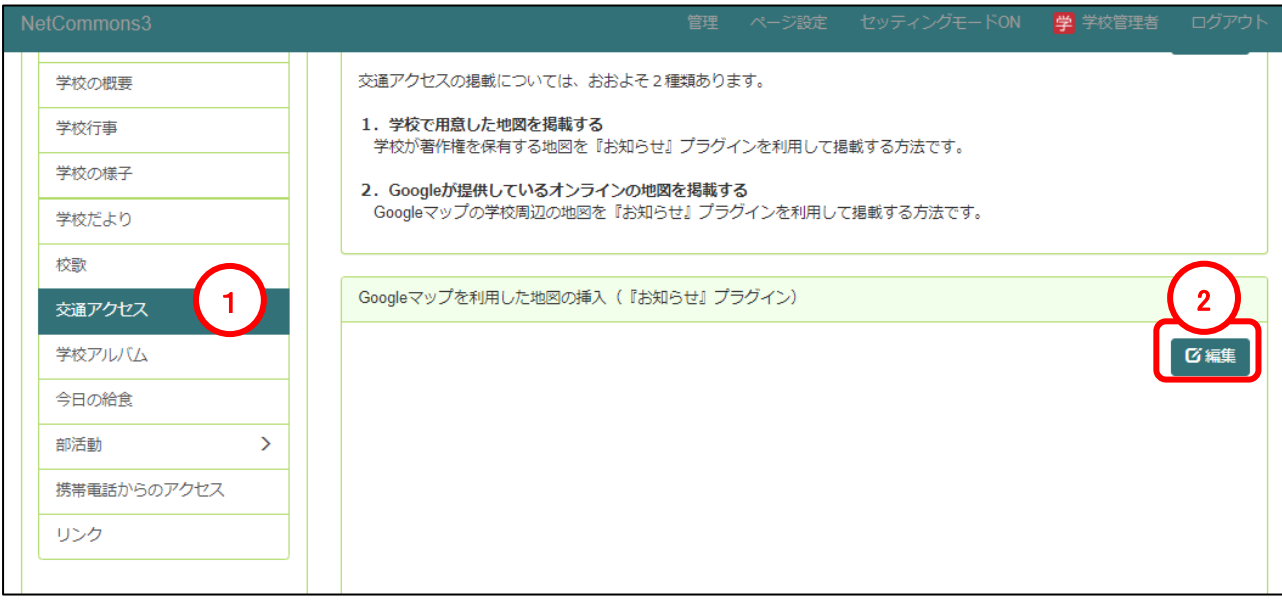

③インターネットからGoogleマップを開き、学校周辺の地図を表示させます。

④Googleマップのメニューから「共有」をクリックします。

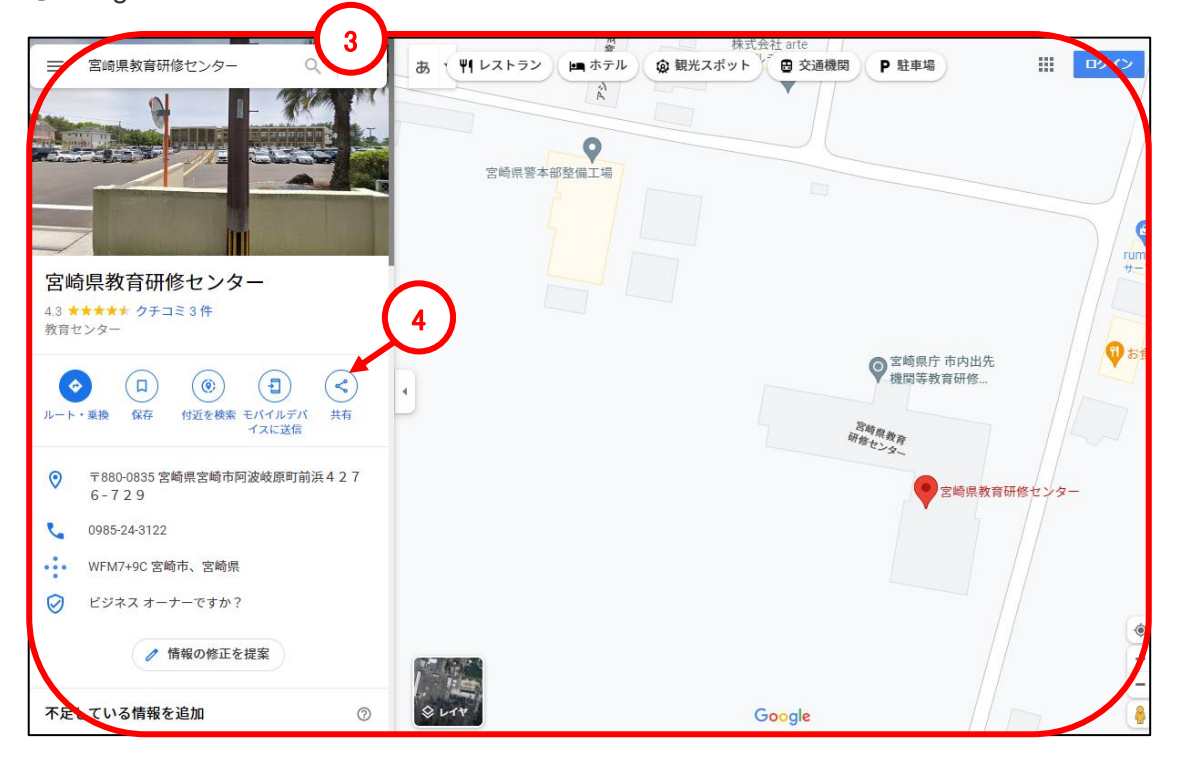

## 5**-**7 交通アクセスの編集

⑤「地図を埋め込む」をクリックします。

⑥地図の大きさや場所など間違いがなければ「HTMLをコピー」をクリックし「地図の埋め込みコード」を取 得します。

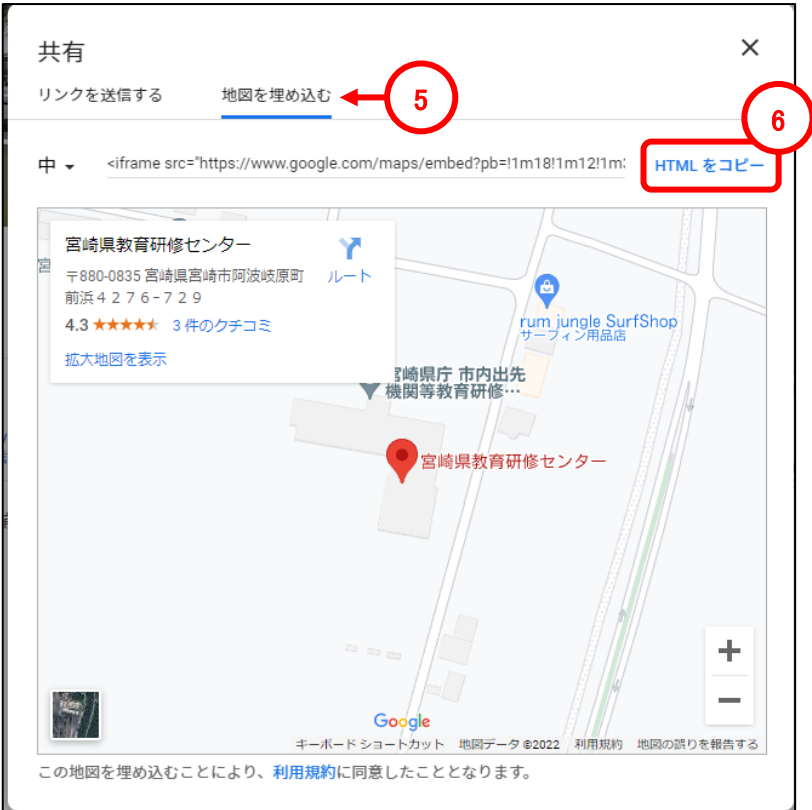

⑦編集画面にて、「ソースコード」をクリックします。

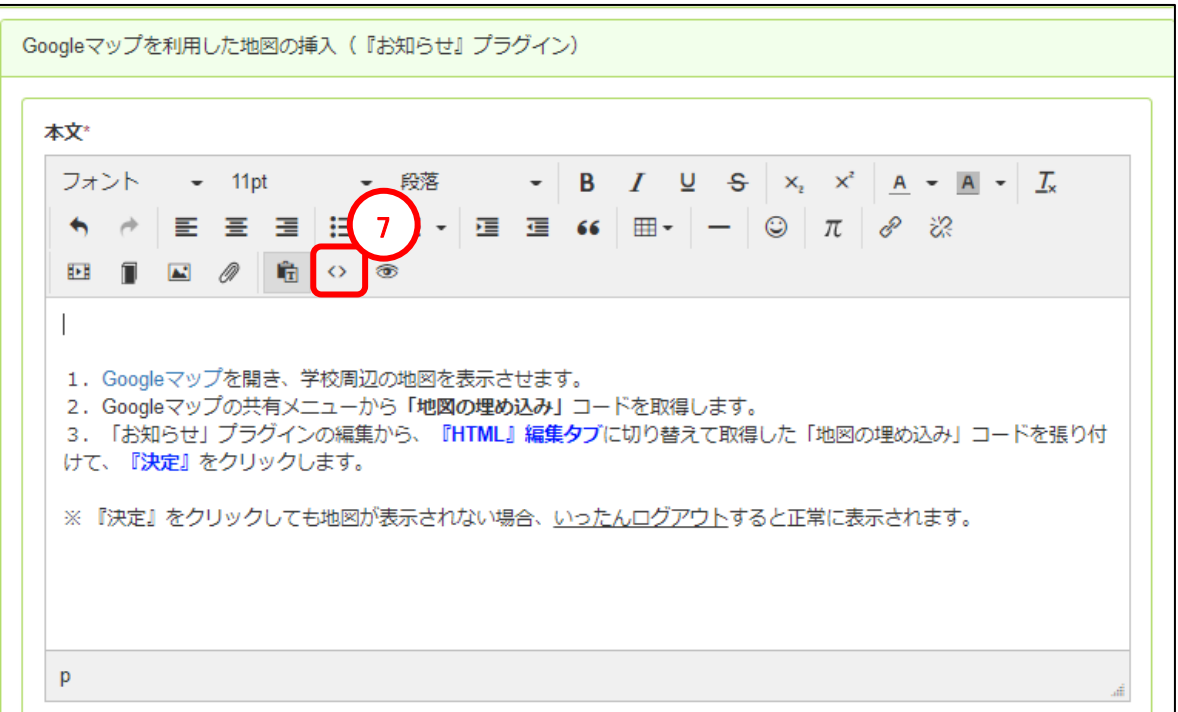

# 5**-**7 交通アクセスの編集

⑧ソースコード画面が表示されるので、元のソースコードを削除し、⑥で取得したコードを貼り付けます。 (右クリック→貼り付け、またはctrlキー+Vキーを同時押しなどにて貼り付けます) ⑨「OK」をクリックし内容を確定させます。

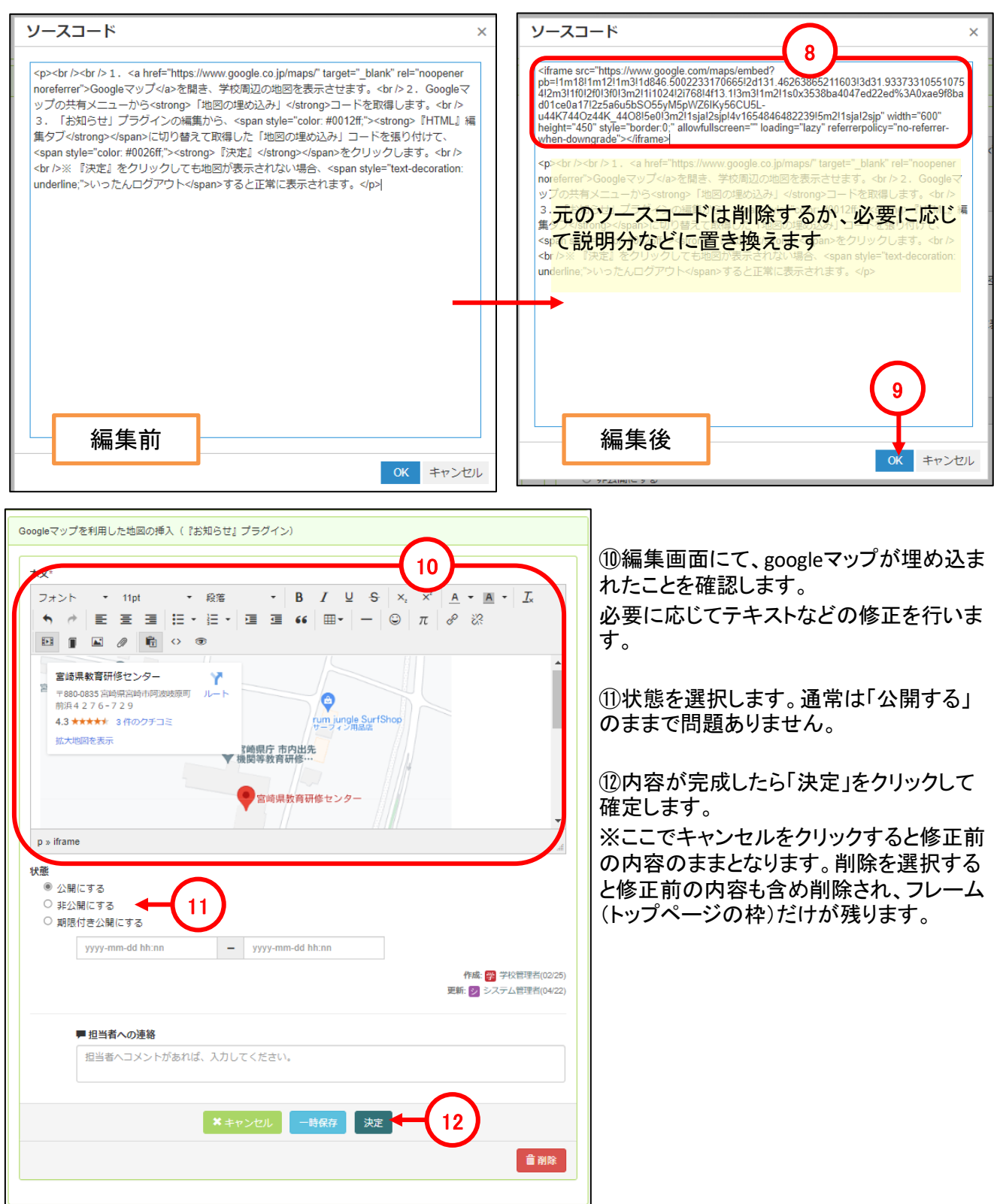

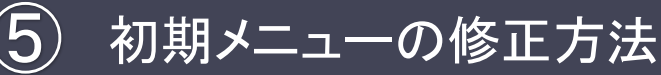

## 5**-**8 学校アルバムの編集

5-8-1 アルバムの作成/編集

ここでは、初期設定時に設置済みの『フォトアルバム』プラグインを編集する方法について説明します。

#### ①メニューの「学校アルバム」をクリックします。

②初期設定時に設置されている「フォトアルバム:アルバムの一覧表示(『フォトアルバム』プラグイン)」が設 置されているので「アルバム作成」をクリックします。

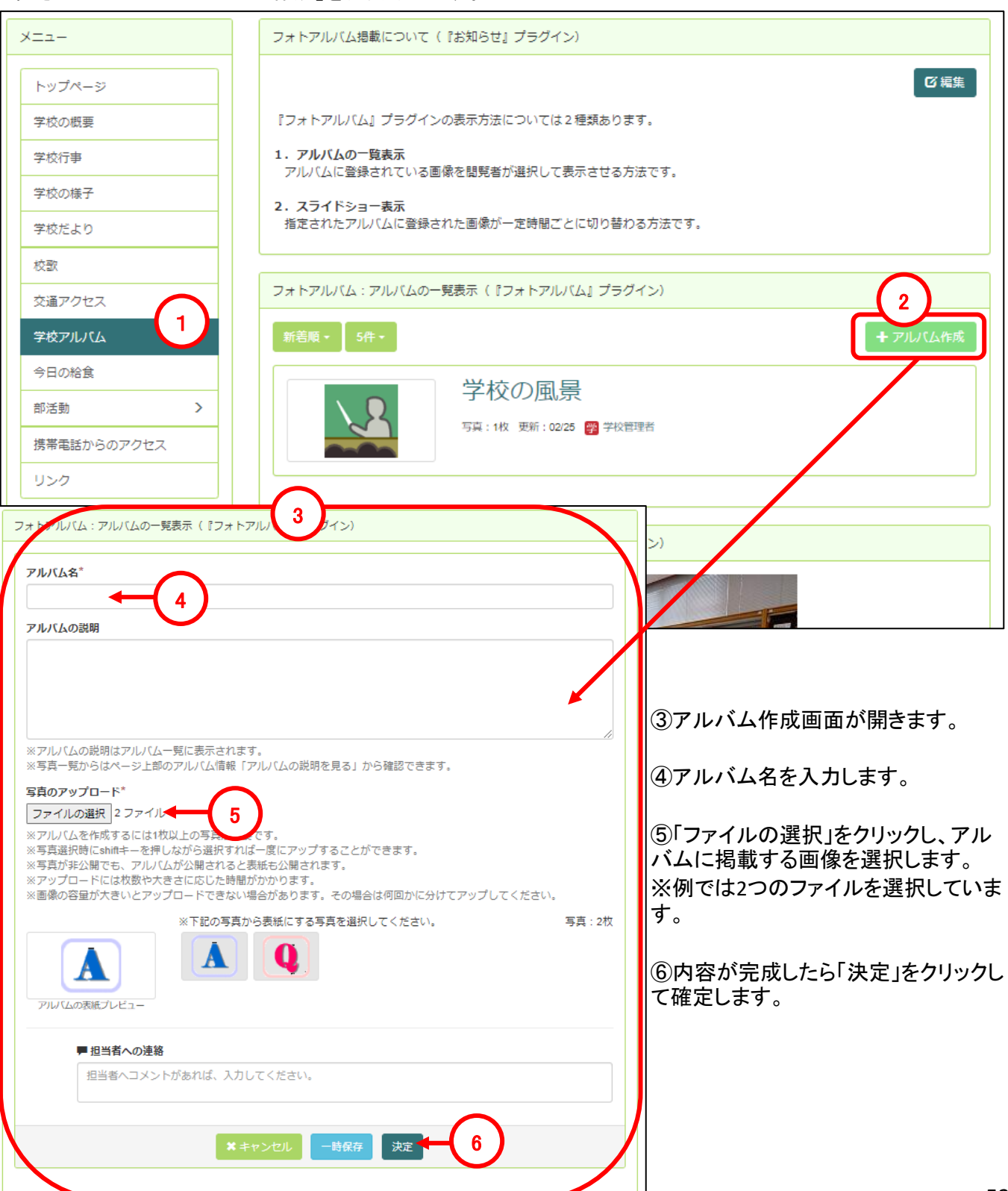

# 5**-**8 学校アルバムの編集

⑦アルバムが作成されました。

⑧作成したアルバムを再編集する場合は「アルバムの編集」をクリックします。

⑨アルバムに写真を追加したい場合は「写真の追加」をクリックし、追加する写真を選択します。

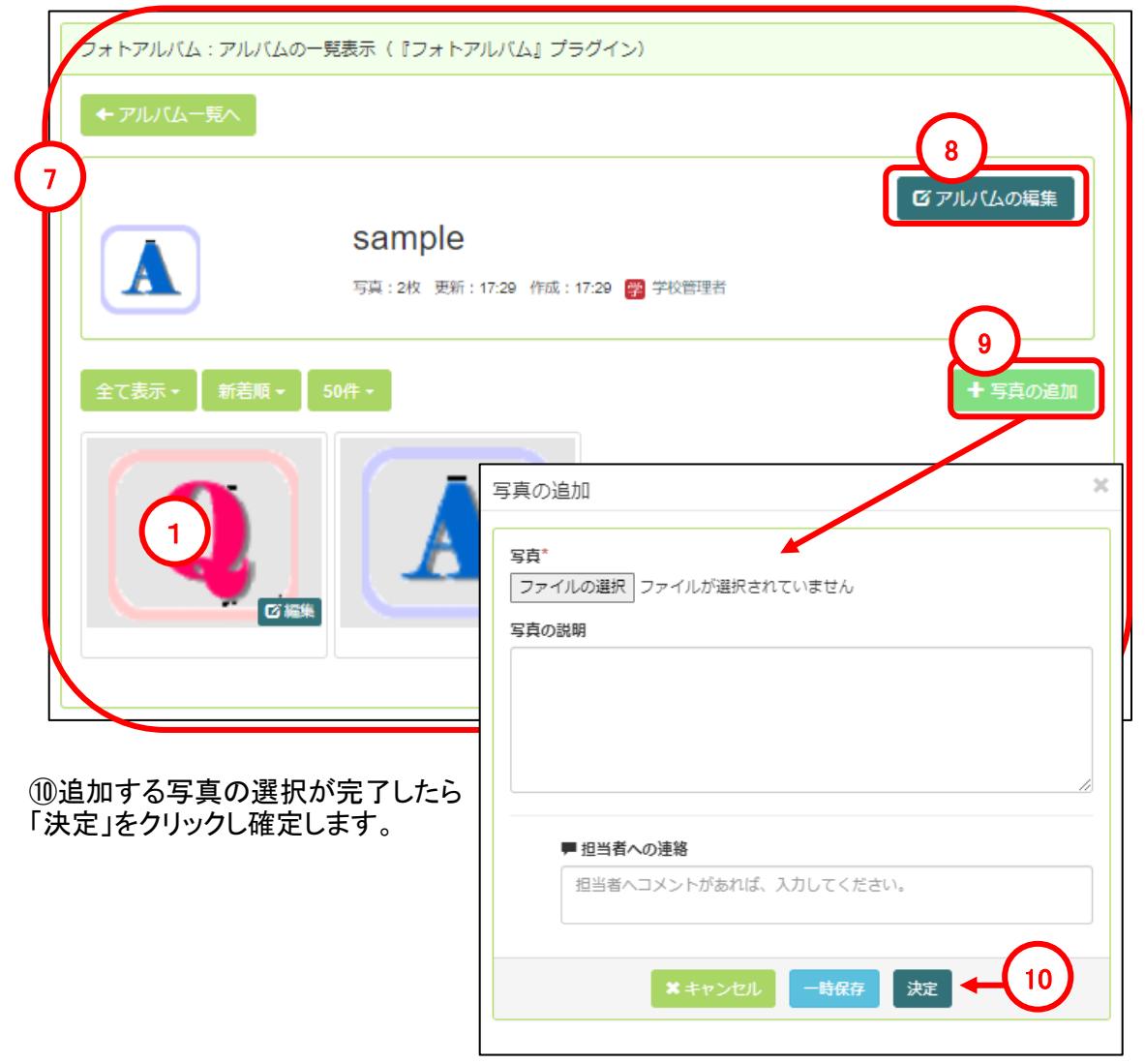

⑪アルバム一覧追加したアルバムが表示されます。 ⑫既存のアルバムを編集する場合は、アルバム名をクリックします。

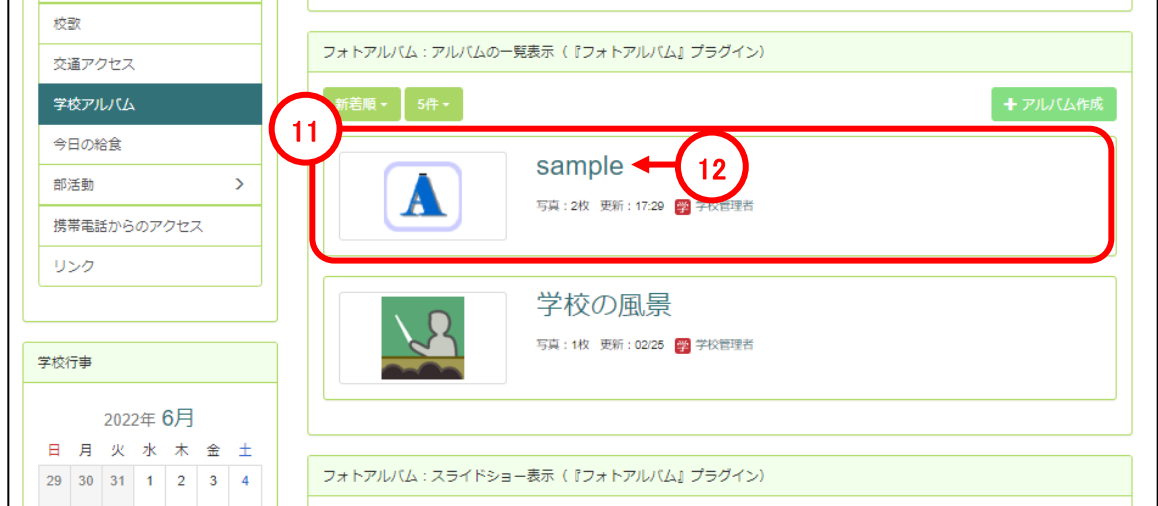

n

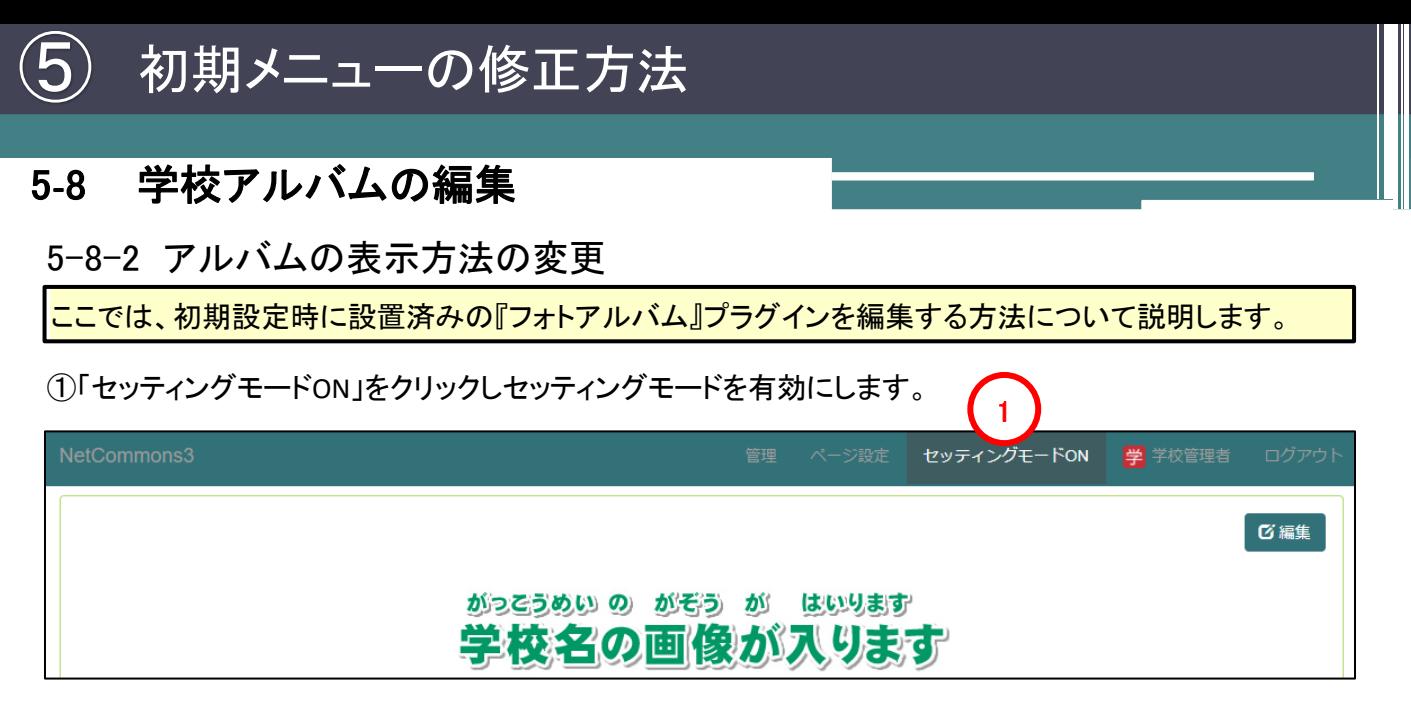

②メニューの「学校アルバム」をクリックします。 ※今回は一覧表示のアルバムを「スライドショー表示」に変更する形で説明します。

③初期設定時に「フォトアルバム:アルバムの一覧表示(『フォトアルバム』プラグイン)」が設置されているの で設定「 ☆ 」をクリックします。

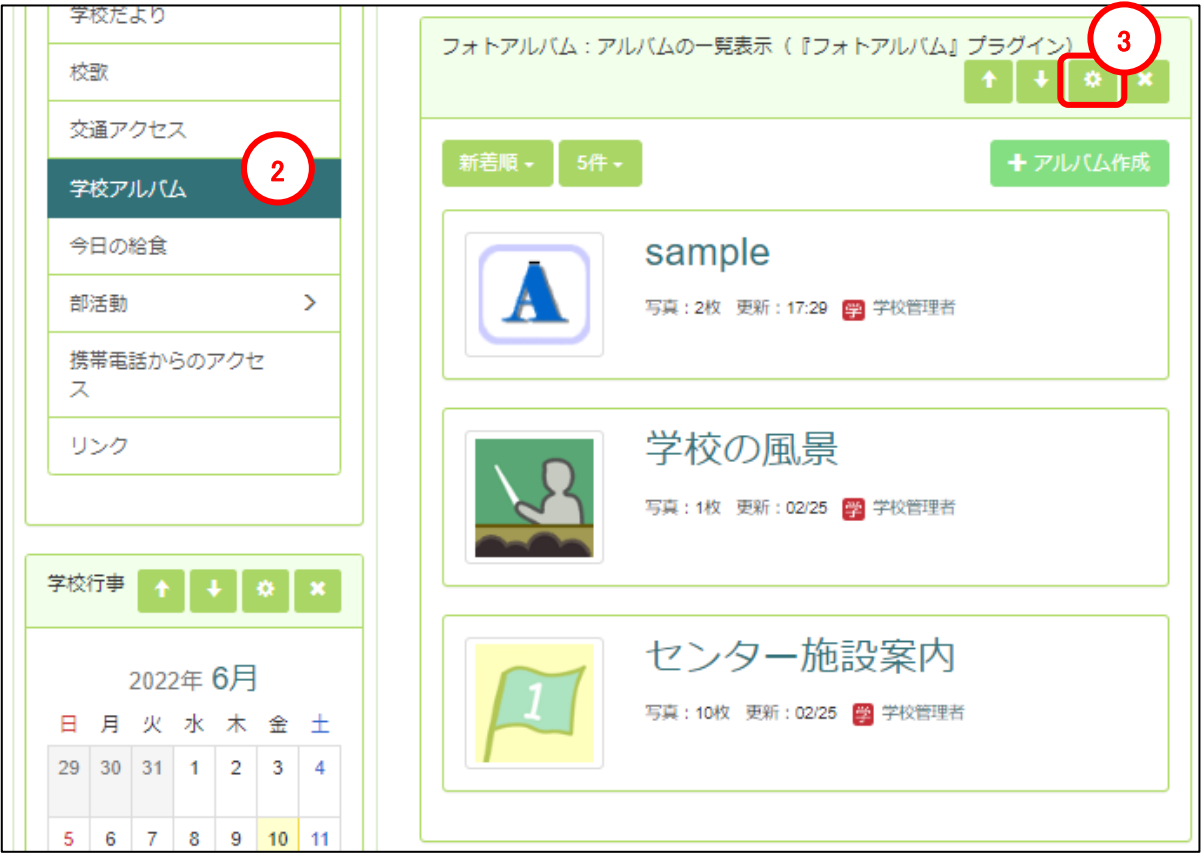

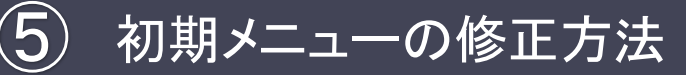

## 5**-**8 学校アルバムの編集

④「表示方法変更」をクリックします。

⑤表示タイプの中から「スライドショー」 を選択します。

⑥スライドショーで表示するアルバムを 選択します。

※「アルバムを一覧表示」の場合は複 数のアルバムを表示することが可能で すが、スライドショーの場合は1つのア ルバムのみ表示が可能です。 複数アルバムをスライドショーで表示す る場合は、プラグインの追加でフォトア ルバムを追加し、それぞれでスライド ショーの設定を行ってください。

⑦写真の表示順を選択します。

⑧「決定」をクリックし、設定内容を確定 させます。

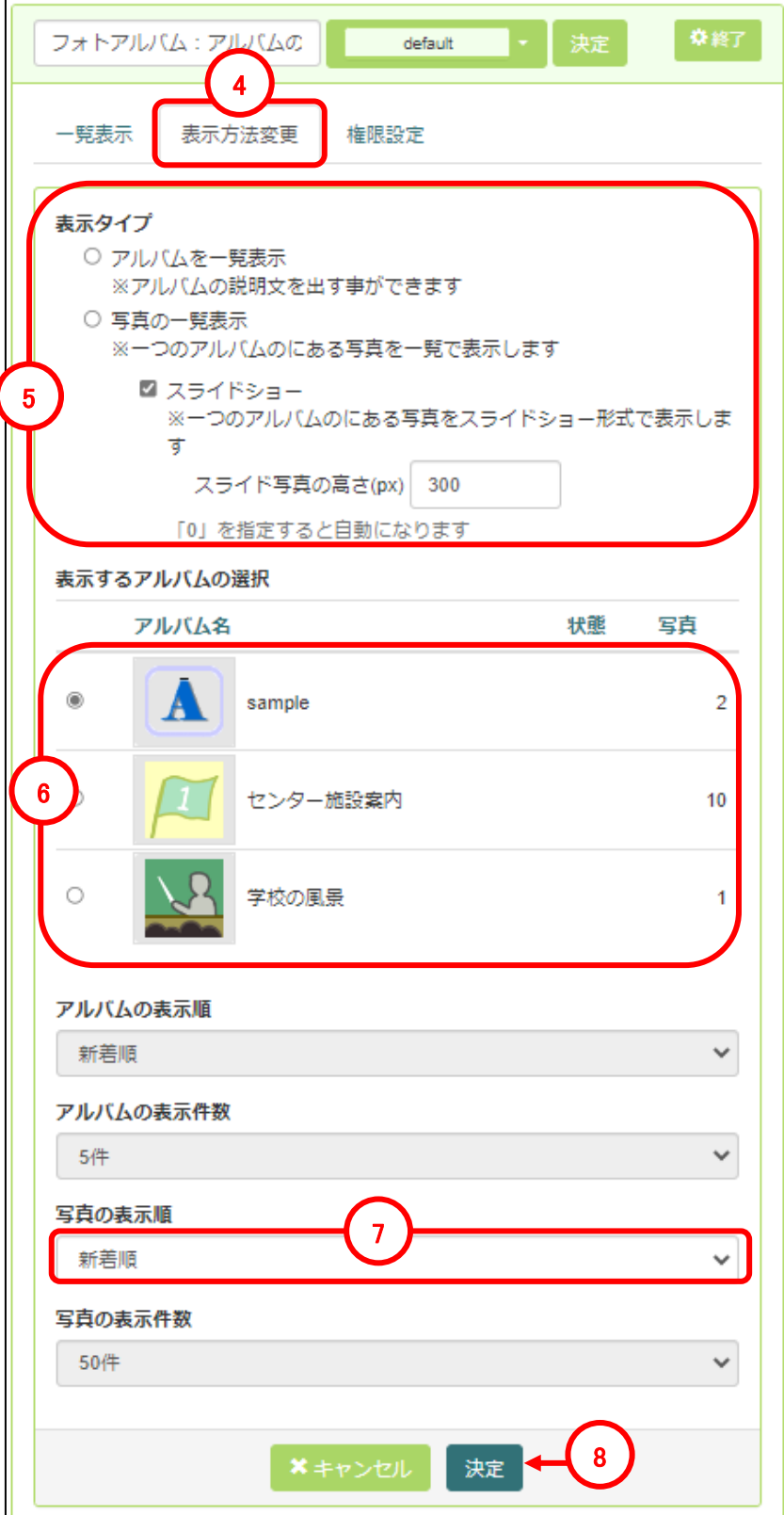

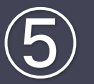

## 5**-**9 今日の給食の編集

ここでは、初期設定時に設置済みの『ブログ』プラグインを編集する方法について説明します。

#### 5-9-1 既存記事の編集

①メニューの「学校の給食」をクリックします。

②初期設定時に設置されている「今日の給食(『ブログ』プラグイン)」が設置されているので、修正したい記 事のタイトル部分をクリックします。

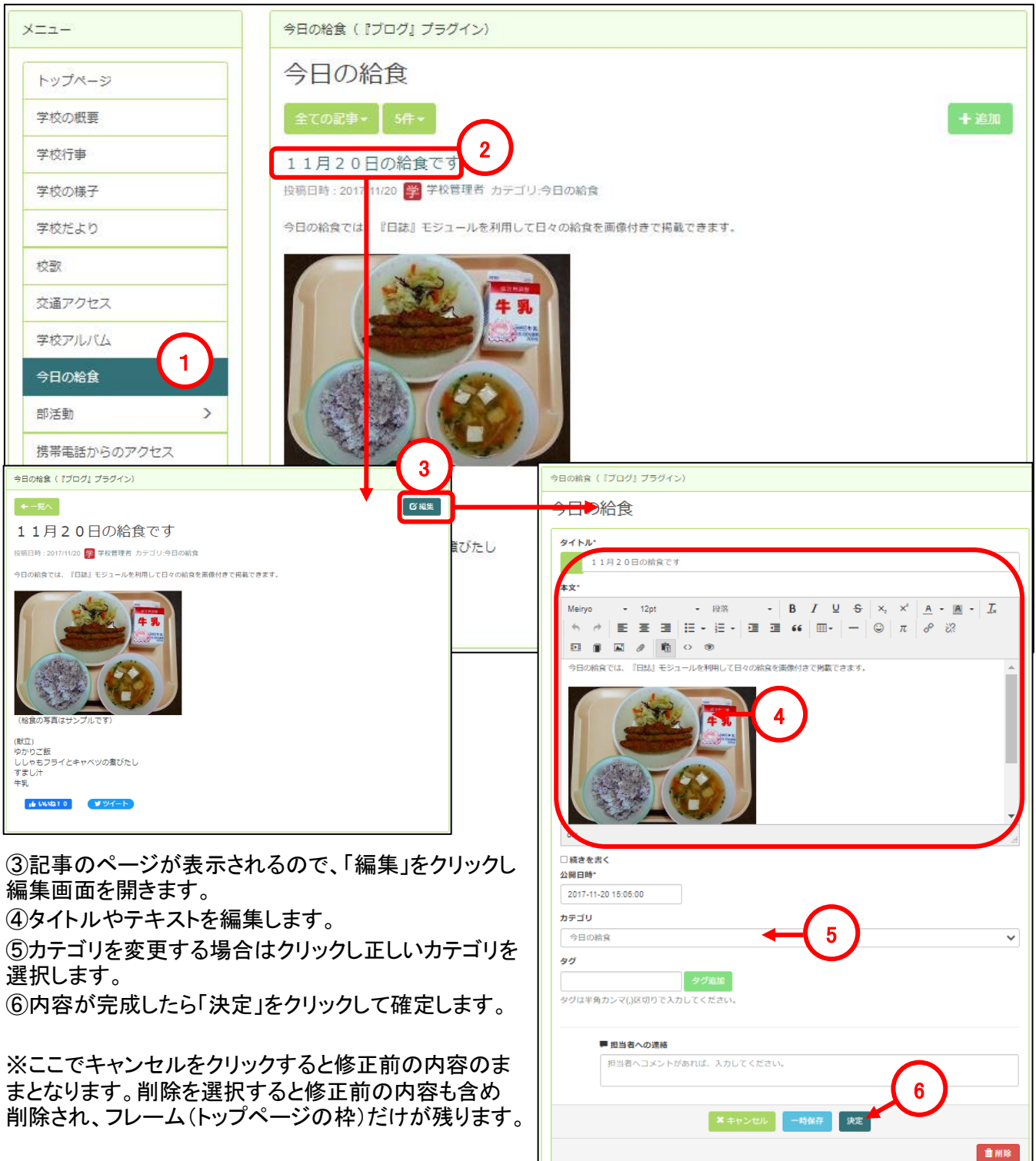

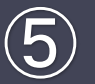

## 5**-**9 今日の給食の編集

ここでは、初期設定時に設置済みの『ブログ』プラグインを編集する方法について説明します。

#### 5-9-2 新規記事の追加

①メニューの「今日の給食」をクリックします。

②初期設定時に設置されている「今日の給食(『ブログ』プラグイン)」が設置されているので、「追加」をクリッ クし新規記事作成画面を開きます。

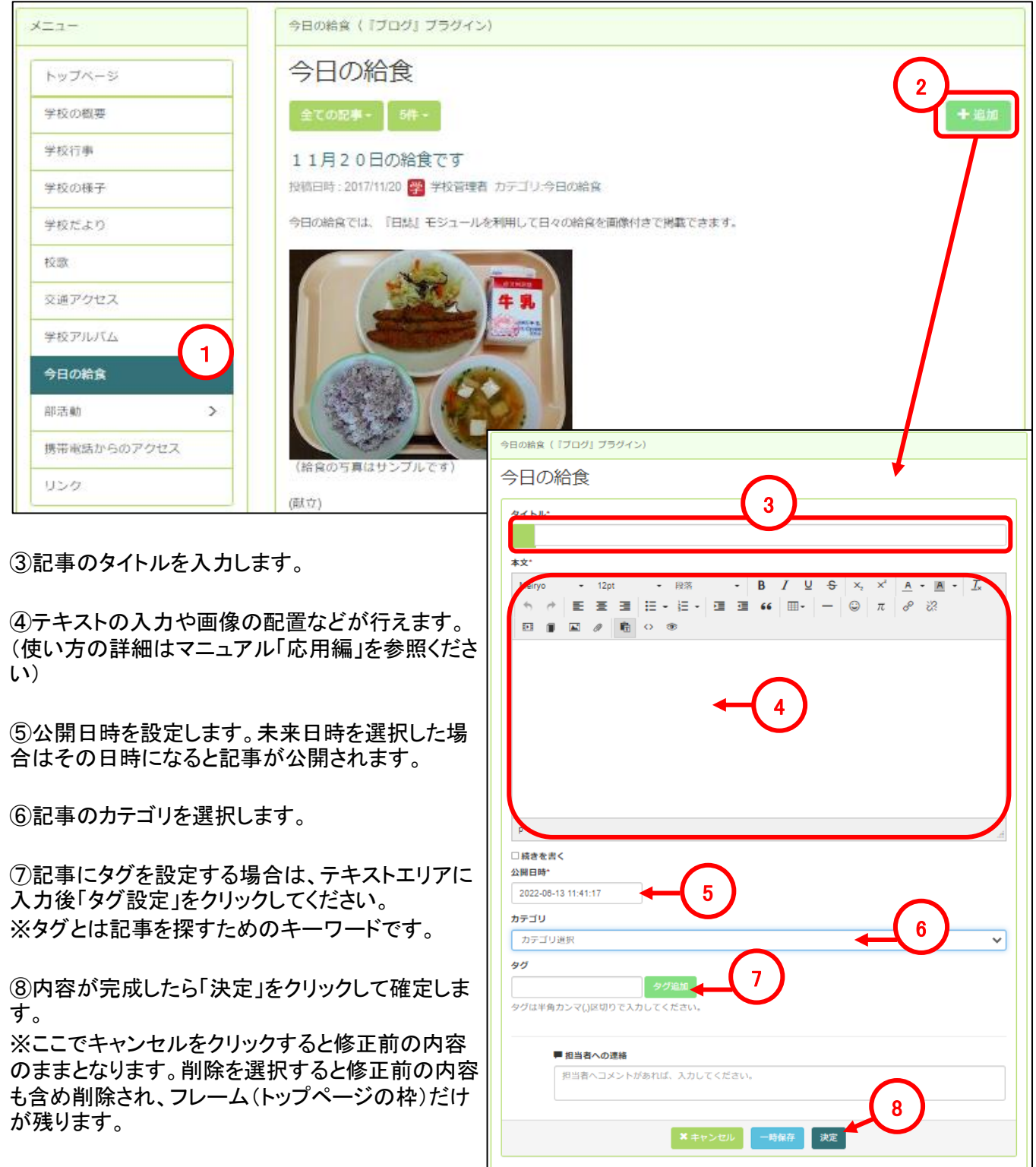

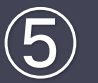

ここでは、初期設定時に設置済みの『お知らせ』プラグインを編集する方法について説明します。

#### 5-10-1 部活動のページについて

①メニューの「部活動」をクリックします。

②ここでは、部活動全般に関する内容を記載することをお勧めします。

例:部活動全体の集合写真や部活動の構成

のままとなります。削除を選択すると修正前の内容 も含め削除され、フレーム(トップページの枠)だけ

が残ります。

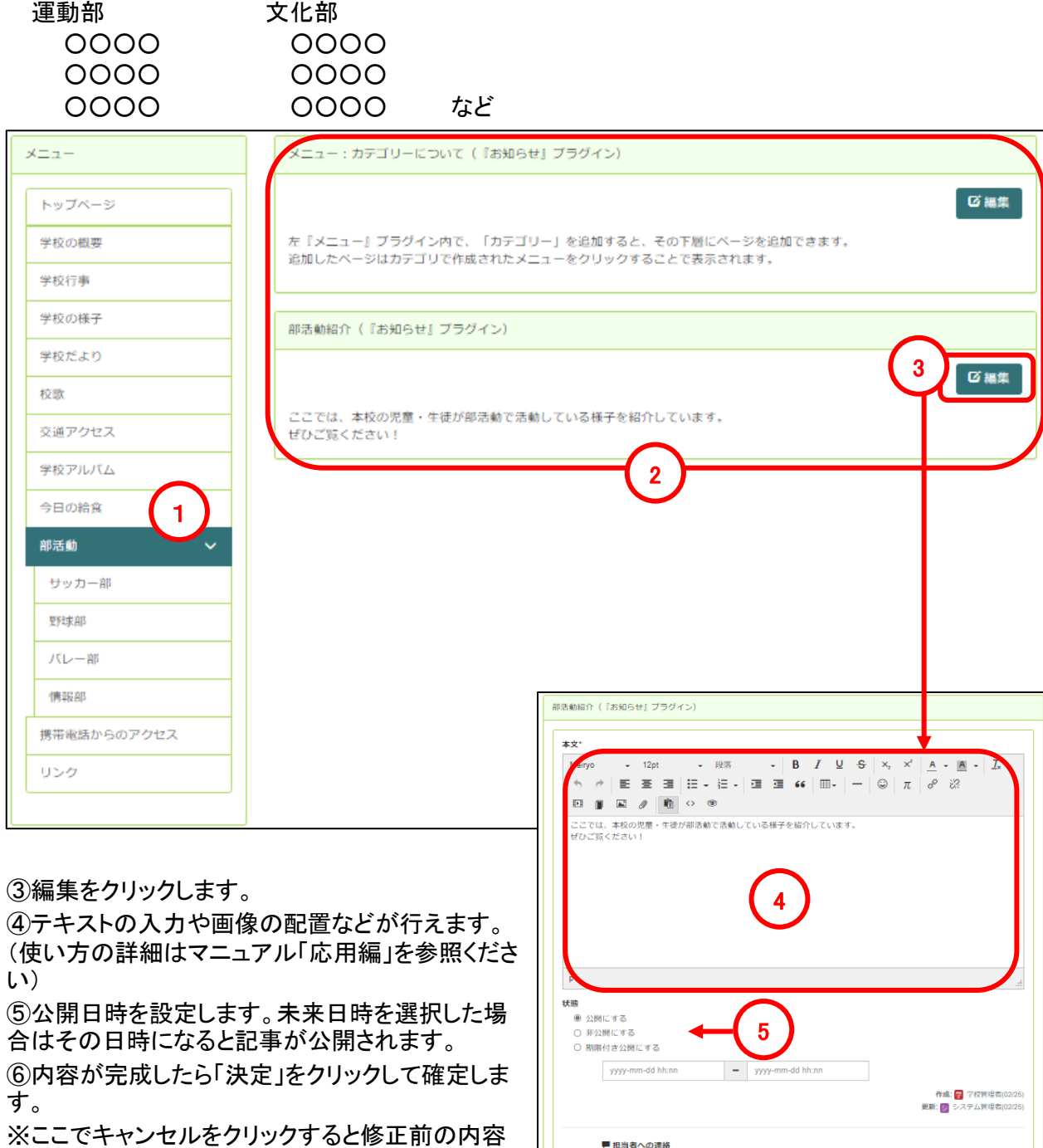

6

音削除

担当者ヘコメントがあれば、入力してください。

 $x + y > 0$ 

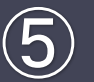

ここでは、部活動の追加・編集方法(子ページの追加編集)について説明します。

#### 5-10-2 部活動の追加

①パブリックページ(プライベートページやコミュニティページでないいずれかのページ)をクリックします。 ②「ページ設定」をクリックします。  $\bigcap$ 

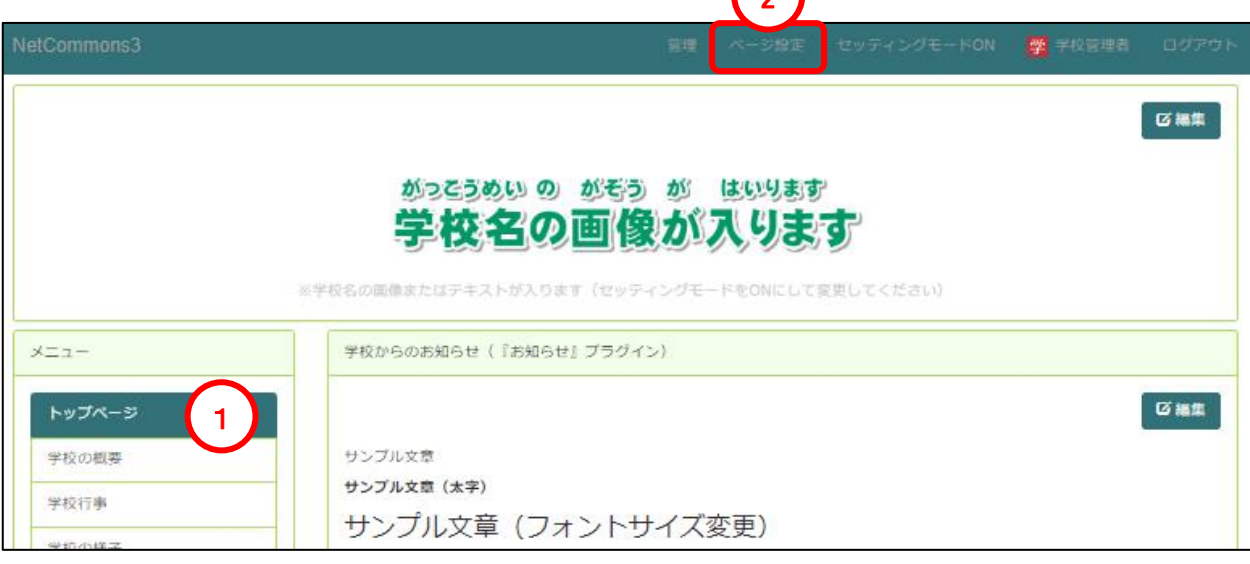

③ページ設定画面が表示されます。

※右図は「パブリック」に設定されて いるルームのページ設定画面にな ります。

※プライベートやコミュニティルーム などのページ設定を行う場合はそ れぞれのページを選択したうえで 「ページ設定」をクリックすることで 行えます。

ルームの分類の詳細については、 マニュアル「応用編」を参照ください。

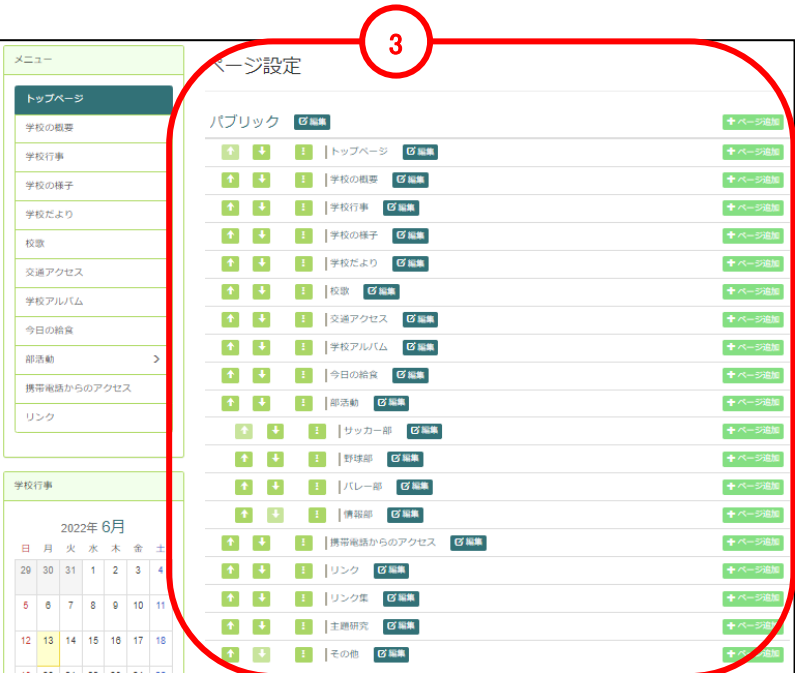

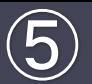

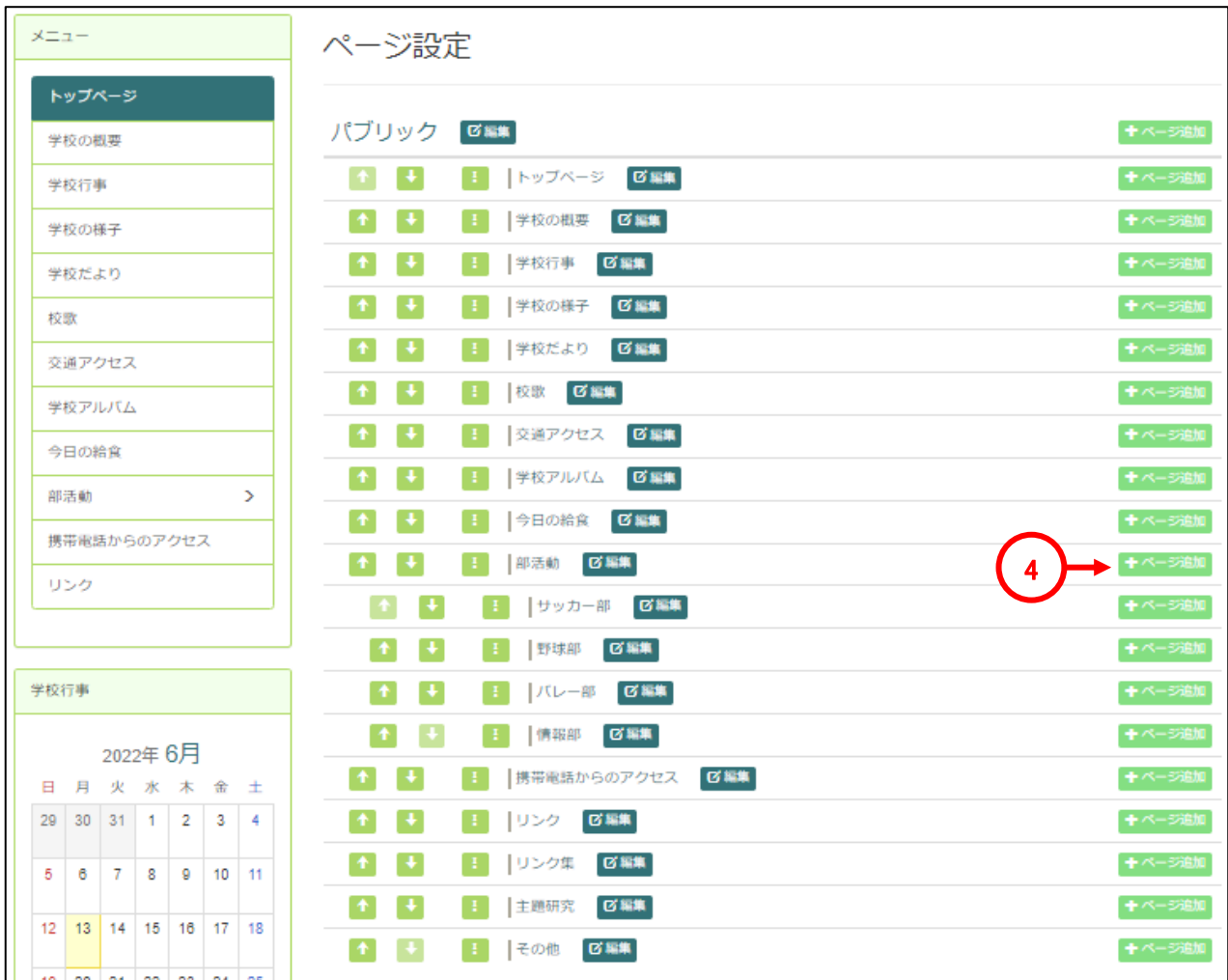

④部活動の「ページ追加」をク リックします。 ※クリックしたページの配下に ページが作成されます。

⑤ページ追加画面が表示され ます。

⑥ページ名と固定リンクを入力 します。

⑦「決定」をクリックし、内容を確 定します。

⑧「ページ設定終了」をクリックしてメニュー画面を閉じます。

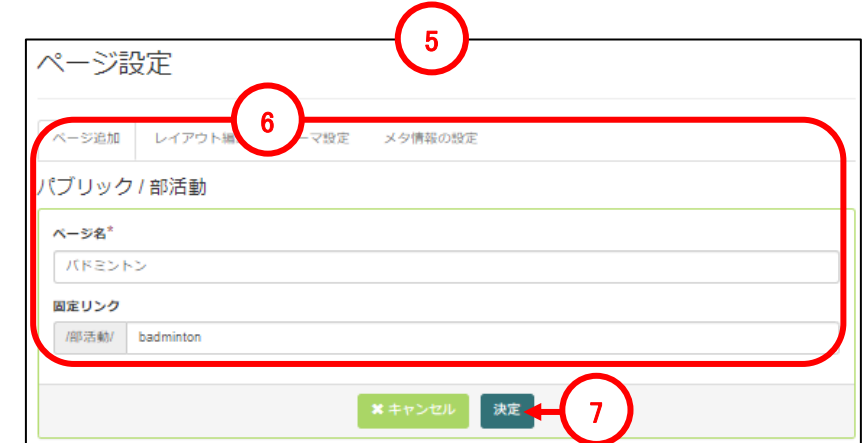

## 5-10-3 部活動の順番の入れ替え方法

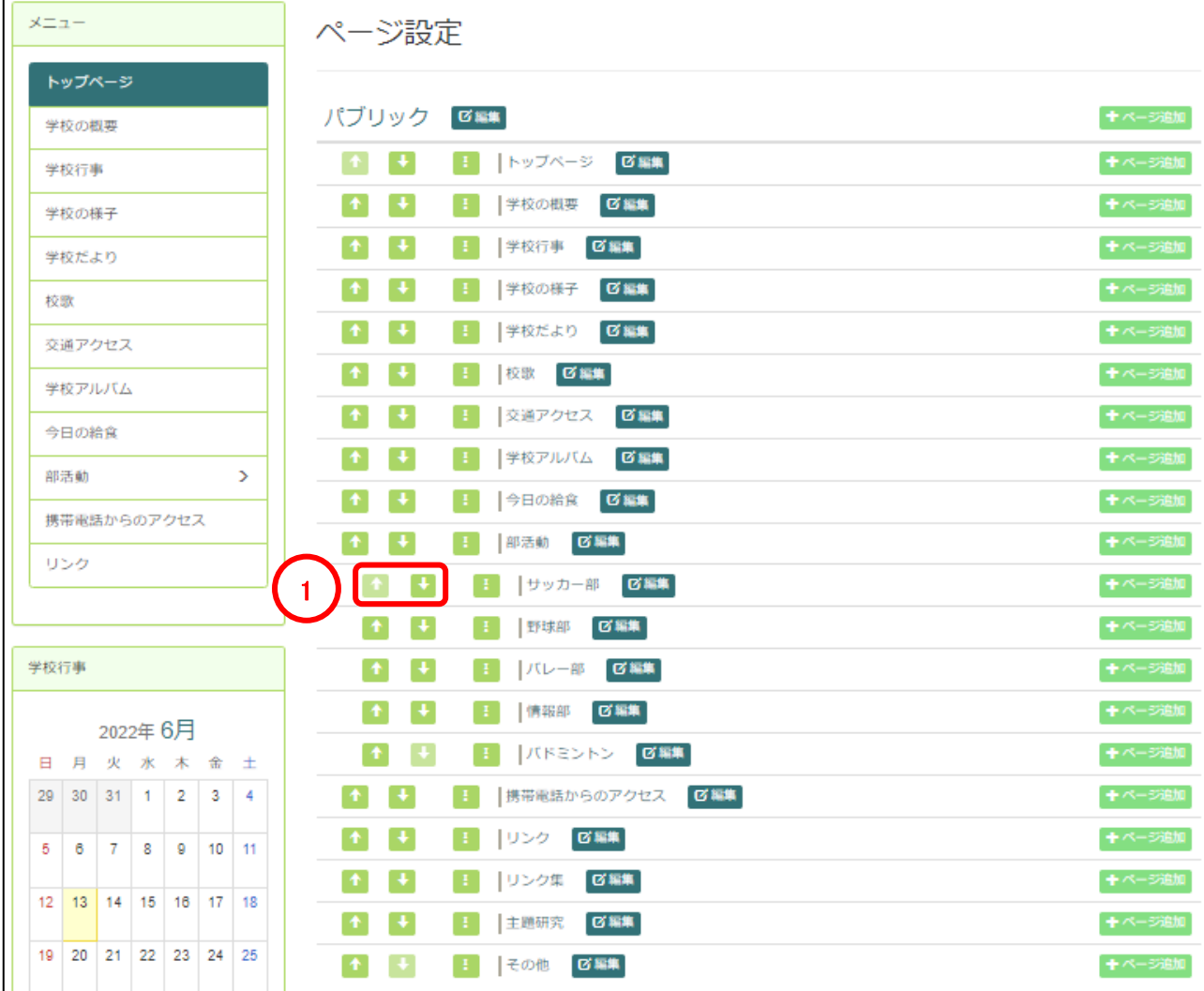

①「■■■■」をクリックすることで順番を一つずつ移動します。 ②「■」をクリックすると、選択しているページの順番を 一番上か一番下に移動することができます。 ※複数のページを同時に入れ替えることはできません。 ※移動することもできます。

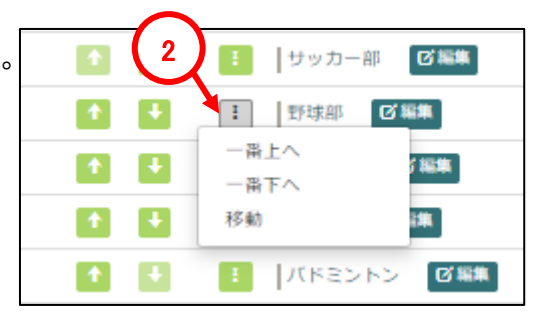

5-10-4 部活動名の変更・削除

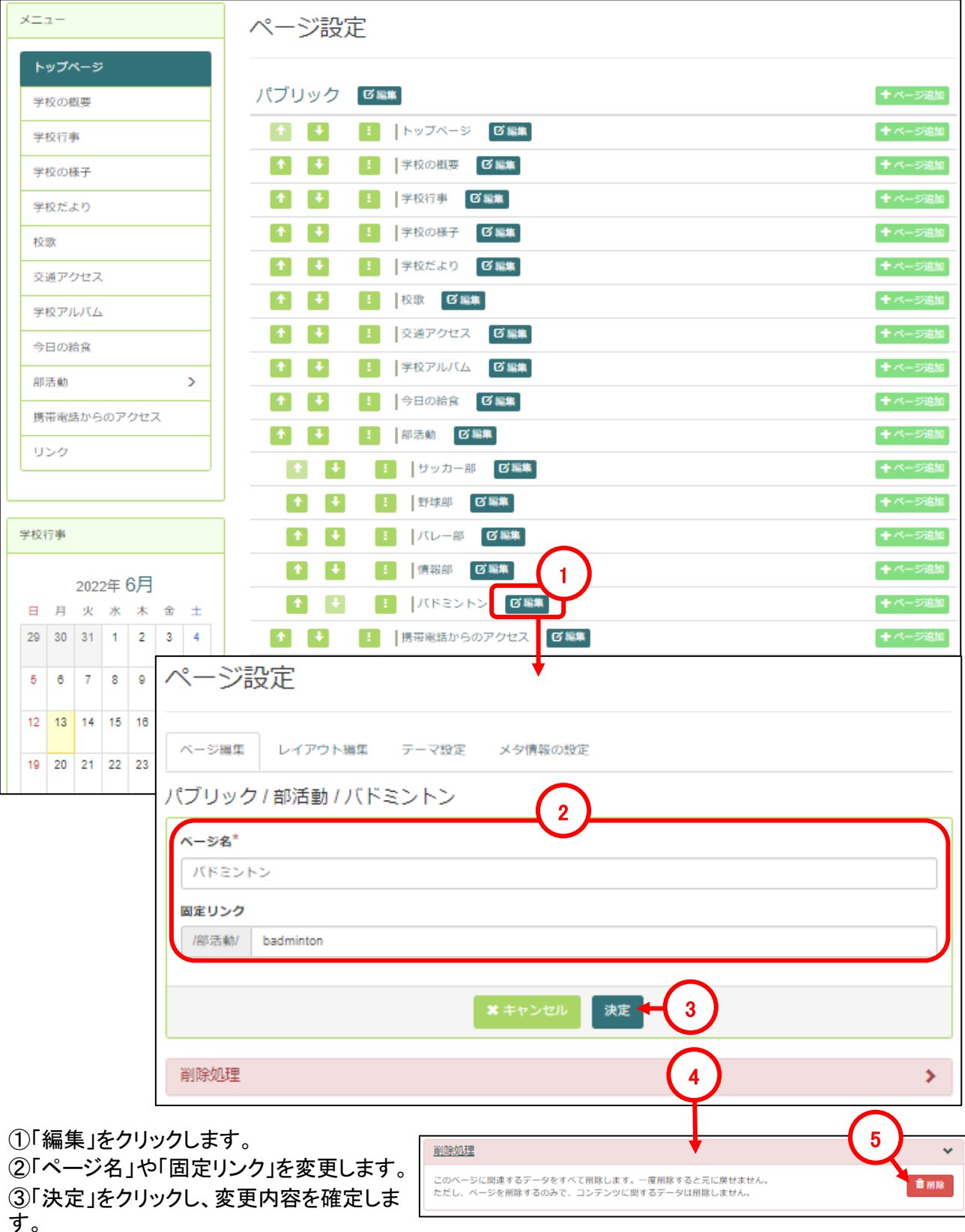

④「削除処理」をクリックすると、メッセージが表示されます。 ⑤「削除」をクリックするとページが削除されます。 ※削除したページは戻すことはできませんのでご注意ください。

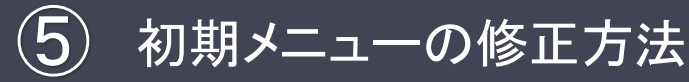

5-10-5 部活動の記事の追加

ここでは、初期設定時に設置済みの『ブログ』プラグインを編集する方法について説明します。

①メニューから部活(例として野球部を使用して説明します)をクリックします。

②初期設定時に設置されている「○○部のブログ(『ブログ』プラグイン)」が設置されているので、「追加」を クリックし新規記事作成画面を開きます。

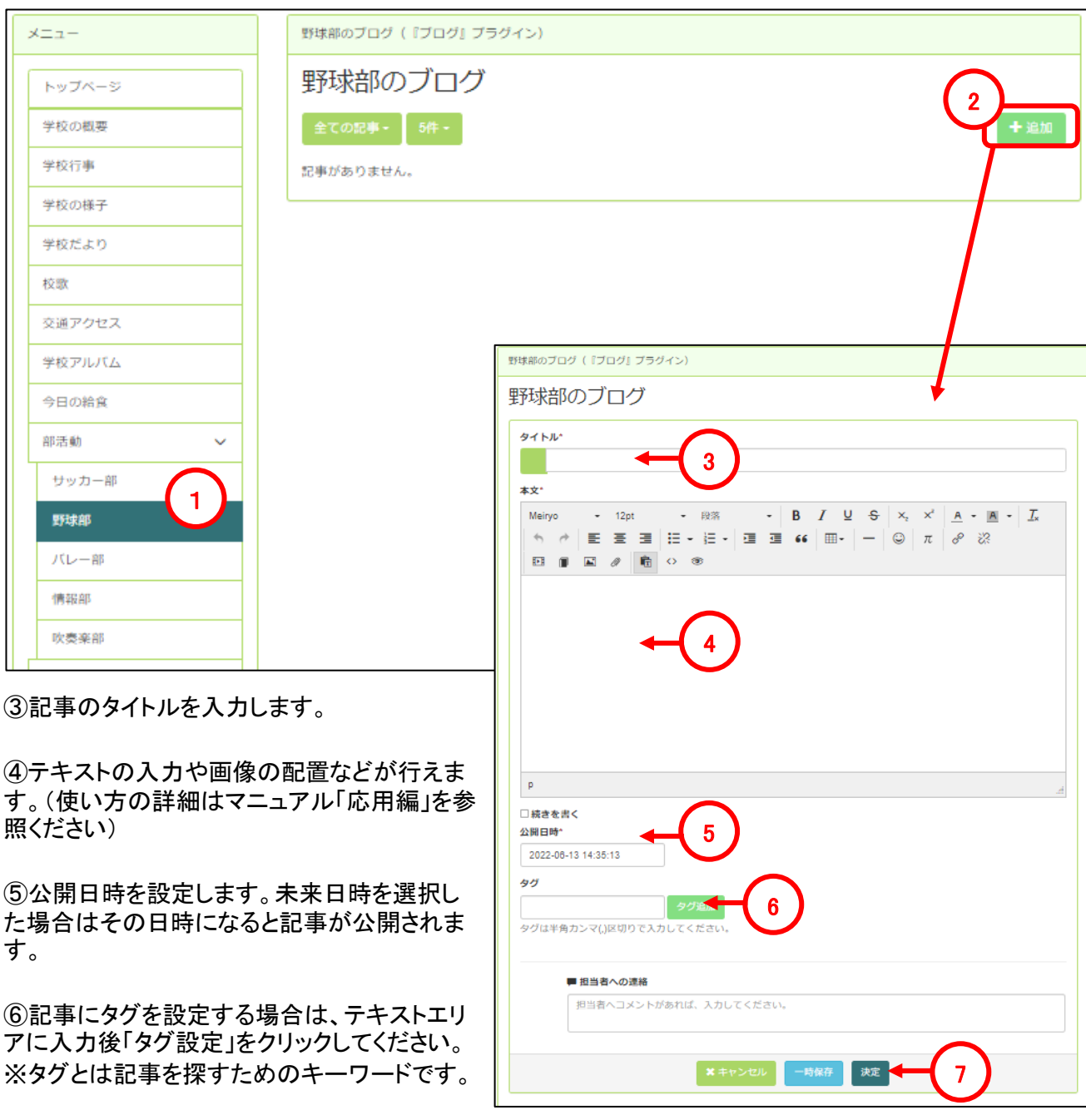

⑦内容が完成したら「決定」をクリックして確定します。

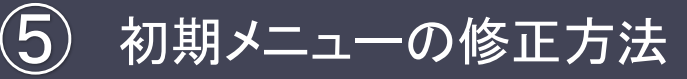

メニュー

5-10-6 部活動へのブログ(プラグイン)の設置

ここでは、新規に作成した吹奏楽部のページに『ブログ』プラグインを設置する方法について説明します。

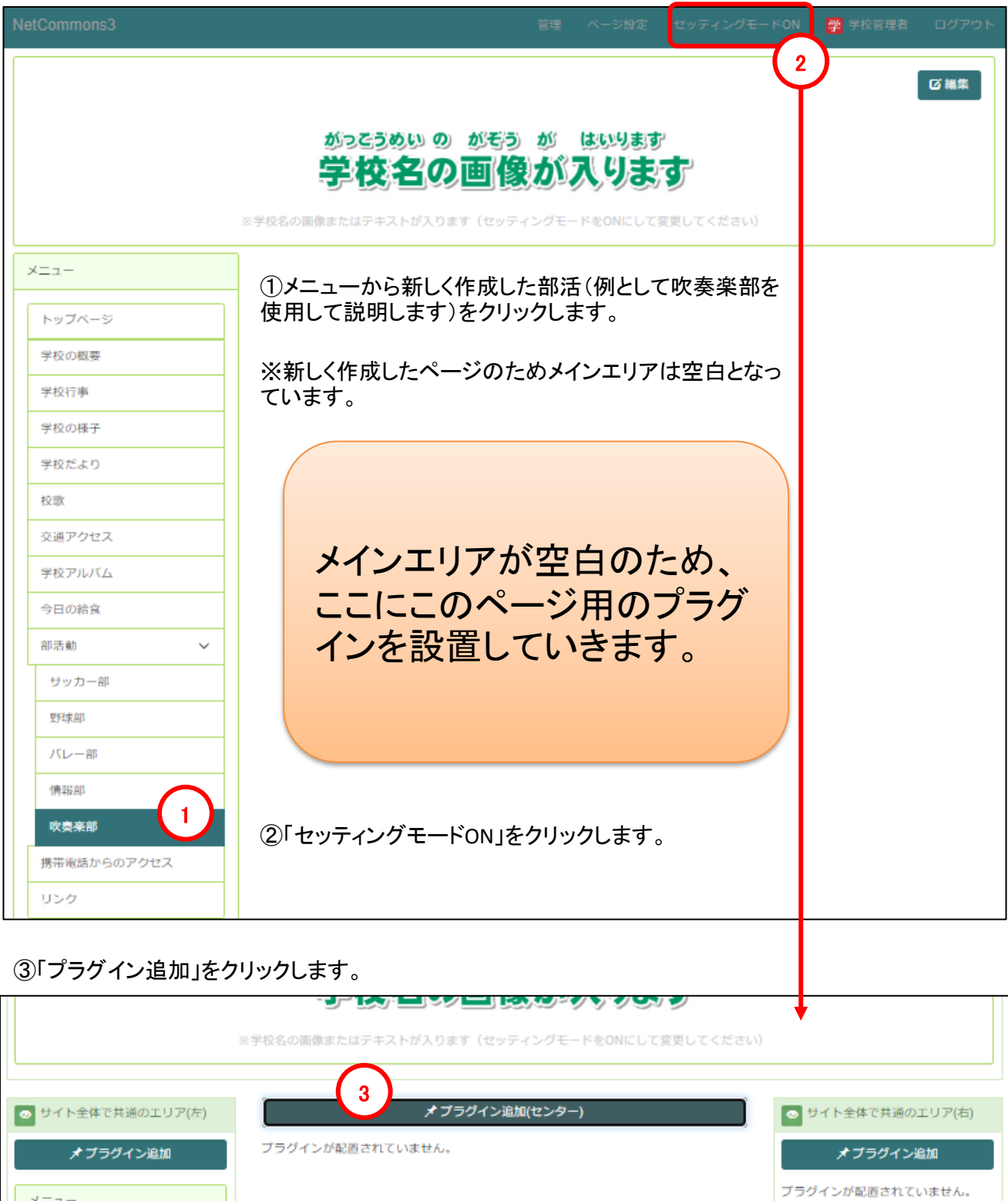

④「プラグイン追加」の一覧が表示されます。 ⑤「追加」をクリックします。

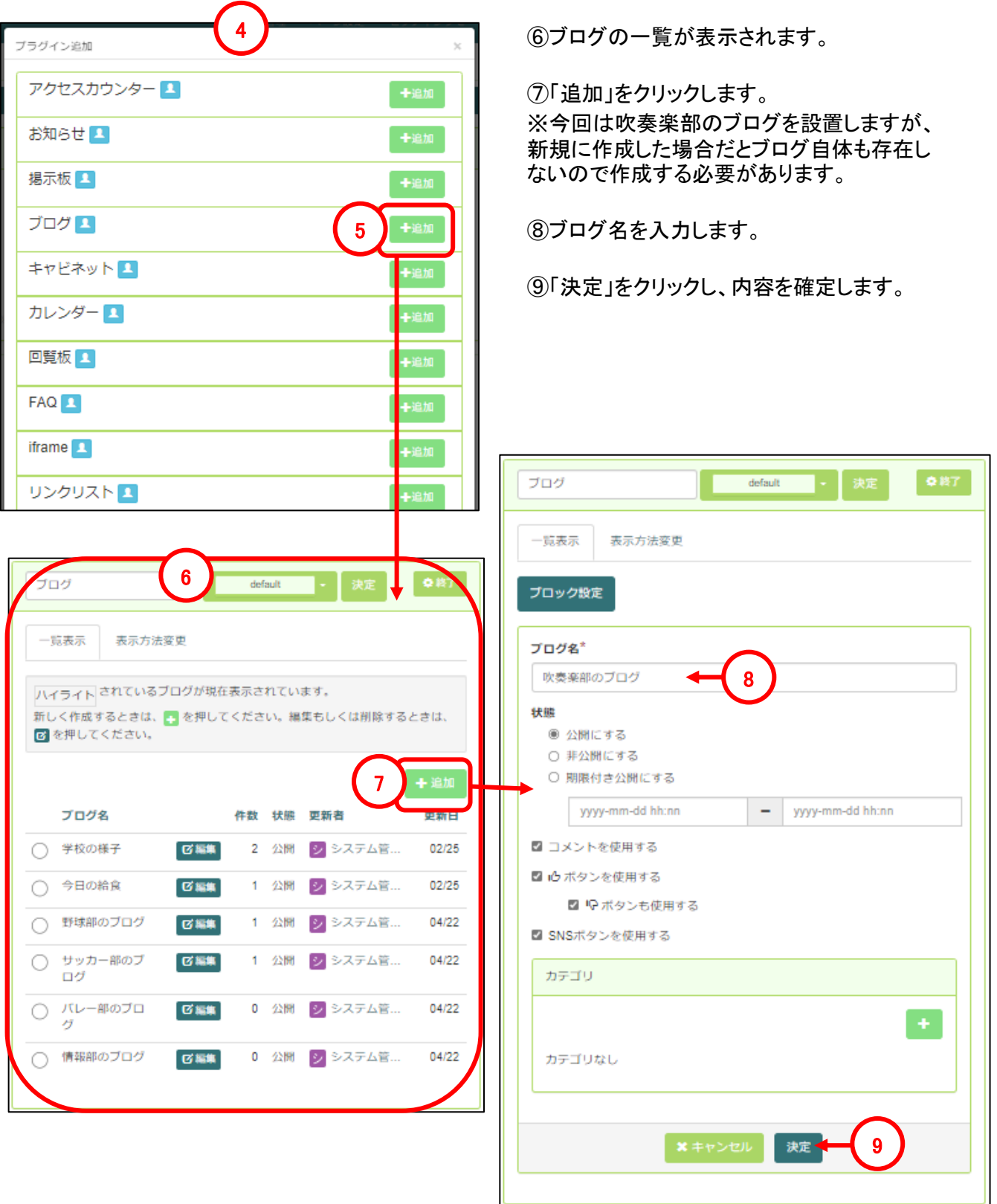

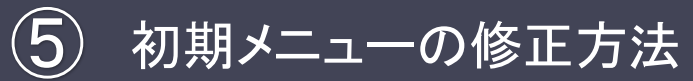

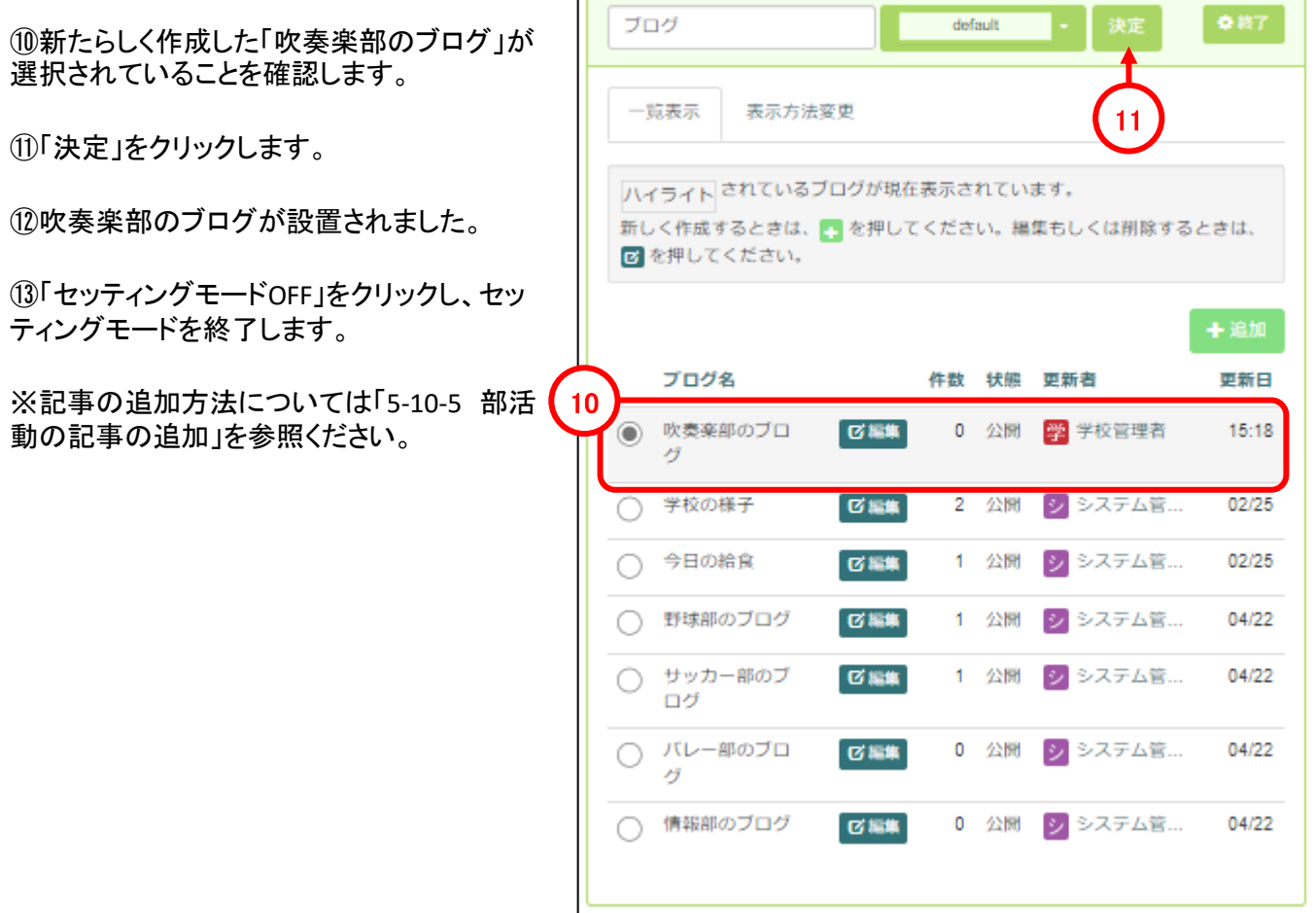

 $\overline{r}$ 

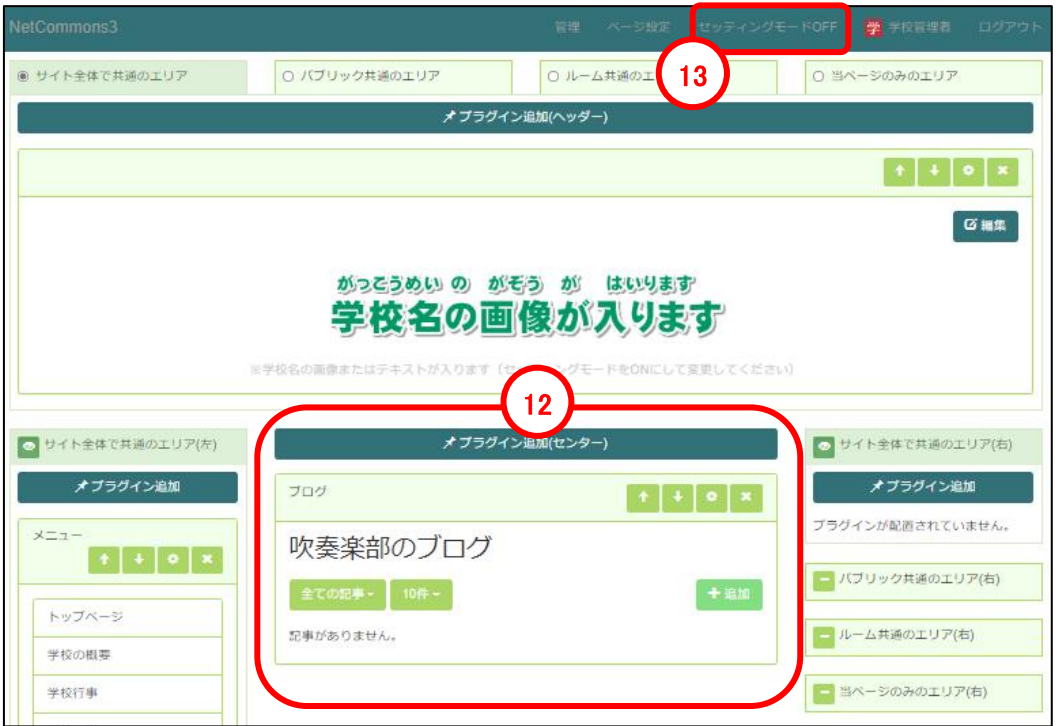

## 5**-**11 携帯電話からのアクセスの編集

ここでは、初期設定時に設置済みの『お知らせ』プラグインを編集する方法について説明します。

#### ①メニューの「携帯電話からのアクセス」をクリックします。

②初期設定時に設置されている「携帯電話からのアクセス(『お知らせ』プラグイン)」が設置されているので、 「追加」をクリックし新規記事作成画面を開きます。

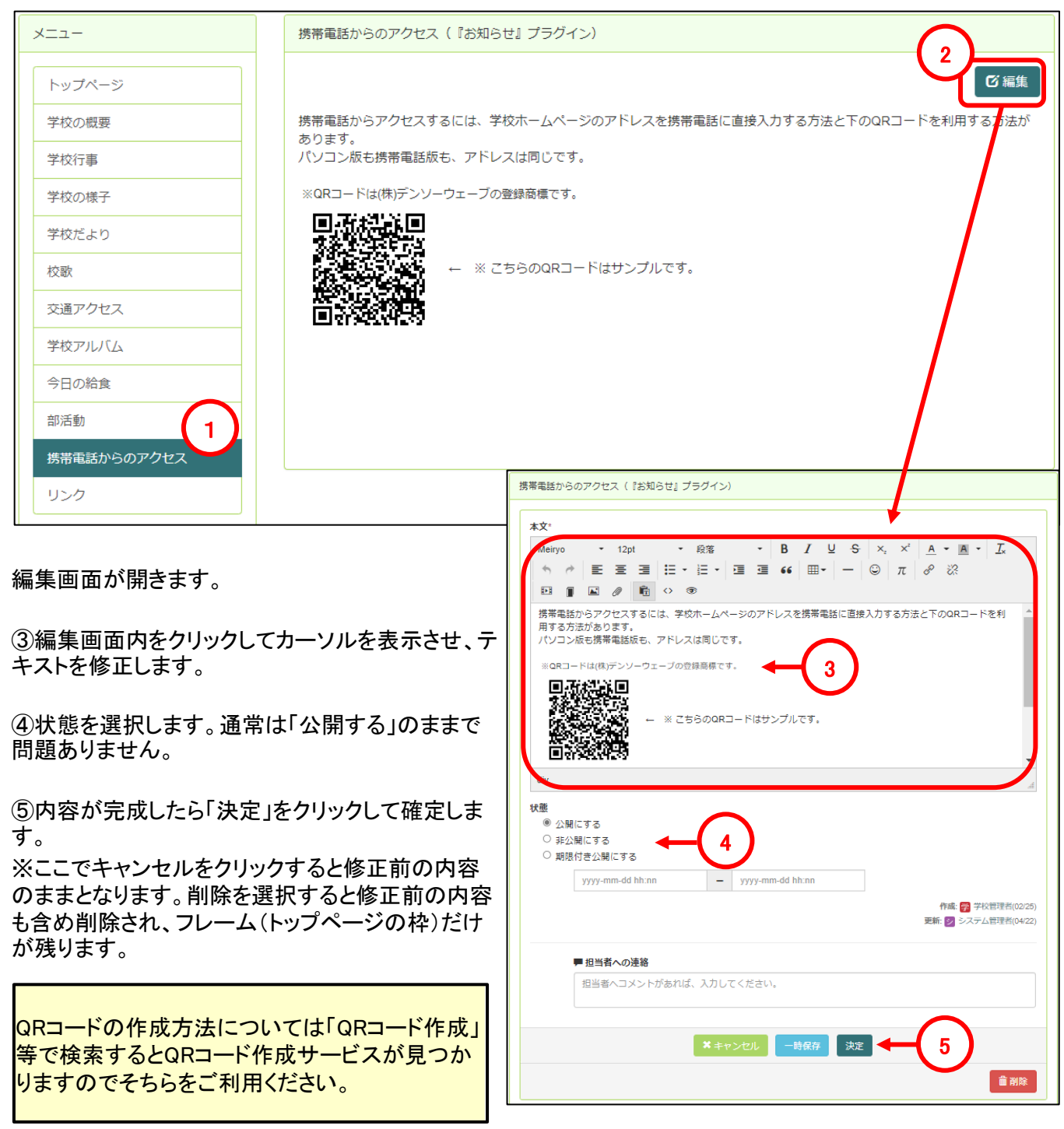

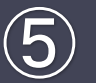

# 5**-**12 リンクの編集

┃ここでは、初期設定時に設置済みの『リンクリスト』プラグインを編集する方法について説明します。

#### 5-12-1 リンクの追加

①メニューの「リンク」をクリックします。

②初期設定時に設置されている「リンク(『リンクリスト』プラグイン)」が設置されているので、「追加」をクリッ クしリンク作成画面を開きます。

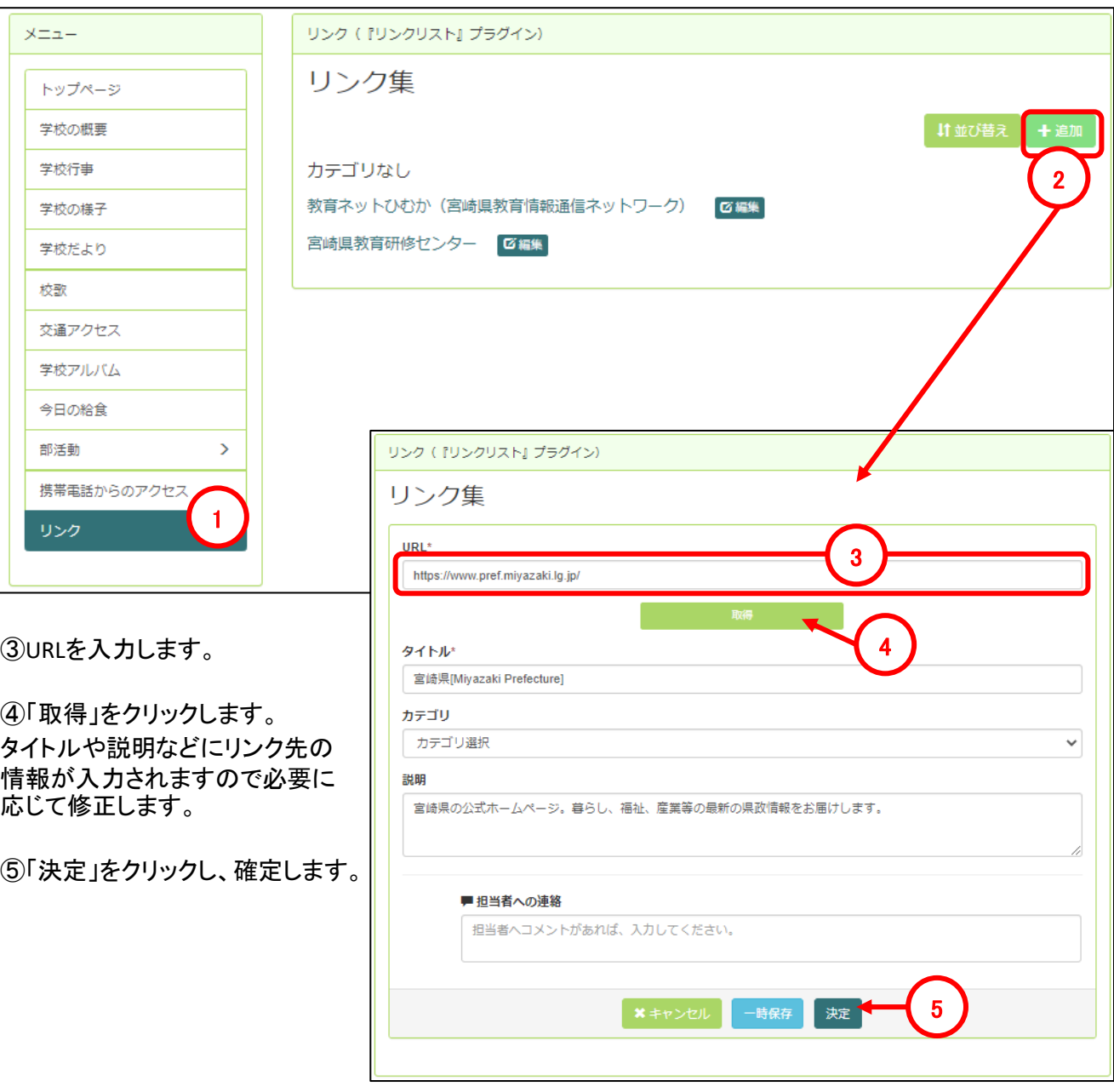

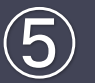

# 5**-**12 リンクの編集

┃ここでは、初期設定時に設置済みの『リンクリスト』プラグインを編集する方法について説明します。

#### 5-12-2 リンクの編集

①メニューの「リンク」をクリックします。

②初期設定時に設置されている「リンク(『リンクリスト』プラグイン)」が設置されているので、「編集」をクリッ クしリンク作成画面を開きます。

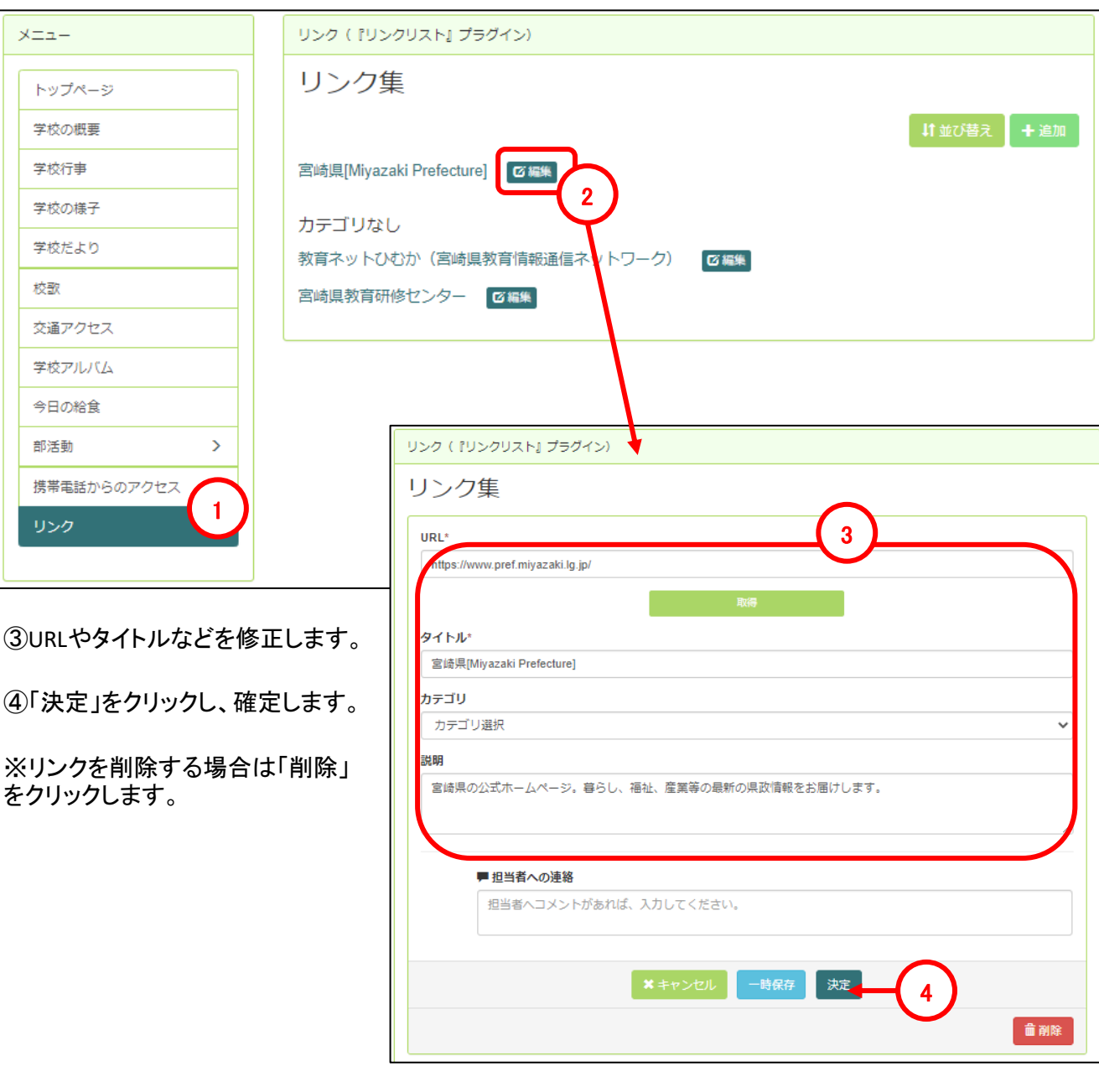

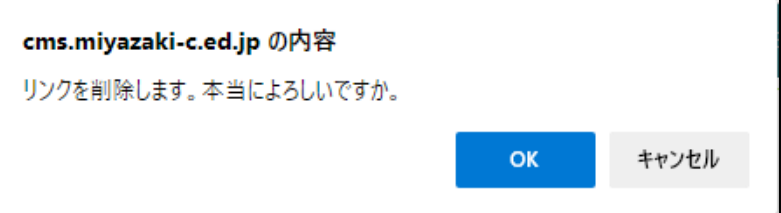

## 5**-**13 その他

5-13-1 文字の変更方法

①文字のフォントやサイズ、配置などは編集画面上部にあるツールバーから行います。 (詳細はマニュアル「応用編」を参照ください。

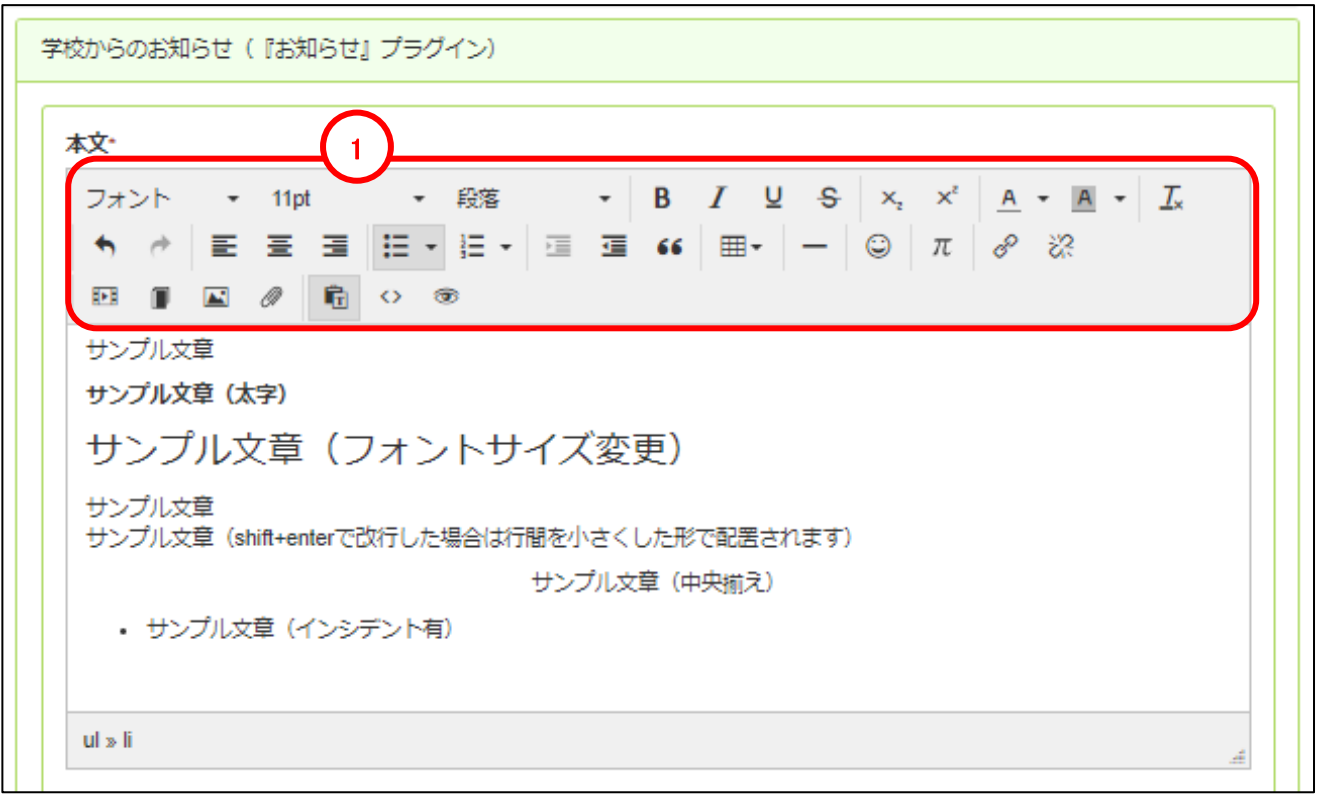

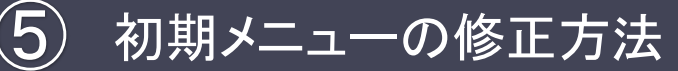

### 5**-**13 その他

5-13-2 アップロードする画像のサイズについて

HP上に記事を掲載する際に、写真のデータ(画像ファイル)をアップロードすることがあると思いますが、近 年のデジタルカメラやスマートフォンのカメラ性能の向上により画像ファイルの容量(ファイルサイズ)が年々 増加しております。

※画素数とファイルサイズの例 120万画素(1280x960) →約700KB 1000万画素(4000x2600)→約5000KB(5MB)

CMSによる画像表示は、480x320程度の画素数でも十分に確認することが可能です。

画像ファイルを記事として掲載する際には、デジタルカメラやスマートフォンのデータを一旦パソコンに取り 込んだ後、画像縮小ソフト等でファイルサイズを小さくしていただき、CMSサーバにアップロードしていただ きますようお願いいたします。

※画像縮小ソフトの例 ・Windows10/Windows11用の標準ソフト「フォト」

1.サイズ、解像度の変更をしたい写真を「フォト」で表示します。 2.右上の三点リーダー(…)のようなマークをクリックし、「画像のサイズ変更」へ進みます。 3.画像サイズを指定します。(例として、ピクセルを選択し幅480 ファイルの種類を「.jpg」とします) 4.「保存」を選択しファイルを保存します。

・Windowsの標準ソフト「ペイント」

1.画面上部の「イメージ」にある、「サイズ変更」ボタンをクリックします。

2.「サイズ変更と傾斜」が表示されます。

3.「パーセント」または「ピクセル」をクリックし、拡大縮小の単位を選択します。

※なお、他のソフトウェアを使用してサイズの修正をしていただいて構いません。

NetCommons.ver3 操作マニュアル

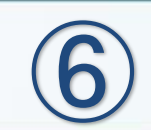

ログアウト・公開ページの確認
## 6**-**1 ログアウト・公開ページの確認

「記事の作成・編集などの作業が全て終了したらログアウトと、作成・編集・修正した記事が公開できている かの確認を行ってください。

①画面上部の「ログアウト」をクリックします。

②管理やページ設定などの管理メニューが消え、「ログイン」と表示されていることを確認します。 作成・編集・修正した内容が公開されているかの確認を行います。

※権限によっては、管理者からの承認作業後に公開されるものもあります。

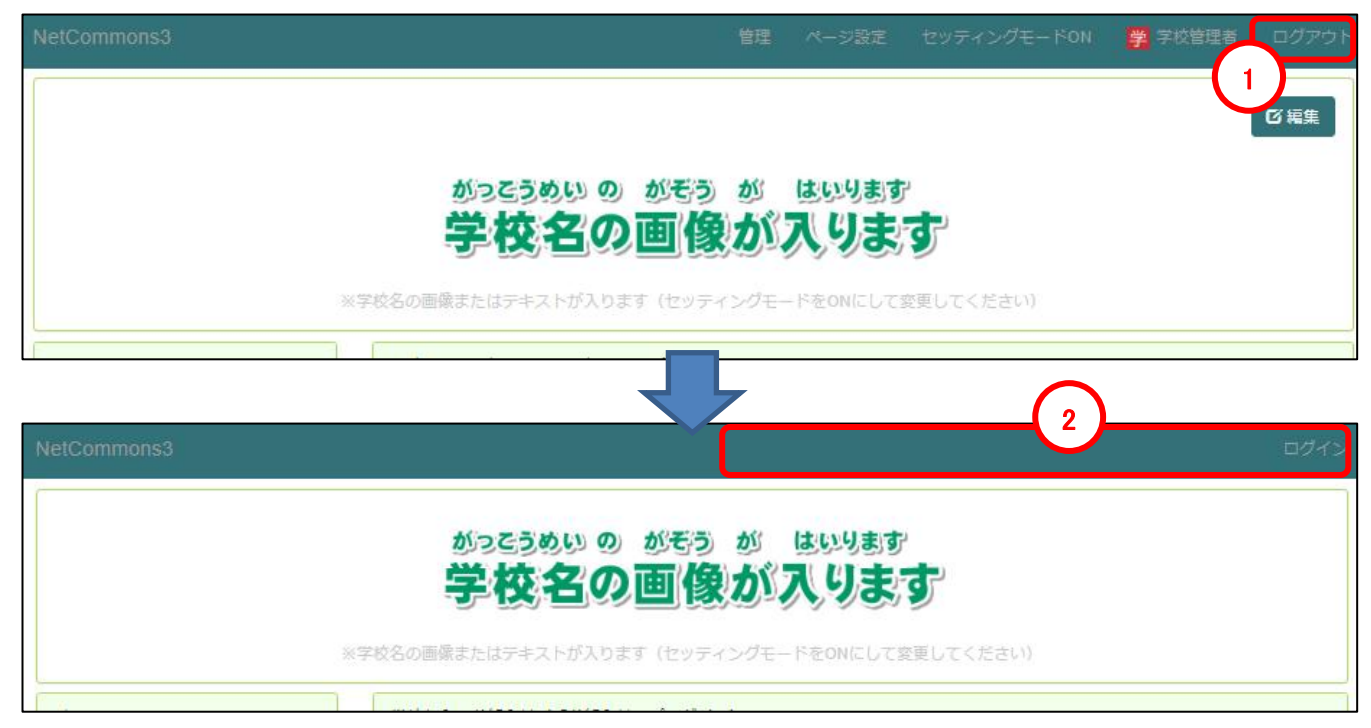

## ■公開の確認 例:学校行事(カレンダー)

①学校行事をクリック ②追加された予定をクリック ③作業した内容を確認することができます。

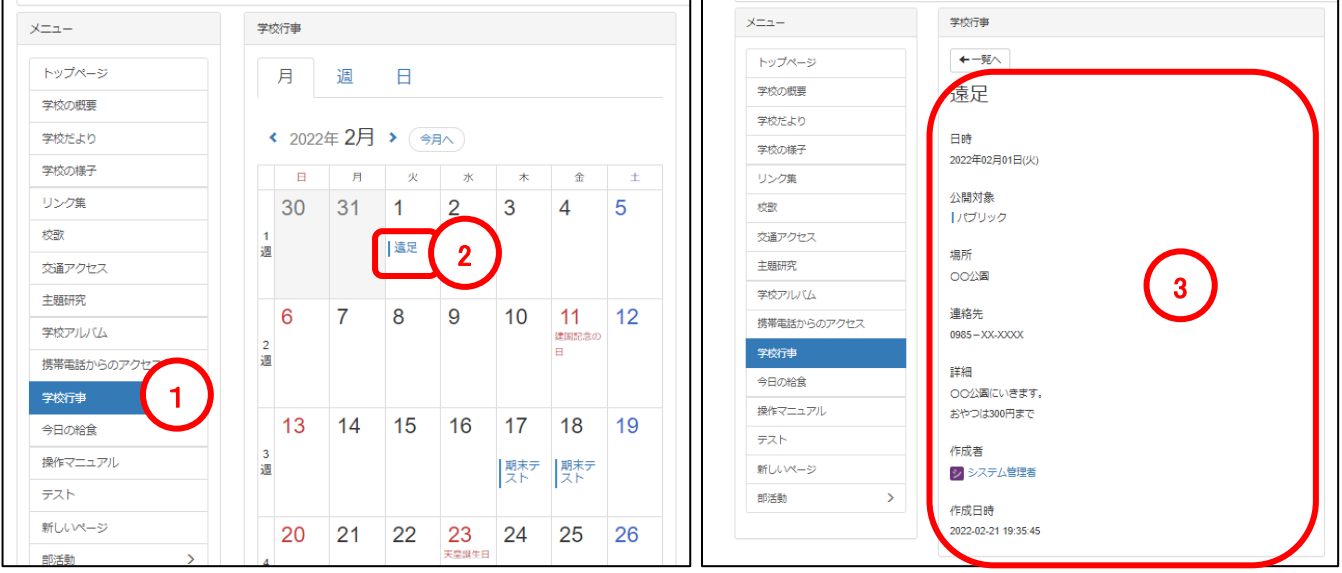

学校Webページ作成システム利用マニュアル Ver.3 【基本操作編】

Copyright(C) 「教育ネットひむか」(Miyazaki Education Information Service Network)